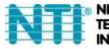

NETWORK TECHNOLOGIES

1275 Danner Dr Tel:330-562-7070 Aurora, OH 44202 Fax:330-562-1999 www.networktechinc.com

# ENVIROMUX<sup>®</sup> Series

# **E-MICRO-TRH(P)** Micro Environment Monitoring System Installation and Operation Manual

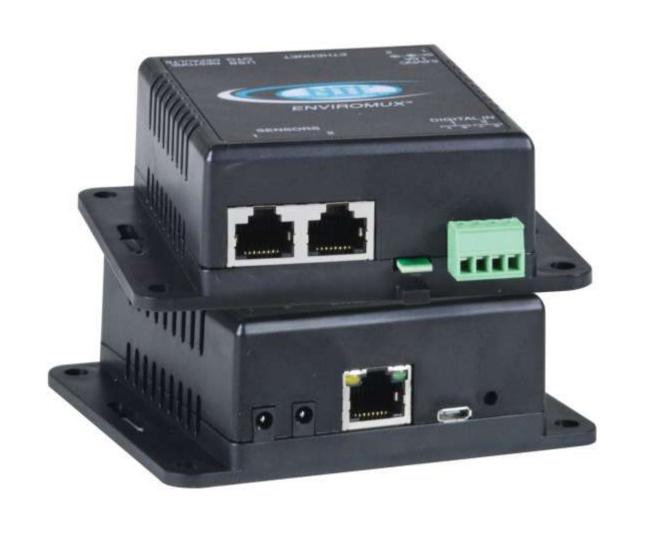

#### TRADEMARK

ENVIROMUX and the NTI logo are registered trademarks of Network Technologies Inc in the U.S. and other countries. All other brand names and trademarks or registered trademarks are the property of their respective owners.

#### COPYRIGHT

Copyright © 2009, 2025 by Network Technologies Inc. All rights reserved. No part of this publication may be reproduced, stored in a retrieval system, or transmitted, in any form or by any means, electronic, mechanical, photocopying, recording, or otherwise, without the prior written consent of Network Technologies Inc, 1275 Danner Drive, Aurora, Ohio 44202.

#### CHANGES

The material in this guide is for information only and is subject to change without notice. Network Technologies Inc reserves the right to make changes in the product design without reservation and without notification to its users.

#### FIRMWARE VERSION

Current firmware version 3.32

# CAUTION:

The ENVIROMUX is NOT intended to be used as a primary security, fire or smoke communication or control system.

# TABLE OF CONTENTS

| Introduction                                                                                                    | 1                                                                                                    |
|----------------------------------------------------------------------------------------------------|----------------------------------------------------------------------------------------------------|
| Supported Web Browsers                                                                                                    | 2                                                                                                    |
| Materials                                                                                                    | 2                                                                                                    |
| Connectors and LEDs                                                                                                    | 3                                                                                                    |
| Installation                                                                                                    | 4                                                                                                    |
| Mounting                                                                                                    | 4                                                                                                    |
| DIN Clip Installation                                                                                                    | 4                                                                                                    |
| Connect Sensors                                                                                                    | 5                                                                                                    |
| Ethernet Connection                                                                                                    |                                                                                                    |
| Connect the Power                                                                                                    | 9                                                                                                    |
| Cable Restraint                                                                                                    | 9                                                                                                    |
| Overview                                                                                                    | 10                                                                                                    |
| Administration                                                                                                    | 10                                                                                                    |
| General Functions                                                                                                    | 10                                                                                                    |
| Security                                                                                                    | 11                                                                                                    |
| Device Discovery Tool                                                                                                    | 12                                                                                                    |
| How to Use the Device Discovery Tool                                                                                                    | 12                                                                                                    |
| Operation via Web Interface                                                                                                    | 13                                                                                                    |
| Log In and Enter Password                                                                                                    | 13                                                                                                    |
| Summary                                                                                                    | 15                                                                                                    |
| Sensor Settings                                                                                                    | 17                                                                                                    |
| Alerts                                                                                                    |                                                                                                    |
|                                                                                                    |                                                                                                    |
| Configure Alerts                                                                                                    |                                                                                                    |
|                                                                                                    |                                                                                                    |
| Configure Alerts                                                                                                    | 21                                                                                                    |
| Configure Alerts<br>Smart Alert                                                                                                    | 21<br>25                                                                                                    |
| Configure Alerts<br>Smart Alert<br>Administration                                                                                                    |                                                                                                    |
| Configure Alerts<br>Smart Alert<br>Administration<br>System                                                                                                    |                                                                                                    |
| Configure Alerts<br>Smart Alert<br>Administration<br>System<br>Network Configuration                                                                                                    |                                                                                                    |
| Configure Alerts<br>Smart Alert<br>Administration<br>System<br>Network Configuration<br>Modbus TCP/IP Support<br>SNMP Settings<br>Email Server Settings                                                                                                    |                                                                                                    |
| Configure Alerts<br>Smart Alert<br>Administration<br>System<br>Network Configuration<br>Modbus TCP/IP Support<br>SNMP Settings                                                                                                    |                                                                                                    |
| Configure Alerts<br>Smart Alert<br>Administration<br>System<br>Network Configuration<br>Modbus TCP/IP Support<br>SNMP Settings<br>Email Server Settings                                                                                                    | 21<br>25<br>25<br>28<br>29<br>29<br>30<br>36                                                                                                 |
| Configure Alerts<br>Smart Alert<br>Administration<br>System<br>Network Configuration<br>Modbus TCP/IP Support<br>SNMP Settings<br>Email Server Settings<br>Time Settings                                                                                                    | 21<br>25<br>25<br>28<br>29<br>29<br>30<br>30<br>36                                                                                           |
| Configure Alerts<br>Smart Alert<br>Administration<br>System<br>Network Configuration<br>Modbus TCP/IP Support<br>SNMP Settings<br>Email Server Settings<br>Time Settings<br>Set Local Time                                                                                                    |                                                                                                    |
| Configure Alerts<br>Smart Alert<br>Administration<br>System<br>Network Configuration<br>Modbus TCP/IP Support<br>SNMP Settings<br>Email Server Settings<br>Time Settings<br>Set Local Time<br>Users                                                                                                    | 21<br>25<br>25<br>28<br>29<br>29<br>30<br>30<br>36<br>37<br>41                                                                               |
| Configure Alerts<br>Smart Alert<br>Administration<br>System<br>Network Configuration<br>Modbus TCP/IP Support<br>SNMP Settings<br>Email Server Settings<br>Time Settings<br>Set Local Time<br>Users<br>Update Firmware                                                                                                   | 21<br>25<br>25<br>28<br>29<br>29<br>30<br>30<br>36<br>36<br>37<br>41<br>41                                                                   |
| Configure Alerts                                                                                                    | 21<br>25<br>25<br>28<br>29<br>                                                                                                    |
| Configure Alerts<br>Smart Alert<br>Administration<br>System<br>Network Configuration<br>Modbus TCP/IP Support<br>SNMP Settings<br>Email Server Settings<br>Time Settings<br>Set Local Time<br>Users.<br>Update Firmware<br>Log                                                                                           | 21<br>25<br>25<br>28<br>29<br>29<br>30<br>30<br>36<br>36<br>37<br>41<br>41<br>42<br>42<br>43                                                 |
| Configure Alerts<br>Smart Alert<br>Administration<br>System<br>Network Configuration<br>Modbus TCP/IP Support<br>SNMP Settings<br>Email Server Settings<br>Time Settings<br>Set Local Time<br>Users<br>Update Firmware<br>Log<br>View Event Log<br>View Data Log<br>IP Devices<br>Support                                | 21<br>25<br>25<br>28<br>29<br>29<br>30<br>30<br>36<br>36<br>37<br>41<br>41<br>42<br>42<br>42<br>43<br>43<br>45<br>46                         |
| Configure Alerts                                                                                                    | 21<br>25<br>25<br>28<br>29<br>29<br>30<br>30<br>36<br>36<br>37<br>41<br>42<br>42<br>42<br>42<br>43<br>43<br>45<br>46                         |
| Configure Alerts<br>Smart Alert<br>Administration<br>System<br>Network Configuration<br>Modbus TCP/IP Support<br>SNMP Settings<br>Email Server Settings<br>Time Settings<br>Set Local Time<br>Users.<br>Update Firmware<br>Log<br>View Event Log<br>View Event Log.<br>View Data Log.<br>IP Devices<br>Support<br>Logout | 21<br>25<br>25<br>28<br>29<br>29<br>30<br>30<br>36<br>36<br>37<br>41<br>41<br>42<br>42<br>42<br>43<br>45<br>46<br>46<br>46<br>47             |
| Configure Alerts                                                                                                    | 21<br>25<br>25<br>28<br>29<br>29<br>30<br>30<br>36<br>36<br>37<br>41<br>41<br>42<br>42<br>42<br>42<br>43<br>43<br>45<br>46<br>46<br>46<br>47 |

| Lising the Text Menu                                                | 01 |
|---------------------------------------------------------------------|----|
| Using the Text Menu<br>Monitoring                                   |    |
|                                                                     |    |
| Display Network Settings                                            |    |
| Restore Defaults Button                                             | 53 |
| How To Setup Email                                                  | 54 |
| Locating OIDs                                                       |    |
| Reading SNMP Values with Paessler PRTG                              |    |
| Modbus TCP/IP Support                                               |    |
| Modbus TCP Function Codes Definition                                |    |
| Function Code 02 - Read the state of Digital Inputs                 |    |
| Function Code 04 - Read Sensors and Digital Input values and status | 67 |
| REST API Support                                                    |    |
| Certificate Conversion to DER Format                                | 74 |
| Technical Specifications                                            |    |
| Troubleshooting                                                     | 79 |
| E-MICRO Email Error Codes                                           | 80 |
| Index                                                               |    |
| Warranty Information                                                |    |

# TABLE OF FIGURES

| Figure 1- Mount with sensor towards the floor                        | 4  |
|----------------------------------------------------------------------|----|
| Figure 2- DIN Clip hardware                                          | 4  |
| Figure 3- DIN Clips installed                                        | 5  |
| Figure 4- Connect Sensors                                            | 5  |
| Figure 5- Terminal block for dry-contact sensors                     | 6  |
| Figure 6- Secure liquid detection sensor with tape                   | 6  |
| Figure 7- Portion of Water Sensor configuration page                 | 7  |
| Figure 8- Connect E-MICRO to the Ethernet                            | 8  |
| Figure 9- Connect the AC adapter and power-up                        | 9  |
| Figure 10- Use cable restraint                                       | 9  |
| Figure 11- Device Discovery Tool                                     | 12 |
| Figure 12- Login prompt to access web interface                      | 13 |
| Figure 13- Summary page                                              | 14 |
| Figure 14- Summary page                                              | 15 |
| Figure 15-Sensor Values in color have meaning                        | 15 |
| Figure 16- List of alerts configured                                 | 16 |
| Figure 17- Sensor settings                                           | 17 |
| Figure 18- List of configured alerts and their status                | 17 |
| Figure 19- Select a sensor to add an alert configuration for         | 18 |
| Figure 20- Alert Configuration page for Temperature/Humidity sensors |    |
| Figure 21- Enable "Use Sensor as Threshold"                          | 19 |
| Figure 22- Alert configuration for Digital sensor- minor difference  | 20 |
| Figure 23- Smart Alerts page                                         | 21 |
| Figure 24- Sensor to be used for a predefined event                  | 21 |
| Figure 25- Event Logical Function Diagram                            | 23 |
| Figure 26- Examples of Smart Alert conditions                        | 24 |
| Figure 27- System page                                               | 25 |

| Figure 28- Certificates Upload on Settings Page                                                                                                    | 27                                                                                                    |
|----------------------------------------------------------------------------------------------------|----------------------------------------------------------------------------------------------------|
| Figure 29- Network Settings page                                                                                                    |                                                                                                    |
| Figure 30- SNMP Settings                                                                                                    |                                                                                                    |
| Figure 31- Email Server Settings                                                                                                    |                                                                                                    |
| Figure 32- Email Server Setting- Gmail Server Type                                                                                                    | 31                                                                                                    |
| Figure 33- Office 365 server settings- before authorization                                                                                                    |                                                                                                    |
| Figure 37- MS Office 365 server settings- after authorization                                                                                                    | 35                                                                                                    |
| Figure 33- Time and Date Settings                                                                                                    |                                                                                                    |
| Figure 34- Users List                                                                                                    |                                                                                                    |
| Figure 35- User2 added- ready to configure                                                                                                    |                                                                                                    |
| Figure 36- Initial User Settings                                                                                                    |                                                                                                    |
| Figure 37- User Settings-Contact Settings                                                                                                    |                                                                                                    |
| Figure 38- User Settings- User Active Schedule                                                                                                    |                                                                                                    |
| Figure 39- IP Camera Monitoring                                                                                                    |                                                                                                    |
| Figure 40- Configure IP Cameras                                                                                                    |                                                                                                    |
| Figure 41- Update Firmware page                                                                                                    | 41                                                                                                    |
| Figure 42- Event Log page                                                                                                    |                                                                                                    |
| Figure 43- Data Log page                                                                                                    |                                                                                                    |
| Figure 44- Examples of emailed datalogs                                                                                                    |                                                                                                    |
| Figure 45- IP Devices listing-none monitored yet                                                                                                    | 45                                                                                                    |
| Figure 46- IP Device Configuration page                                                                                                    | 45                                                                                                    |
| Figure 47- IP Device list with new devices added                                                                                                    |                                                                                                    |
|                                                                                                    | 46                                                                                                    |
| Figure 48- Support                                                                                                    |                                                                                                    |
| Figure 48- Support<br>Figure 49- Logout                                                                                                    |                                                                                                    |
| Figure 49- Logout<br>Figure 50- Terminal connection through Ethernet port                                                                                                    | 46<br>47                                                                                                    |
| Figure 49- Logout<br>Figure 50- Terminal connection through Ethernet port<br>Figure 51- Text Menu Login screen                                                                                                    | 46<br>47<br>47                                                                                                    |
| Figure 49- Logout<br>Figure 50- Terminal connection through Ethernet port<br>Figure 51- Text Menu Login screen<br>Figure 52- Text Menu- Administrator Main Menu                                                                                                    | 46<br>47<br>47<br>48                                                                                                    |
| Figure 49- Logout<br>Figure 50- Terminal connection through Ethernet port<br>Figure 51- Text Menu Login screen<br>Figure 52- Text Menu- Administrator Main Menu<br>Figure 53- Text Menu-Monitoring Menu                                                                                                    | 46<br>47<br>47<br>48<br>49                                                                                                    |
| Figure 49- Logout<br>Figure 50- Terminal connection through Ethernet port<br>Figure 51- Text Menu Login screen<br>Figure 52- Text Menu- Administrator Main Menu<br>Figure 53- Text Menu-Monitoring Menu.<br>Figure 54- Text Menu-Sensor Status                                                                                                    |                                                                                                    |
| Figure 49- Logout         Figure 50- Terminal connection through Ethernet port.         Figure 51- Text Menu Login screen         Figure 52- Text Menu- Administrator Main Menu         Figure 53- Text Menu-Monitoring Menu         Figure 54- Text Menu-Sensor Status         Figure 55- Text Menu- Digital Input Status                                                                                                    |                                                                                                    |
| Figure 49- Logout         Figure 50- Terminal connection through Ethernet port.         Figure 51- Text Menu Login screen         Figure 52- Text Menu- Administrator Main Menu         Figure 53- Text Menu-Monitoring Menu         Figure 54- Text Menu-Sensor Status         Figure 55- Text Menu- Digital Input Status         Figure 56- Text Menu-View IP Devices                                                                                                    | 46<br>47<br>47<br>48<br>48<br>49<br>50<br>50<br>50                                                                                                 |
| Figure 49- Logout<br>Figure 50- Terminal connection through Ethernet port.<br>Figure 51- Text Menu Login screen<br>Figure 52- Text Menu- Administrator Main Menu.<br>Figure 53- Text Menu-Monitoring Menu.<br>Figure 54- Text Menu-Sensor Status<br>Figure 55- Text Menu- Digital Input Status<br>Figure 56- Text Menu-View IP Devices.<br>Figure 57- Text Menu-Configure Sensors list                                                                                                    | 46<br>47<br>47<br>48<br>49<br>50<br>50<br>50<br>51<br>51                                                                                           |
| Figure 49- Logout<br>Figure 50- Terminal connection through Ethernet port.<br>Figure 51- Text Menu Login screen<br>Figure 52- Text Menu- Administrator Main Menu<br>Figure 53- Text Menu-Monitoring Menu<br>Figure 54- Text Menu-Sensor Status<br>Figure 55- Text Menu- Digital Input Status<br>Figure 56- Text Menu-View IP Devices.<br>Figure 57- Text Menu-Configure Sensors list<br>Figure 58- Text Menu-Network Settings                                                                                                    | 46<br>47<br>47<br>48<br>49<br>50<br>50<br>50<br>51<br>51<br>52                                                                                     |
| Figure 49- Logout         Figure 50- Terminal connection through Ethernet port.         Figure 51- Text Menu Login screen         Figure 52- Text Menu- Administrator Main Menu.         Figure 53- Text Menu-Monitoring Menu.         Figure 54- Text Menu-Sensor Status         Figure 55- Text Menu- Digital Input Status         Figure 56- Text Menu-View IP Devices.         Figure 57- Text Menu-Configure Sensors list         Figure 58- Text Menu-Network Settings         Figure 59- Location of Restore Defaults button                                                                                                    | 46<br>47<br>47<br>48<br>49<br>50<br>50<br>50<br>51<br>51<br>51<br>52<br>53                                                                         |
| Figure 49- Logout<br>Figure 50- Terminal connection through Ethernet port.<br>Figure 51- Text Menu Login screen<br>Figure 52- Text Menu- Administrator Main Menu.<br>Figure 53- Text Menu-Monitoring Menu.<br>Figure 54- Text Menu-Sensor Status<br>Figure 55- Text Menu- Digital Input Status<br>Figure 56- Text Menu-View IP Devices<br>Figure 57- Text Menu-Configure Sensors list<br>Figure 58- Text Menu-Network Settings<br>Figure 59- Location of Restore Defaults button<br>Figure 60- Email Server Settings example for sending emails                                                                                                    | 46<br>47<br>47<br>48<br>49<br>50<br>50<br>50<br>51<br>51<br>51<br>52<br>53<br>53<br>54                                                             |
| Figure 49- Logout<br>Figure 50- Terminal connection through Ethernet port<br>Figure 51- Text Menu Login screen<br>Figure 52- Text Menu- Administrator Main Menu<br>Figure 53- Text Menu-Monitoring Menu<br>Figure 54- Text Menu-Sensor Status<br>Figure 55- Text Menu- Digital Input Status<br>Figure 56- Text Menu-View IP Devices<br>Figure 57- Text Menu-Configure Sensors list<br>Figure 58- Text Menu-Network Settings<br>Figure 59- Location of Restore Defaults button<br>Figure 60- Email Server Settings example for sending emails<br>Figure 61- Make sure alert is configured to send to one or more groups                                                                                                    | 46<br>47<br>47<br>48<br>49<br>50<br>50<br>50<br>51<br>51<br>51<br>52<br>53<br>53<br>54<br>55                                                       |
| Figure 49- Logout<br>Figure 50- Terminal connection through Ethernet port<br>Figure 51- Text Menu Login screen<br>Figure 52- Text Menu- Administrator Main Menu<br>Figure 53- Text Menu-Monitoring Menu<br>Figure 54- Text Menu-Sensor Status<br>Figure 55- Text Menu-Digital Input Status<br>Figure 56- Text Menu-View IP Devices<br>Figure 57- Text Menu-Configure Sensors list<br>Figure 58- Text Menu-Network Settings<br>Figure 59- Location of Restore Defaults button<br>Figure 60- Email Server Settings example for sending emails<br>Figure 61- Make sure alert is configured to send to one or more groups<br>Figure 62- Configure user to receive alerts via email                                                                                                    | 46<br>47<br>47<br>48<br>49<br>50<br>50<br>50<br>51<br>51<br>51<br>52<br>53<br>53<br>54<br>55                                                       |
| Figure 49- Logout<br>Figure 50- Terminal connection through Ethernet port<br>Figure 51- Text Menu Login screen<br>Figure 52- Text Menu- Administrator Main Menu<br>Figure 53- Text Menu-Administrator Main Menu<br>Figure 54- Text Menu-Sensor Status<br>Figure 55- Text Menu-Digital Input Status<br>Figure 56- Text Menu-View IP Devices<br>Figure 57- Text Menu-Configure Sensors list<br>Figure 58- Text Menu-Network Settings<br>Figure 59- Location of Restore Defaults button<br>Figure 60- Email Server Settings example for sending emails<br>Figure 61- Make sure alert is configured to send to one or more groups<br>Figure 62- Configure user to receive alerts via email<br>Figure 63- Add new device to PRTG                                                                                                    | 46<br>47<br>47<br>48<br>49<br>50<br>50<br>50<br>50<br>51<br>51<br>51<br>52<br>53<br>53<br>54<br>55<br>55<br>59                                     |
| Figure 49- Logout<br>Figure 50- Terminal connection through Ethernet port.<br>Figure 51- Text Menu Login screen<br>Figure 52- Text Menu- Administrator Main Menu.<br>Figure 53- Text Menu-Monitoring Menu<br>Figure 53- Text Menu-Sensor Status<br>Figure 54- Text Menu-Sensor Status<br>Figure 55- Text Menu- Digital Input Status<br>Figure 56- Text Menu-View IP Devices.<br>Figure 57- Text Menu-Configure Sensors list<br>Figure 58- Text Menu-Network Settings<br>Figure 59- Location of Restore Defaults button<br>Figure 60- Email Server Settings example for sending emails.<br>Figure 61- Make sure alert is configured to send to one or more groups.<br>Figure 63- Add new device to PRTG<br>Figure 64-PRTG E-MICRO Sensor Addition.                                                                                                    | 46<br>47<br>47<br>48<br>49<br>50<br>50<br>50<br>51<br>51<br>51<br>52<br>53<br>53<br>54<br>55<br>55<br>59<br>60                                     |
| Figure 49- Logout<br>Figure 50- Terminal connection through Ethernet port.<br>Figure 51- Text Menu Login screen                                                                                                    | 46<br>47<br>47<br>48<br>49<br>50<br>50<br>51<br>51<br>51<br>52<br>53<br>53<br>54<br>55<br>55<br>59<br>60<br>61                                     |
| Figure 49- Logout<br>Figure 50- Terminal connection through Ethernet port.<br>Figure 51- Text Menu Login screen<br>Figure 52- Text Menu- Administrator Main Menu.<br>Figure 53- Text Menu-Monitoring Menu.<br>Figure 54- Text Menu-Sensor Status<br>Figure 55- Text Menu-Digital Input Status<br>Figure 56- Text Menu-View IP Devices<br>Figure 57- Text Menu-Network Settings<br>Figure 58- Text Menu-Network Settings<br>Figure 60- Email Server Defaults button<br>Figure 61- Make sure alert is configured to send to one or more groups.<br>Figure 62- Configure user to receive alerts via email.<br>Figure 63- Add new device to PRTG<br>Figure 64-PRTG E-MICRO Alert Addition.<br>Figure 66-PRTG E-MICRO Alert Addition.                                                                                                    | 46<br>47<br>47<br>48<br>49<br>50<br>50<br>50<br>50<br>51<br>51<br>51<br>52<br>53<br>53<br>54<br>55<br>55<br>59<br>60<br>61<br>62                   |
| Figure 49- Logout<br>Figure 50- Terminal connection through Ethernet port.<br>Figure 51- Text Menu Login screen<br>Figure 52- Text Menu- Administrator Main Menu<br>Figure 53- Text Menu-Monitoring Menu<br>Figure 53- Text Menu-Sensor Status<br>Figure 54- Text Menu-Digital Input Status<br>Figure 55- Text Menu-Digital Input Status<br>Figure 56- Text Menu-View IP Devices.<br>Figure 57- Text Menu-Configure Sensors list<br>Figure 58- Text Menu-Network Settings<br>Figure 59- Location of Restore Defaults button<br>Figure 60- Email Server Settings example for sending emails.<br>Figure 61- Make sure alert is configured to send to one or more groups.<br>Figure 62- Configure user to receive alerts via email.<br>Figure 63- Add new device to PRTG<br>Figure 64-PRTG E-MICRO Sensor Addition.<br>Figure 66-PRTG E-MICRO Alert Addition.<br>Figure 67-PRTG E-MICRO Alert Settings<br>Figure 67-PRTG E-MICRO Alert Notification | 46<br>47<br>47<br>48<br>49<br>50<br>50<br>50<br>50<br>51<br>51<br>52<br>53<br>53<br>54<br>55<br>55<br>55<br>59<br>60<br>61<br>61<br>62<br>63       |
| Figure 49- Logout<br>Figure 50- Terminal connection through Ethernet port.<br>Figure 51- Text Menu Login screen<br>Figure 52- Text Menu- Administrator Main Menu<br>Figure 53- Text Menu-Monitoring Menu<br>Figure 53- Text Menu-Sensor Status<br>Figure 54- Text Menu-Sensor Status<br>Figure 55- Text Menu- Digital Input Status<br>Figure 56- Text Menu-View IP Devices.<br>Figure 57- Text Menu-Configure Sensors list<br>Figure 58- Text Menu-Network Settings<br>Figure 59- Location of Restore Defaults button<br>Figure 60- Email Server Settings example for sending emails.<br>Figure 61- Make sure alert is configured to send to one or more groups.<br>Figure 62- Configure user to receive alerts via email.<br>Figure 63- Add new device to PRTG<br>Figure 64-PRTG E-MICRO Sensor Addition.<br>Figure 65-PRTG E-MICRO Alert Addition.<br>Figure 67-PRTG E-MICRO Alert Notification<br>Figure 68-PRTG E-MICRO Sensor List          | 46<br>47<br>47<br>48<br>49<br>50<br>50<br>51<br>51<br>51<br>52<br>53<br>53<br>54<br>55<br>55<br>55<br>59<br>60<br>61<br>61<br>62<br>63<br>63       |
| Figure 49- Logout<br>Figure 50- Terminal connection through Ethernet port.<br>Figure 51- Text Menu Login screen<br>Figure 52- Text Menu- Administrator Main Menu<br>Figure 53- Text Menu-Monitoring Menu<br>Figure 53- Text Menu-Sensor Status<br>Figure 54- Text Menu-Digital Input Status<br>Figure 55- Text Menu-Digital Input Status<br>Figure 56- Text Menu-View IP Devices.<br>Figure 57- Text Menu-Configure Sensors list<br>Figure 58- Text Menu-Network Settings<br>Figure 59- Location of Restore Defaults button<br>Figure 60- Email Server Settings example for sending emails.<br>Figure 61- Make sure alert is configured to send to one or more groups.<br>Figure 62- Configure user to receive alerts via email.<br>Figure 63- Add new device to PRTG<br>Figure 64-PRTG E-MICRO Sensor Addition.<br>Figure 66-PRTG E-MICRO Alert Addition.<br>Figure 67-PRTG E-MICRO Alert Settings<br>Figure 67-PRTG E-MICRO Alert Notification | 46<br>47<br>47<br>48<br>49<br>50<br>50<br>50<br>50<br>51<br>51<br>52<br>53<br>53<br>54<br>55<br>55<br>59<br>60<br>61<br>62<br>63<br>63<br>63<br>64 |

# INTRODUCTION

The ENVIROMUX® Micro Environment Monitoring System (ENVIROMUX) monitors (from a remote location) critical environmental conditions, such as temperature, humidity, liquid water presence, power, intrusion, and smoke. When a sensor goes out of range of a configurable threshold, the system will notify you via email, web page, network management (SNMP), and/or SMS messages (via email). For a complete list of sensors supported, visit our website at <a href="http://www.networktechinc.com/environment-monitor-micro.html">http://www.networktechinc.com/environment-monitor-micro.html</a>.

The system functions independently or as an IP-connected remote sensor for the E-2D/5D/16D.

The E-MICRO-TRH features a built-in temperature/humidity sensor, two RJ45 sensor ports for external temperature/humidity sensors, and two dry contact inputs.

The E-MICRO-TRHP features all of the features of the -TRH model plus a built-in Power over Ethernet (PoE)(supports IEEE 802.3af (PoE) and 802.3at (PoE+) standards.)

#### **Features and Applications**

- Multiplatform support: : Windows 7/8/10/11, Windows Server 2008/2012/2016/2019/2022, Solaris, Linux, FreeBSD, and MAC OS 10/11/12.
- > Monitor and manage server room environmental conditions over IP.
- Monitors and operates at temperatures from -4°F to 167°F (-20°C and 75°C) and 0% to 90% non-condensing relative humidity.
- Includes one integrated temperature/humidity sensor
  - Applications from -4 to 167°F (-20 to 75°C) and 0 to 90% relative humidity.
  - Temperature accuracy
    - (in moving air minimum airflow 8.2 ft/s (2.5 m/s)):
    - ±1.44°F (±0.80°C) for -4 to 41°F (-20 to 5°C)
    - ±0.72°F (±0.40°C) for 41 to 140°F (5 to 60°C)
    - ±1.62°F (±0.90°C) for 140 to 167°F (60 to 75°C)
  - Resolution: 0.2°F (0.1°C).
  - Humidity accuracy:
    - ±5% for 0 to 10%RH
    - ±4% for 10 to 20%RH
    - $_{\odot}~$  ±3% for 20 to 80%RH
    - ±4% for 80 to 90%RH
- > Sensors supported:
  - 2 temperature/humidity sensors
  - 2 digital input devices (dry contact or water detection sensors)
- > Operates and configures via HTTP web page.
- > Six remote users can access the system simultaneously.
- > Supports SMS alert messages via email
- Supports SMTP protocol
- Supports SNMPv1, v2c and v3 protocols
- Supports SNTP protocol
- Supports Microsoft Internet Explorer 6.0 and higher, Firefox 2.0 and higher, Chrome, Safari 4.0 or higher, and Opera 9.0 or higher
- Sensor alerts and log messages are sent using email, Syslog, and SNMP traps when any monitored environmental condition goes out of the user-specified range.
- > Sensor alert and end of alerts are posted in message log, which is accessible through web interface.
- > SNMP trap messages can be imported into Microsoft Excel
- Use in data centers, co-lo sites, web hosting facilities, telecom switching sites, POP sites, server closets, or any unmanned area that needs to be monitored.
- Security: HTTPS, TLS v1.2, AES 256-bit encryption, 3DES, Blowfish, RSA, EDH-RSA, Arcfour, SNMP(v1,v2c,v3) with AES and DES privacy protocol and MD5 or SHA as authentication protocols, 16-character username/password authentication, user account restricted access rights.
- > Monitor (ping) up to 4 IP network devices.
  - o Configure the timeout and number of retries to classify a device as unresponsive.
  - Alerts are sent if devices are not responding.
- Monitored sensors and devices can be individually named (up to 63 characters).
- > Monitor environmental conditions.
  - $_{\odot}$  Supports two temperature/humidity sensors and up to 2 dry contacts or water detection sensors.
  - When a sensor goes out of range of a configurable threshold, the system will notify you via email, syslog, web
    page, and network management (SNMP).
- Firmware upgradeable "in-field" using web interface.

# SUPPORTED WEB BROWSERS

Most modern web browsers should be supported. The following browsers have been tested:

- Microsoft Internet Explorer 6.0 or higher
- Microsoft Edge
- Mozilla FireFox 2.0 or higher
- Opera 9.0 or higher
- Google Chrome 9.0.5 or higher
- Safari 1.3 for MAC

# MATERIALS

#### Materials supplied with this kit:

- NTI E-MICRO-TRH(P) Micro Environment Monitoring System
- 1- 120VAC or 240VAC at 50 or 60Hz-5.5VDC/1.5A AC Adapter (E-MICRO-TRH only)
- DIN Clip hardware set (E-MICRO-TRH(P)-D only)

#### Additional materials may need to be ordered;

CAT5/5e/6 (CATx) unshielded twisted-pair cable(s) terminated with RJ45 connectors wired straight thru- pin 1 to pin 1, etc. for Ethernet connection

Contact your nearest NTI distributor or NTI directly for all of your cable needs at 800-RGB-TECH (800-742-8324) in US & Canada or 330-562-7070 (Worldwide) or at our website at http://www.networktechinc.com and we will be happy to be of assistance.

# **CONNECTORS AND LEDS**

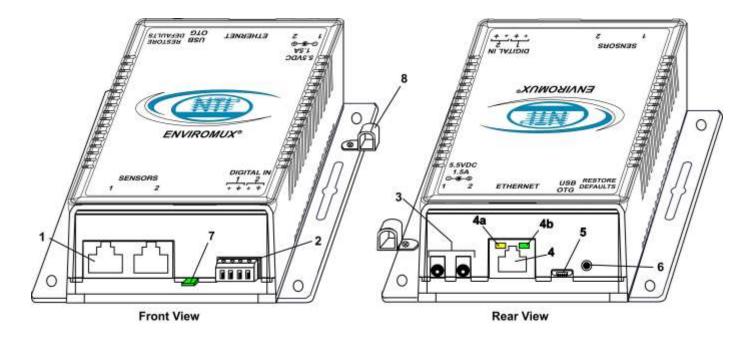

| # | LABEL            | CONNECTOR/LED                 | DESCRIPTION                                                                                                    |
|---|------------------|-------------------------------|----------------------------------------------------------------------------------------------------|
| 1 | Sensors          | RJ45 female connectors        | For connection of optional temperature/humidity sensors (The left port is "#1", the right port is "#2" as listed in the Summary Page on Page 14.) |
| 2 | DIGITAL IN       | Wire terminal block           | For connecting dry-contact and liquid detection sensors                                                                                           |
| 3 | 5.5V 1.5A        | 3.5x1.3mm Power Jacks         | For connection of power supply(s)                                                                                                    |
| 4 | Ethernet         | RJ45 female connector         | For connection to an Ethernet for remote multi-user control and monitoring                                                                        |
|   |                  |                               | <ul> <li>4a-Yellow LED- illuminated when Ethernet link is present,<br/>strobing indicates activity on the Ethernet port</li> </ul>                |
|   |                  |                               | <ul> <li>4b- Green LED - indicates 100Base-T activity when illuminated,<br/>10Base-T activity when dark</li> </ul>                                |
| 5 | USB OTG          | Micro USB female<br>connector | Reserved for future use                                                                                                    |
| 6 | Restore Defaults | Push button                   | For manually resetting the ENVIROMUX to default settings- a momentary press will activate                                                         |
| 7 |                  | Sensor                        | Integrated temperature/humidity sensor                                                                                                    |
| 8 |                  | Cable Restraint               | For securing the power cable                                                                                                    |

# INSTALLATION

# **Mounting**

Mount the ENVIROMUX in any dry location convenient for connection of the sensors, Ethernet cable, and power supply(s). The operating environment must be within  $-4^{\circ}F$  to  $185^{\circ}F$  ( $-20^{\circ}C$  to  $85^{\circ}C$ ) with a relative humidity of 0 to 99% (non-condensing). When mounting the unit vertically, for best results mount the case with the integrated temperature sensor positioned towards the floor.

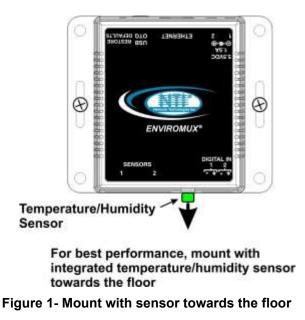

Application Note: Airflow over the E-MICRO-TRH(P) integrated temperature sensor of 2.5 M/s (8.2 Ft/s) or greater is required to reduce temperature reporting error due to self-heating.

# **DIN Clip Installation**

If you purchased the DIN clip option for your ENVIROMUX (E-MICRO-TRH(P)-D), the clips can be attached using the hardware provided. Pass the screw through the flat washer, then through a hole in the mounting flange, and screw it tightly into the threaded hole in the clip. Orient the clips so they allow you to mount the E-MICRO-TRH(P)-D in the position your application demands.

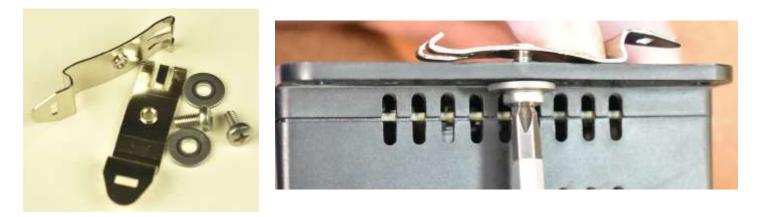

Figure 2- DIN Clip hardware

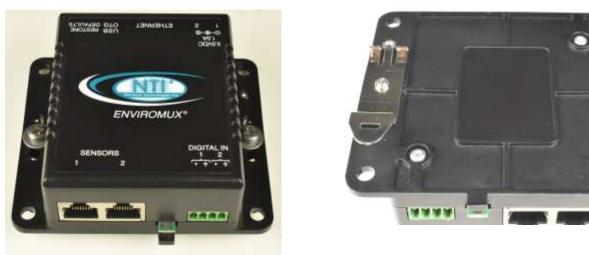

Figure 3- DIN Clips installed

# **Connect Sensors**

E-MICRO-TRH(P) units are compatible with: E-T-E7, E-TRHM-E7 temperature and temperature/humidity sensors as well as other types of sensors. For a complete list, visit our website at <u>http://www.networktechinc.com/environment-monitor-micro.html</u>

Connect the desired sensors (sold separately) to the available ports on the ENVIROMUX. Plug the RJ45 connectors to either of the two RJ45 ports marked "SENSORS". Mount the sensors according to their individual operating characteristics. Power-cycle the ENVIROMUX after sensors have been plugged-in.

Note: The maximum CAT5 cable length for attachment of temperature and humidity sensors in the E-MICRO-T(RHP) is 507 feet using minimum 24AWG cable.

Note: Mounting the temperature sensor in the path of a fan or on a heated surface may affect the accuracy of the sensor's readings.

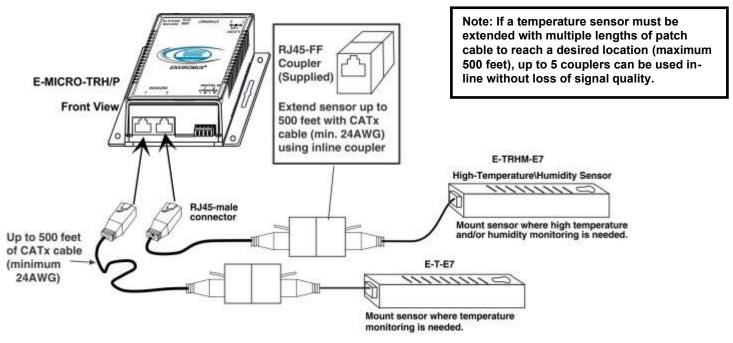

Figure 4- Connect Sensors

Up to two dry-contact sensors can also be connected. Sensors with 16-26 AWG connection wires that operate on 5V at 10mA maximum current may be used. A contact resistance of  $10k\Omega$  or less will be interpreted by the ENVIROMUX as a closed contact. The maximum cable length for attachment of contact sensors is 1000 feet.

To install the dry-contact sensor(s) to "DIGITAL IN" terminals:

A. Attach the positive lead to a terminal corresponding to a "+" marking on the ENVIROMUX and the ground lead to the next terminal to the right that will correspond to a  $\frac{1}{2}$  marking on the ENVIROMUX. Tighten the set screw above each contact. Terminal sets are numbered 1-2.

Note: The terminal block is removable for easy sensor wire attachment if needed.

B. Mount the sensors as desired.

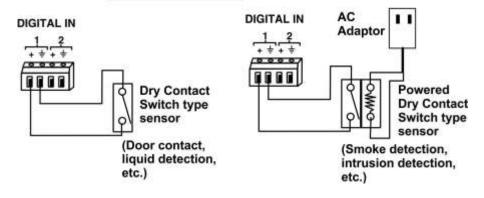

Figure 5- Terminal block for dry-contact sensors

Optionally, connect the two-wire cable from a liquid detection sensor (Figure 6) to a set of "DIGITAL IN" contacts. (Up to 4 sets of two-wire cables can be connected to a set of "DIGITAL IN" contacts. See image next page.)

The twisted orange sensing cable should be placed flat on the surface (usually the floor) where liquid detection is desired. If tape is required to hold the sensor in place, be sure to only apply tape to the ends, exposing as much of the sensor as possible. At least 5/8" of the sensor must be exposed for it to function.

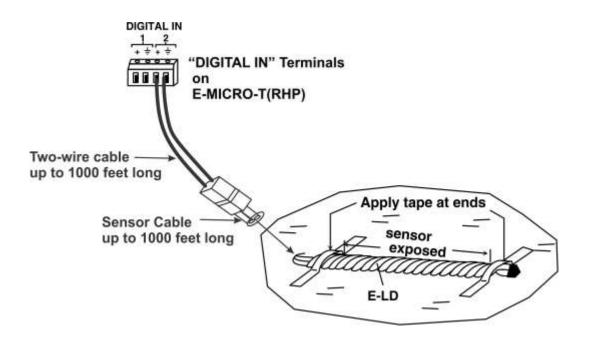

Figure 6- Secure liquid detection sensor with tape

NOTE:

When installing the E-LD-LC, it is very important to assure the sensing cable does not cross over itself or cross conductive surfaces to avoid false triggers.

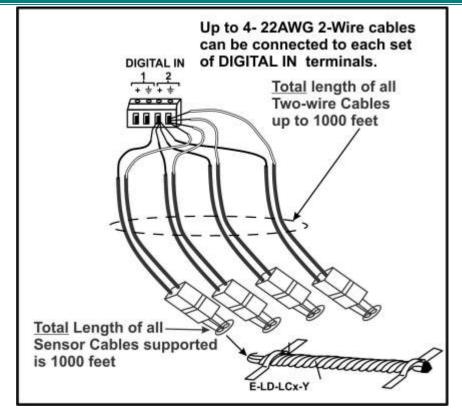

After installation of rope style leak detection sensor in its desired location, **it is very important** to test the sensor to verify correct installation. This applies to **all** rope-style leak detection sensors (E-LD/ E-LD-LC / E-CD, etc.).

#### To test the rope style leak detection sensor;

- 1. Configure the sensor (page 17). (Trigger Event set to "Closed")
- 2. Place approximately one table spoon of tap water across the sense cable so that the 2 thin sensing wires are connected by mutual contact with the water. Do NOT use distilled water as water must be conductive.
- 3. Monitor the sensor (page 14) to see the sensor "Value" change from "Open" (dry) to "Closed" (wet). (How quickly the change occurs is based on the amount of impurities in the water, so allow up to 30 seconds).
- 4. Dry the exposed area of sensor and the sensor "Value" should change back to "Open" within 30 seconds.

#### If the sensor fails to behave in this manner, contact NTI for support.

This completes the testing of the sensor.

# **Configure Alert**

| Alert Settings    |                          |                        |                |         |         |         |         |         |
|-------------------|--------------------------|------------------------|----------------|---------|---------|---------|---------|---------|
| Associated Sensor | Digital Inp<br>Sensor as | out#1<br>sociated to t | ]<br>his alert |         |         |         |         |         |
| Groups            | Group 1                  | Group 2                | Group 3        | Group 4 | Group 5 | Group 6 | Group 7 | Group 8 |
| Trigger Event     | Open 🗸                   | ]                      |                |         |         |         |         |         |
|                   | Therefore the            |                        |                |         |         |         |         |         |

Figure 7- Portion of Water Sensor configuration page

# **Ethernet Connection**

Connect a CAT5 patch cable (RJ45 connectors on each end wired pin 1 to pin 1, pin 2 to pin 2 etc) from the local Ethernet network connection to the connector on the ENVIROMUX marked "Ethernet".

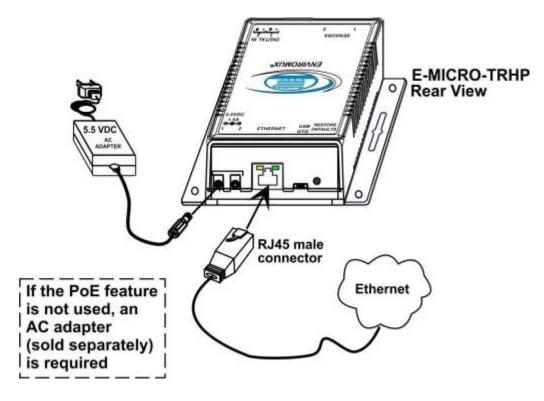

Note: A direct Ethernet connection can be made with a PC using the same CAT5 patch cable if desired.

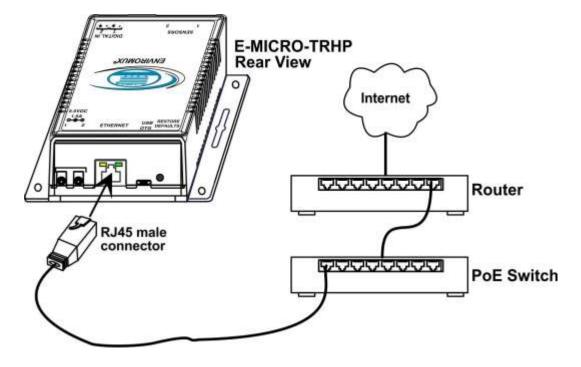

Figure 8- Connect E-MICRO to the Ethernet

# **Connect the Power**

Note: Sensors should be connected before supplying power to the ENVIROMUX.

 Connect the AC adapter to one of the connections marked "5.5VDC 1.5A" (either 1 or 2) on the ENVIROMUX and plug it into an outlet. If you have purchased an E-MICRO-TRH, this is required. Two power supply connections are provided in case you wish to have two independent sources of power in case one fails. If one source fails, the second will automatically take over. If a second AC adapter is desired, contact NTI and order PWR-SPLY-ELC.

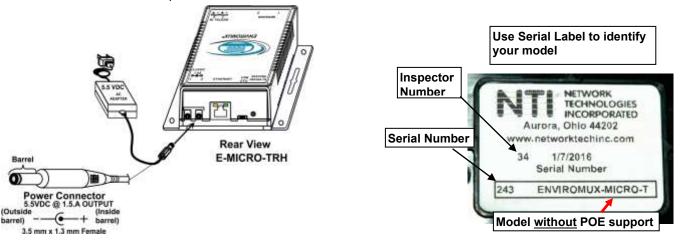

#### Figure 9- Connect the AC adapter and power-up

If you have purchased the E-MICRO-TRHP and have connected it to a POE router or POE Adapter, an external power supply will not be needed as long as the router or adapter supports the IEEE 802.3af or 802.3at standards. (**The Cisco Discovery Protocol is not supported**.) If an AC adapter is needed, contact NTI and order PWR-SPLY-ELC. When connected using the POE adapter, the power consumption by the E-MICRO-TRHP is 5 watts maximum.

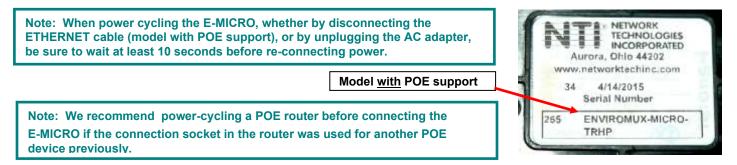

2. Use the NTI Discovery Tool (page 12) to configure network settings.

# Cable Restraint

To provide a secure power connection to the ENVIROMUX, a cable restraint has been provided. To secure the power cable, remove the screw that holds the restraint to the ENVIROMUX, make a loop in the power cable and insert it into the restraint. (The loop will prevent the cable from slipping through the restraint.) Re-secure the restraint to the ENVIROMUX with the screw.

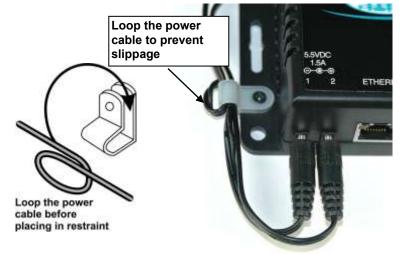

Figure 10- Use cable restraint

# OVERVIEW

# **Administration**

The ENVIROMUX can be managed and configured using the web interface (HTTP/HTTPS protocol) via the Ethernet Port. The ENVIROMUX also has a text menu that can also be accessed for viewing only of the sensor and alert status and network configuration status using Telnet protocol via the Ethernet Port.

The following administrative controls are available in the ENVIROMUX, thru the web interface menu.

- View or modify the administrator & user parameters (passwords, sensor alert subscriptions, admin access, etc.)
- View or modify the network parameters (e.g. IP Address, Gateways, DNS, etc.)
- View and clear system event logs
- Firmware upgrades for the ENVIROMUX (over Ethernet)
- View or modify sensor, and IP device configurations

# **General Functions**

#### **Sensor Alerts**

A high and low threshold limit can be set for each temperature or humidity sensor. When a sensor takes a reading that is outside a threshold, an alert notification is generated. The user can specify the frequency of alert notifications to match his or her schedule. Also, there will be some hysteresis involved with alert notifications. This means if a sensor's readings are moving in and out of the threshold boundaries within a configurable period of time, additional alert notifications will not be sent. After an alert is activated, it remains persistent even if the condition of the sensor returns back to normal, until the user acknowledges or dismisses that alert. The user has the option to set the unit to auto-clear the alert if the sensor's status returns to normal, and the user can be notified if the condition goes back to normal. Alert notifications will be provided through four main methods: visible notification via one of the user interfaces (alert on webpage, alert in text menu), emails, SMS messages and/or SNMP traps.

# **IP Monitoring & Alerts**

Individual IP addresses can be monitored. The ENVIROMUX will ping each address, and if a response is received, the IP address status is considered to be "OK". If no response, the user will have the option to configure the ENVIROMUX for an alert will be logged and sent. The user can configure the timeout for a response and the number of retries before signaling an alert. The ENVIROMUX can also be configured to monitor the IP addresses of the network switches and routers to which these devices are connected, so as to determine if the problem is due to a lack of response from the device or a network failure. Alert notifications will be provided through four main methods: visible notification via one of the user interfaces (alert on webpage, alert in text menu), emails, SMS messages and/or SNMP traps.

# **Event Log**

The ENVIROMUX maintains an event log. The event log includes power-ON, system, and alert notifications, as well as user alert handling. The maximum number of log entries is 200, and these entries are sorted in chronological order. The log can be viewed at any time through the web interface. Log entries can be removed individually or all at once.

# Data Log

The ENVIROMUX maintains a data log. The data log includes readings taken from sensors, IP devices, and connected accessories being monitored. The log will record data for up to 30 days, at 1 minute intervals erasing the oldest data to make room for new. The log can be viewed at any time through the web interface, and can be saved as a text file in either Epoch time format or standard date/time format. Log entries can be cleared with the press of a button. The text file can be sent to any user automatically via syslog and/or email (see page 37).

#### Email

The ENVIROMUX can access an SMTP server to send outgoing email. Outgoing email would contain pre-formatted alert notifications. Email addresses can be configured through the web interface. Each user (up to 8) plus the "root" user (total of 9) can have their own email address. For assistance in setting up Email, see page 54.

The email messages sent by the ENVIROMUX have a fixed format. A sample message is shown below:

Subject: Message from E-MICRO P02 [Alert #1] SENSOR: Test Switch 1 MESSAGE: Sensor value crossed over critical thresholds VALUE: Closed UNIT INFO: 192.168.1.24,00:0b:82:15:02:c3

Alert messages can also be sent to a cell phone using Email-to-SMS by entering a User's full phone number@carrier instead of a User's email address (page 38).

#### SNMP

The ENVIROMUX can send alerts as SNMP traps when a sensor or IP device enters/leaves alert mode and for all log events. Using an SNMP MIB browser, a user can monitor all sensor statuses and system IP settings.

The destination for SNMP traps can be configured for each user.

Note: The SNMP MIB file (micro-v1-xx.mib), for use with an SNMP MIB browser or SNMP trap receiver, can be found at <u>http://www.networktechinc.com/download/d-environment-monitor-micro.html</u>. Click on the link to open the file, and then save the file to your hard drive to use with the SNMP MIB browser or SNMP trap receiver.

### **Security**

### **User Settings**

In order to configure and operate the ENVIROMUX, each user must login with a unique username and password. The Administrator can configure each user's settings as User or Administrator. An Administrator has access to all configurations and controls. A user can monitor sensors and IP devices. A user can edit his/her own account. Users cannot configure the alert settings.

#### **Secure Connections**

The ENVIROMUX supports secure connections using HTTPS.

#### Authentications

The ENVIROMUX supports local authentication with up to 16 character usernames and passwords.

#### Encryption

The ENVIROMUX supports 256-bit AES and DES encryption.

# DEVICE DISCOVERY TOOL In order to easily locate NTI Devices on a network, the NTI Device Discovery Tool may be used. The Discover Tool can be

downloaded from <u>http://www.networktechinc.com/download/d-environment-monitor-micro.html</u>, unzipped and saved to a location on your PC. To open it just double-click on the file **NTIdiscover.jar**. This will open the NTI Device Discovery Tool.

Note: The Device Discovery Tool requires the Java Runtime Environment (version 6 or later) to operate. Here is a <u>link</u> to the web page from which it can be downloaded.

Note: The computer using the Device Discovery Tool and the NTI Device must be connected to the same subnet in order for the Device Discovery Tool to work. If no devices are found, the message "No Devices Found" will be displayed.

Tip: If your Windows program asks which program to open the NTIDiscover.jar file with, select the Java program.

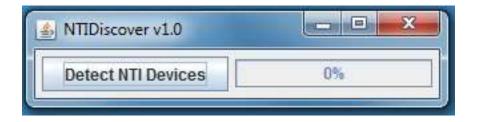

#### Figure 11- Device Discovery Tool

Click on the "Detect NTI Devices" button to start the discovery process. After a short time, the tool will display all NTI devices on your network, along with their network settings.

| Device            | MAC Address       | IP Address   | Mask          | Gateway     |        |           |
|-------------------|-------------------|--------------|---------------|-------------|--------|-----------|
| INVIROMUX-SEMS-16 | 00.0C.82.03.03.E8 | 192.168.3.80 | 255 255 255 0 | 192.168.3.3 | Submit | Blink LED |
| EN//ROMUX-5D      | 00:0C:82:10:00:05 | 192,168.3.25 | 255.255.255.0 | 192 168 3.3 | Submit | Blink LED |
| IPDU-Sx           | 00.0C.82.08.00.82 | 192.168.3.85 | 255.255.255.0 | 192 168 3.3 | Submit | Blink LED |
| ENVIROMUX-208     | 00 0C 82:0E:00:08 | 192,168.3.83 | 255.255.255.0 | 192.168.3.3 | Submit | Blink LED |
| VEEMUX-MXN-C5AV   | 00.0C-82.09.00.25 | 192.168.3.82 | 255 255 255.0 | 192.168.3.3 | Submit | Blink LED |
| VEEMUX-DVI        | 00 0C 82:07:01 88 | 192.168.3.86 | 255.255.255.0 | 192.168.3.3 | Submit | Blink LED |
|                   |                   | Submit All   | Refresh       | Close       |        |           |

# How to Use the Device Discovery Tool

<u>To Change a Device's Settings</u>, within the row of the device whose settings you wish to change, type in a new setting (one field at a time) and click on the Submit button on that row. Update the IP Address, Mask, and Gateway as needed, one at a time. If the tool discovers more than one device, the settings for all devices can be changed in the same fashion. (The "Submit All" button is not supported by this product.)

To Refresh the list of devices, click on the Refresh button.

To change more than one field; 1. Change a field, click **Submit**, wait 30 seconds as the ENVIROMUX reboots automatically,

- 2. Click **Refresh** to update the discovered settings.
- 3. Change another field, and repeat. Click **Close** when finished.

"Blink LED" is not supported on this product.

# **OPERATION VIA WEB INTERFACE**

A user may monitor and configure the settings of the ENVIROMUX and any sensor connected to it using the Web Interface via any web browser (see page 2 for supported web browsers). To access the Web Interface, connect the ENVIROMUX to the Ethernet (page 8). Use the Device Discovery Tool (page 12) to setup the network settings. Then, to access the web interface controls, the user must log in.

#### Note: In order to view all of the graphics in the Web Interface, the browser's JavaScript and Java must be enabled.

By default, the ENVIROMUX is configured to dynamically assign network settings received from a DHCP server on the network it is connected to. (This can be changed to a static IP address to manually enter these settings in the Network Settings on page 28.) The ENVIROMUX will search for a DHCP server to automatically assign its IP address each time the unit is powered up. If the ENVIROMUX does not find a DHCP server, the address entered into the static IP address field (page 28 -default address shown below) will be used. If a DHCP server on the network has assigned the IP address, use the Device Discovery Tool to identify the IP address to enter when logging in to the ENVIROMUX.

Note: The computer using the Device Discovery Tool and the NTI Device must be connected to the same subnet in order for the Device Discovery Tool to work. If no devices are found, the message "No Devices Found" will be displayed.

# Log In and Enter Password

To access the web interface, type the current IP address into the address bar of the web browser. (The default IP address is shown below):

| http://192.168.1.24 |  |  |
|---------------------|--|--|
|                     |  |  |

A log in prompt requiring a user name and password will appear:

| ?          | A username and password are being requested by http://192.168.3.104. The site says: "Protected" |
|------------|-------------------------------------------------------------------------------------------------|
| User Name: | root                                                                                            |
| Password:  | •••                                                                                             |

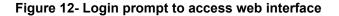

User Name = rootNote: If you change the root user name or password to something<br/>other than "root" and "nti" (page 30), and you forget either of<br/>these, in order to regain access to this user, you can either login<br/>as a different user with Admin privileges or use the "Restore<br/>Defaults" button to reset the Username and Password.

Note: usernames and passwords are case sensitive

With a successful log in, the "Summary" page with a menu at left will appear on the screen:

| Monitoring     | Summ      | ary .                             |         |             |
|----------------|-----------|-----------------------------------|---------|-------------|
| Alerts         |           |                                   |         |             |
|                | Internal  | Sensors                           |         |             |
| Smart Alerts   | No. De    | scription                         | Value   | Action      |
| Administration | 1 Int     | temperature                       | 26.40 C | Edit        |
| Log            | Z Int     | ternal Humidity                   | 45.99 % | Edit        |
| Sapport        | 3 Int     | ternal Dew Point                  | 13.84 C | Edit        |
| Logaut         | External  | l Sensors                         |         |             |
|                | No. De    | scription                         | Value   | Action      |
|                | 4 Te      | mperature #2                      | 28.12 C | Edit Delete |
|                | 5 Hu      | midity #2                         | 45.97 % | Edit Delete |
|                | 6 De      | tw Paint #2                       | 15.40 C | Edit Deleta |
|                | Digital I | nputs                             |         |             |
|                | No. De    | scription                         | Value   | Action      |
|                | 1 Dig     | gital Input #1                    | Open    | <u>Edit</u> |
|                | 2 Dij     | gital Input #2                    | Open    | Edit        |
|                | IP Devic  | es                                |         |             |
|                |           | scription<br>P Device (maximum 4) | Value   | Action      |
|                | IP Came   | eras                              |         |             |

Figure 13- Summary page

From this initial page, the user can use the menu to the left to manage all the functions of the ENVIROMUX.

| Function       | Description                                                                                                   |
|----------------|----------------------------------------------------------------------------------------------------|
| SUMMARY        | Monitor the sensors, accessories, and IP devices of the ENVIROMUX (next page)                                 |
| ALERTS         | View and configure how alerts will be communicated to users (page 17)                                         |
| SMART ALERTS   | View and configure how smart alerts will be communicated to users (page 17)                                   |
| ADMINISTRATION | Configure all system, network, multi-user access, and security settings as well as upgrade firmware (page 25) |
| LOG            | View and manage the Event and Data Logs (page 42)                                                             |
| IP DEVICES     | View the status of IP Devices located anywhere                                                                |
| SUPPORT        | Links for downloading a manual, the MIB file, or firmware upgrades                                            |
| LOGOUT         | Log the user out of the ENVIROMUX web interface                                                               |

### Summary

Under Summary, the status of all sensors and IP Devices being monitored by the ENVIROMUX is displayed. Links to edit their description and for temperature and/or humidity sensors the scale can be changed between Fahrenheit and Celsius.

#### Summary

| Inte | grated Sensors           |         |             |
|------|--------------------------|---------|-------------|
| No.  | Description              | Value   | Action      |
| 1    | Temperature              | 27.11 C | Edit        |
| 2    | Humidity                 | 41.20 % | Edit        |
| 3    | Dew Point                | 12.80 C | Edit        |
| Exte | rnal Sensors             |         |             |
| No.  | Description              | Value   | Action      |
| 1    | Temperature #1           | 24.75 C | Edit Delete |
| 2    | Humidity #1              | 52.68 % | Edit Delete |
| 3    | Dew Point #1             | 14.43 C | Edit Delete |
| 4    | Temperature #2           | 24.75 C | Edit Delete |
| 5    | Humidity #2              | 55.71 % | Edit Delete |
| 6    | Dew Point #2             | 15.30 C | Edit Delete |
| Digi | tal Inputs               |         |             |
| No.  | Description              | Value   | Action      |
| 1    | Digital Input 1          | Open    | Edit        |
| 2    | Digital Input #2         | Open    | Edit        |
| IP D | evices                   |         |             |
| No.  | Description              | Value   | Action      |
| dd N | ew IP Device (maximum 4) |         |             |

IP Cameras

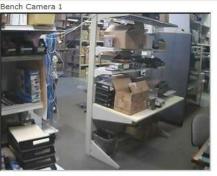

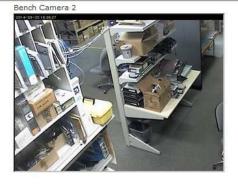

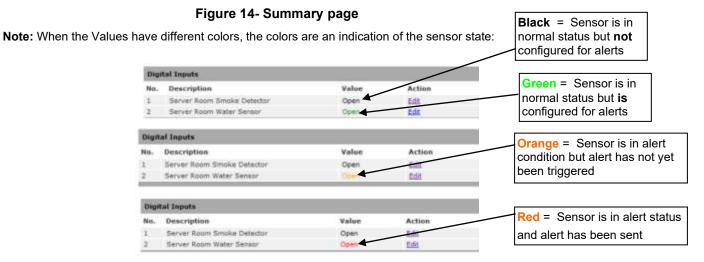

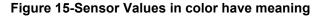

If the sensor is in alert status, the value will be shown in red text. To respond to the alert, open the Alerts page.

#### Alerts

| Alerts |                      |         |        |             |             |
|--------|----------------------|---------|--------|-------------|-------------|
| No.    | Sensor               | Value   | Status | Action      |             |
| 1      | Internal Temperature | 26.91 C | Normal | Edit Delete |             |
| 2      | Digital Input #1     | Open    | Alarm  | Edit Delete | Ack Dismiss |

Add New Alert

#### Figure 16- List of alerts configured

From the Alerts page, the user has the option to either **acknowledge** the alert or **dismiss** it. If the user acknowledges the alert, no additional alert messages will be sent during that alert status cycle. If the user dismisses the alert, another alert message will be sent once the "notify again after" time designated on the configuration page (page 20) elapses.

The administrative user can open the alert configuration page by clicking on the **Edit** button under "Action" for that sensor. From the alert configuration page the user can apply settings to control how or if alert messages are sent in the event the sensor is in alert status.

### Sensor Settings

To change the settings for a sensor, click on **Edit** on the Overview page. From the Sensor Settings page, you can change the description of the sensor as it appears in the overview page and as it will appear on alert messages you receive. For temperature sensors, you can also assign the unit of measure that is used for measurement and reporting.

#### Offset

The integrated temperature sensor is most accurate in environments where there is plenty of airflow around it. When the

E-MICRO-T(RHP) is mounted in a location with little or no airflow, the integrated temperature sensor may be less accurate due to heat generated by nearby electronics. An "Offset" field is provided (for the integrated temperature sensor only (and humidity sensor in -TRHP model)) to allow you to enter a value that will compensate for stagnant air. The recommended Offset value in environments with little or no air movement is -1.5°C. The field will accept a value between -2.5° to 0° C. (For humidity offset, enter a value in percentage.)

#### Note: This value is always in Centigrade, even if the Temperature Unit is set to "°F".

To determine exactly how much the offset needs to be for your specific environment, you may want to use an accurate temperature measuring device in the same location as a reference to assign a correction value to this field. Assign a value that will enable the reported temperature value report on the summary page to match your reference.

#### Sensor Settings

### Sensor Settings

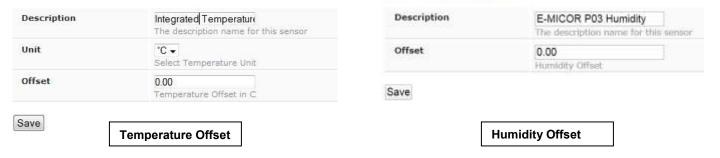

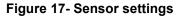

# **Alerts**

To view a list of what alerts have been configured for the sensors or IP devices, select Alerts from the side menu.

| Alerts |                      |         |        |             |
|--------|----------------------|---------|--------|-------------|
| ۱o.    | Sensor               | Value   | Status | Action      |
| Ê,     | Internal Temperature | 27.63 C | Normal | Edit Delete |

#### Figure 18- List of configured alerts and their status

#### **ASHRAE Recommendation**

According to ASHRAE's committee 9.9 for mission critical facilities, a class A1 data center can range in temperature from 59°F to 89.6°F and in relative humidity from 20% to 80%. This is very important for energy efficiency.

Temperatures for small hub rooms: 18-27°C / 64-80°F with ambient room humidity: 40% - 60% RH.

To add an alert, click on "Add New Alert". From the drop down box next to "Sensor", select a sensor or IP device to configure an alert for.

### Add Alert

| Sensor | Internal Temperature                                                                                                    |  |
|--------|----------------------------------------------------------------------------------------------------|--|
| Add    | Internal Temperature<br>Internal Humidity<br>Internal Dew Point<br>Temperature #1<br>Humidity #1<br>Dew Point #1<br>Temperature #2<br>Humidity #2 |  |
|        | Dew Point #2                                                                                                    |  |
|        | Digital Input #1<br>Digital Input #2                                                                                                    |  |

#### Figure 19- Select a sensor to add an alert configuration for

To edit settings for an alert, click on "Edit" next to the alert. The "Configure Alert" page will appear.

# **Configure Alerts**

To configure how alerts are triggered and reported, the Configure Alert page is provided. From this page the user can determine who gets alert message and how.

# **Configure Alert**

| Alert Settings                           |                                                                                      |  |  |  |
|------------------------------------------|--------------------------------------------------------------------------------------|--|--|--|
| Name                                     | E-MICRO P02 Temperature<br>Semicr associated to this elect                           |  |  |  |
| Associated Sensor                        | E-MICRO P02 Temperature<br>Sensor associated to this alert                           |  |  |  |
| Groups                                   | Group 1 Group 2 Group 3 Group 4 Group 5 Group 6 Group 7 Group 7 Group 1              |  |  |  |
| Trigger Event                            | Less than 🔹                                                                          |  |  |  |
| Use Sensor as Threshold                  | Select a sensor below to be used as a dynamic threshold value                        |  |  |  |
| Alert Threshold                          | 32.00<br>A fixed value to be unod as plert threshold                                 |  |  |  |
| Alert Delay                              | 20 (sec)<br>Duration the sensor must be out of thresholds before allert is generated |  |  |  |
| Auto Acknowledge                         | Automatically acknowledge alert when sensor returns to normal status                 |  |  |  |
| Notify on return to normal               | Sand a notification when this senser returns to normal status                        |  |  |  |
| Notify Again Time                        | 0 (min)<br>Time after which alert notifications will be sent again                   |  |  |  |
| Enable Syslog                            | Send direts for this event via syslog                                                |  |  |  |
| Enable SNMP Traps                        | Send alorts for this event via SNMP traps                                            |  |  |  |
| Enable E-mail Alerts                     | 😥<br>Send alerts for this event via e-mell                                           |  |  |  |
| Enable custom subject line               | St<br>Enable customtrad email subject line for this alert                            |  |  |  |
| Custom subject for alert email           | E-MICRO P02 Temperature<br>Email subject when this alert is trippered                |  |  |  |
| Custom subject for alert<br>return email | E-MICRO P02 Temperature 1 Condensation Alert Cleared                                 |  |  |  |
| Enable SM5 Alerts                        | Send worts for this event vie SMS messages                                           |  |  |  |

Save

### Figure 20- Alert Configuration page for Temperature/Humidity sensors

| Use Sensor as Threshold | Select a sensor below to be used as a dynamic threshold value                                           | Not applicable to Digital<br>Sensor alert configuration |
|-------------------------|----------------------------------------------------------------------------------------------------|---------------------------------------------------------|
| Select Threshold Sensor | E-MICRO P02 Dew Point 1 T<br>The value of this sensor, after adding below offset, will be used as three |                                                         |
| Sensor threshold offset | 10.00<br>Add an offset to the above selected sensor to set up the alert threshold                       | value                                                   |

Figure 21- Enable "Use Sensor as Threshold"

| to the same group- page 37)           Trigger Event         Choose whether a threshold value greater than or less than the value entered under<br>"threshold" will trigger an alert (not applicable to digital sensors)           Select whether a sensor that is Open or one that is Closed will trigger an alert (digital sensors)<br>only)           Use Sensor as Threshold         When checked, select the measured value of another selected sensor (under "Select Threshold<br>Sensor") to use as the reference to trigger an alert for this sensor.           Select Threshold Sensor         Sensor whose measured value will be used as the reference for a calculation of alert status.           Sensor threshold offset         This will be the desired difference between the Selected Threshold Sensor reading and the<br>reported value of the Associated Sensor (the sensor this configuration is for).<br>As determined by the Trigger Event, when the difference between the measured readings of<br>these two sensors is greater than this value, or less than this value, an alert condition will exist.           Alert Threshold         The user must define the lowest or highest (depending on the value assigned to "Trigger<br>Event") acceptable value for the sensor. If the sensor measures a value that exceeds this<br>threshold, the sensor will move to alert status.           Either use this as the sensor threshold, or enable "Use Sensor as Threshold"           Alert Delay         The alert delay is an amount of time the sensor readings have returned to the normal<br>state automatically when sensor readings return to normal.           Notify on Return to Normal         The user can also be notified when tesensor.           Use Seno                                                          | Alert Settings                 | Description                                                                                                    |
|----------------------------------------------------------------------------------------------------|--------------------------------|----------------------------------------------------------------------------------------------------|
| messages - cannot be changed from this page (see Sensor Settings-page 17)           Group         Assign the alert to any group 1-8 (Note: Users intended to receive this alert must be assigned to the same group-page 37)           Trigger Event         Choose whether a threshold value greater than or less than the value entered under "threshold" will trigger an alert (not applicable to digital sensors)           Select whether a sensor that is Open or one that is Closed will trigger an alert (digital sensors only)           Use Sensor as Threshold         When checked, select the measured value of another selected sensor (under "Select Threshold Sensor") to use as the reference to trigger an alert for this sensor.           Select Threshold Sensor         Sensor whose measured value will be used as the reference for a calculation of alert status.           Sensor threshold offset         This will be the desired difference between the Selected Threshold Sensor reading and the reported value of the Associated Sensor (the sensor measured readings of these two sensors is greater than this value, or less than this value, an alert condition will exist.           Alert Threshold         The user must define the lowest or highest (depending on the value assigned to "Trigger Event") acceptable value for the sensor must be in an alert condition before an alert is sent. This provides some protection against false alarms. The Alert Delay value can be set for 0-099 seconds.           Alert Delay         The alert delay is an amount of time the sensor must be in an alert condition before an alert is sent. This provides some protection against false alarms. The Alert Delay value can be set for 0-099 seconds.                                                               | Name                           | Enter a name that will be associated with this alert when messages are received                                                                                                    |
| to the same group- page 37)           Trigger Event         Choose whether a threshold value greater than or less than the value entered under<br>"threshold" will trigger an alert (not applicable to digital sensors)           Select whether a sensor that is Open or one that is Closed will trigger an alert (digital sensors)<br>only)           Use Sensor as Threshold         When checked, select the measured value of another selected sensor (under "Select Threshold<br>Sensor") to use as the reference to trigger an alert for this sensor.           Select Threshold Sensor         Sensor whose measured value will be used as the reference for a calculation of alert status.           Sensor threshold offset         This will be the desired difference between the Selected Threshold Sensor reading and the<br>reported value of the Associated Sensor (the sensor this configuration is for).<br>As determined by the Trigger Event, when the difference between the measured readings of<br>these two sensors is greater than this value, or less than this value, an alert condition will exist.           Alert Threshold         The user must define the lowest or highest (depending on the value assigned to "Trigger<br>Event") acceptable value for the sensor. If the sensor measures a value that exceeds this<br>threshold, the sensor will move to alert status.           Either use this as the sensor threshold, or enable "Use Sensor as Threshold"           Alert Delay         The alert delay is an amount of time the sensor must be in an alert condition before an alert is<br>sent. This provides some protection against false alarms. The Alert Delay value can be set<br>for 0-999 seconds.           Auto Acknowledge         Place a checkmark in this box to hav                             | Associated Sensor              |                                                                                                    |
| "threshold" will trigger an alert (not applicable to digital sensors)           Select whether a sensor that is Open or one that is Closed will trigger an alert (digital sensors only)           Use Sensor as Threshold         When checked, select the measured value of another selected sensor (under "Select Threshold Sensor") to use as the reference to trigger an alert for this sensor.           Select Threshold Sensor         Sensor whose measured value will be used as the reference for a calculation of alert status.           Sensor threshold offset         This will be the desired difference between the Selected Threshold Sensor reading and the reported value of the Associated Sensor (the sensor this configuration is for). As determined by the Trigger Event, when the difference between the measured readings of these two sensors is greater than this value, or less than this value, an alert condition will exist.           Alert Threshold         The user must define the lowest or highest (depending on the value assigned to "Trigger Event") acceptable value for the sensor. If the sensor measures a value that exceeds this threshold, the sensor will move to alert status.           Either use this as the sensor threshold, or enable "Use Sensor as Threshold"           Alert Delay         The alert delay is an amount of time the sensor must be in an alert condition before an alert is sent. This provides some protection against false alarms. The Alert Delay value can be set for 0-999 seconds.           Auto Acknowledge         Place a checkmark in this box to have alert notifications in the summary page return to normal state automatically when sensor readings have returned to the normal range by selecting the "Notify on return to normal"                        | Group                          | Assign the alert to any group 1-8 (Note: Users intended to receive this alert must be assigned to the same group- page 37)                                                                     |
| only)Use Sensor as ThresholdWhen checked, select the measured value of another selected sensor (under "Select Threshold<br>Sensor") to use as the reference to trigger an alert for this sensor.Select Threshold SensorSensor whose measured value will be used as the reference for a calculation of alert status.Sensor threshold offsetThis will be the desired difference between the Selected Threshold Sensor reading and the<br>reported value of the Associated Sensor (the sensor this configuration is for).<br>As determined by the Trigger Event, when the difference between the measured readings of<br>these two sensors is greater than this value, or less than this value, an alert condition will exist.Alert ThresholdThe user must define the lowest or highest (depending on the value assigned to "Trigger<br>Event") acceptable value for the sensor. If the sensor measures a value that exceeds this<br>threshold, the sensor will move to alert status.<br>Either use this as the sensor will move to alert status.<br>Either use this as the sensor threshold, or enable "Use Sensor as Threshold"Alert DelayThe alert delay is an amount of time the sensor must be in an alert condition before an alert for 0-999 seconds.Auto AcknowledgePlace a checkmark in this box to have alert notifications in the summary page return to normal<br>state automatically when sensor readings return to normal.Notify on Return to NormalThe user can also be notified when the sensor readings have returned to the normal range by<br>selecting the "Notify on return to normal" box for a sensor.Notify Again TimeEnter the amount of time in minutes (1-999) before an alert will Syslog messages<br>Enable SyslogPlace a checkmark in this box to have alert notifications sent via SNMP traps (v2c)Enable C                  | Trigger Event                  |                                                                                                    |
| Sensor") to use as the reference to trigger an alert for this sensor.Select Threshold SensorSensor whose measured value will be used as the reference for a calculation of alert status.Sensor threshold offsetThis will be the desired difference between the Selected Threshold Sensor reading and the<br>reported value of the Associated Sensor (the sensor this configuration is for).<br>As determined by the Trigger Event, when the difference between the measured readings of<br>these two sensors is greater than this value, or less than this value, an alert condition will exist.Alert ThresholdThe user must define the lowest or highest (depending on the value assigned to "Trigger<br>Event") acceptable value for the sensor. If the sensor measures a value that exceeds this<br>threshold, the sensor will move to alert status.<br>Either use this as the sensor threshold, or enable "Use Sensor as Threshold"Alert DelayThe alert delay is an amount of time the sensor must be in an alert condition before an alert is<br>sent. This provides some protection against false alarms. The Alert Delay value can be set<br>for 0-999 seconds.Auto AcknowledgePlace a checkmark in this box to have alert notifications in the summary page return to normal<br>state automatically when sensor readings neturn to normal.Notify on Return to NormalEnter the amount of time in minutes (1-999) before an alert message will be repeated<br>Enable SyslogPlace a checkmark in this box to have alert notifications sent via Syslog messagesEnable SyslogPlace a checkmark in this box to have alert notifications sent via Syslog messagesEnable SyslogPlace a checkmark in this box to have alert notifications sent via Sislor thres with a custom subject line<br>Custom subject for when<br>sensor reading special character |                                | Select whether a sensor that is Open or one that is Closed will trigger an alert ( <b>digital sensors only</b> )                                                                               |
| Sensor threshold offset         This will be the desired difference between the Selected Threshold Sensor reading and the reported value of the Associated Sensor (the sensor this configuration is for). As determined by the Trigger Event, when the difference between the measured readings of these two sensors is greater than this value, or less than this value, an alert condition will exist.           Alert Threshold         The user must define the lowest or highest (depending on the value assigned to "Trigger Event") acceptable value for the sensor. If the sensor measures a value that exceeds this threshold, the sensor will move to alert status. Either use this as the sensor threshold, or enable "Use Sensor as Threshold"           Alert Delay         The alert delay is an amount of time the sensor must be in an alert condition before an alert is sent. This provides some protection against false alarms. The Alert Delay value can be set for 0-999 seconds.           Auto Acknowledge         Place a checkmark in this box to have alert notifications in the summary page return to normal state automatically when sensor readings return to normal.           Notify on Return to Normal         The user can also be notified when the sensor readings have returned to the normal range by selecting the "Notify on return to normal" box for a sensor.           Notify Again Time         Enter the amount of time in minutes (1-999) before an alert message will be repeated           Enable Syslog         Place a checkmark in this box to have alert notifications sent via Syslog messages           Enable SuMP traps         Place a checkmark in this box to have alert notifications sent via Syslog messages           Enable Custom subject l                                          | Use Sensor as Threshold        | When checked, select the measured value of another selected sensor (under "Select Threshold Sensor") to use as the reference to trigger an alert for this sensor.                              |
| reported value of the Associated Sensor (the sensor this configuration is for).As determined by the Trigger Event, when the difference between the measured readings of<br>these two sensors is greater than this value, or less than this value, an alert condition will exist.Alert ThresholdThe user must define the lowest or highest (depending on the value assigned to "Trigger<br>Event") acceptable value for the sensor. If the sensor measures a value that exceeds this<br>threshold, the sensor will move to alert status.<br>Either use this as the sensor threshold, or enable "Use Sensor as Threshold"Alert DelayThe alert delay is an amount of time the sensor must be in an alert condition before an alert is<br>sent. This provides some protection against false alarms. The Alert Delay value can be set<br>for 0-999 seconds.Auto AcknowledgePlace a checkmark in this box to have alert notifications in the summary page return to normal<br>state automatically when sensor readings return to normal.Notify on Return to NormalThe user can also be notified when the sensor readings have returned to the normal range by<br>selecting the "Notify on return to normal" box for a sensor.Notify Again TimeEnter the amount of time in minutes (1-999) before an alert message will be repeatedEnable SyslogPlace a checkmark in this box to have alert notifications sent via Syslog messagesEnable SuMP trapsPlace a checkmark in this box to have alert notifications arrive with a custom subject lineCustom subject for alert emailPlace a checkmark in this box to have alert notifications arrive with a custom subject lineCustom subject for when<br>sensor returns to normalEnter the subject line for the message received when a sensor that was in alert has returned to<br>normal va                          | Select Threshold Sensor        | Sensor whose measured value will be used as the reference for a calculation of alert status.                                                                                                   |
| these two sensors is greater than this value, or less than this value, an alert condition will exist.Alert ThresholdThe user must define the lowest or highest (depending on the value assigned to "Trigger<br>Event") acceptable value for the sensor. If the sensor measures a value that exceeds this<br>threshold, the sensor will move to alert status.<br>Either use this as the sensor threshold, or enable "Use Sensor as Threshold"Alert DelayThe alert delay is an amount of time the sensor must be in an alert condition before an alert is<br>sent. This provides some protection against false alarms. The Alert Delay value can be set<br>for 0-999 seconds.Auto AcknowledgePlace a checkmark in this box to have alert notifications in the summary page return to normal<br>state automatically when sensor readings return to normal.Notify on Return to NormalThe user can also be notified when the sensor readings have returned to the normal range by<br>selecting the "Notify on return to normal" box for a sensor.Notify Again TimeEnter the amount of time in minutes (1-999) before an alert message will be repeatedEnable SyslogPlace a checkmark in this box to have alert notifications sent via Syslog messagesEnable Email AlertsPlace a checkmark in this box to have alert notifications sent via EmailEnable Custom subject linePlace a checkmark in this box to have alert notifications sent via EmailEnable Custom subject linePlace a checkmark in this box to have alert notifications arrive with a custom subject lineCustom subject for when<br>sensor the subject line for the message received when a sensor that was in alert has returned to<br>normal values. Max. 96 characters.                                                                                                    | Sensor threshold offset        |                                                                                                    |
| Event") acceptable value for the sensor. If the sensor measures a value that exceeds this<br>threshold, the sensor will move to alert status.<br>Either use this as the sensor threshold, or enable "Use Sensor as Threshold"Alert DelayThe alert delay is an amount of time the sensor must be in an alert condition before an alert is<br>sent. This provides some protection against false alarms. The Alert Delay value can be set<br>for 0-999 seconds.Auto AcknowledgePlace a checkmark in this box to have alert notifications in the summary page return to normal<br>state automatically when sensor readings return to normal.Notify on Return to NormalThe user can also be notified when the sensor readings have returned to the normal range by<br>selecting the "Notify on return to normal" box for a sensor.Notify Again TimeEnter the amount of time in minutes (1-999) before an alert message will be repeatedEnable SyslogPlace a checkmark in this box to have alert notifications sent via Syslog messagesEnable Email AlertsPlace a checkmark in this box to have alert notifications sent via SNMP traps (v2c)Enable Custom subject linePlace a checkmark in this box to have alert notifications arrive with a custom subject lineCustom subject for alert emailEnter the subject line for the message received when a sensor thas entered alert status. You<br>can also create a template using special characters to have exacting data reported in the<br>subject. Max. 96 characters.                                                                                                    |                                | As determined by the Trigger Event, when the difference between the measured readings of these two sensors is greater than this value, or less than this value, an alert condition will exist. |
| Alert DelayThe alert delay is an amount of time the sensor must be in an alert condition before an alert is<br>sent. This provides some protection against false alarms. The Alert Delay value can be set<br>for 0-999 seconds.Auto AcknowledgePlace a checkmark in this box to have alert notifications in the summary page return to normal<br>state automatically when sensor readings return to normal.Notify on Return to NormalThe user can also be notified when the sensor readings have returned to the normal range by<br>selecting the "Notify on return to normal" box for a sensor.Notify Again TimeEnter the amount of time in minutes (1-999) before an alert message will be repeatedEnable SyslogPlace a checkmark in this box to have alert notifications sent via Syslog messagesEnable SNMP trapsPlace a checkmark in this box to have alert notifications sent via SNMP traps (v2c)Enable Email AlertsPlace a checkmark in this box to have alert notifications sent via EmailEnable custom subject linePlace a checkmark in this box to have alert notifications sent via EmailCustom subject for alert emailEnter the subject line for the message received when a sensor has entered alert status. You<br>can also create a template using special characters to have exacting data reported in the<br>subject. Max. 96 characters. (See page 19)Custom subject for when<br>sensor returns to normalEnter the subject line for the message received when a sensor that was in alert has returned to<br>normal values. Max. 96 characters.                                                                                                    | Alert Threshold                | Event") acceptable value for the sensor. If the sensor measures a value that exceeds this                                                                                                    |
| sent. This provides some protection against false alarms. The Alert Delay value can be set<br>for 0-999 seconds.Auto AcknowledgePlace a checkmark in this box to have alert notifications in the summary page return to normal<br>state automatically when sensor readings return to normal.Notify on Return to NormalThe user can also be notified when the sensor readings have returned to the normal range by<br>selecting the "Notify on return to normal" box for a sensor.Notify Again TimeEnter the amount of time in minutes (1-999) before an alert message will be repeatedEnable SyslogPlace a checkmark in this box to have alert notifications sent via Syslog messagesEnable SNMP trapsPlace a checkmark in this box to have alert notifications sent via SNMP traps (v2c)Enable Email AlertsPlace a checkmark in this box to have alert notifications sent via EmailEnable custom subject linePlace a checkmark in this box to have alert notifications arrive with a custom subject lineCustom subject for alert emailEnter the subject line for the message received when a sensor has entered alert status. You<br>can also create a template using special characters to have exacting data reported in the<br>subject. Max. 96 characters. (See page 19)Custom subject for when<br>sensor returns to normalEnter the subject line for the message received when a sensor that was in alert has returned to<br>normal values. Max. 96 characters.                                                                                                    |                                | Either use this as the sensor threshold, or enable "Use Sensor as Threshold"                                                                                                    |
| state automatically when sensor readings return to normal.Notify on Return to NormalThe user can also be notified when the sensor readings have returned to the normal range by<br>selecting the "Notify on return to normal" box for a sensor.Notify Again TimeEnter the amount of time in minutes (1-999) before an alert message will be repeatedEnable SyslogPlace a checkmark in this box to have alert notifications sent via Syslog messagesEnable SNMP trapsPlace a checkmark in this box to have alert notifications sent via SNMP traps (v2c)Enable Email AlertsPlace a checkmark in this box to have alert notifications sent via EmailEnable custom subject linePlace a checkmark in this box to have alert notifications arrive with a custom subject lineCustom subject for alert emailEnter the subject line for the message received when a sensor has entered alert status. You<br>can also create a template using special characters to have exacting data reported in the<br>subject. Max. 96 characters. (See page 19)Custom subject for when<br>sensor returns to normalEnter the subject line for the message received when a sensor that was in alert has returned to<br>normal values. Max. 96 characters.                                                                                                    | Alert Delay                    | sent. This provides some protection against false alarms. The Alert Delay value can be set                                                                                                    |
| selecting the "Notify on return to normal" box for a sensor.Notify Again TimeEnter the amount of time in minutes (1-999) before an alert message will be repeatedEnable SyslogPlace a checkmark in this box to have alert notifications sent via Syslog messagesEnable SNMP trapsPlace a checkmark in this box to have alert notifications sent via SNMP traps (v2c)Enable Email AlertsPlace a checkmark in this box to have alert notifications sent via EmailEnable custom subject linePlace a checkmark in this box to have alert notifications arrive with a custom subject lineCustom subject for alert emailEnter the subject line for the message received when a sensor has entered alert status. You can also create a template using special characters to have exacting data reported in the subject. Max. 96 characters. (See page 19)Custom subject for when sensor returns to normalEnter the subject line for the message received when a sensor that was in alert has returned to normal values. Max. 96 characters.                                                                                                    | Auto Acknowledge               |                                                                                                    |
| Enable SyslogPlace a checkmark in this box to have alert notifications sent via Syslog messagesEnable SNMP trapsPlace a checkmark in this box to have alert notifications sent via SNMP traps (v2c)Enable Email AlertsPlace a checkmark in this box to have alert notifications sent via EmailEnable custom subject linePlace a checkmark in this box to have alert notifications arrive with a custom subject lineCustom subject for alert emailEnter the subject line for the message received when a sensor has entered alert status. You<br>can also create a template using special characters to have exacting data reported in the<br>subject. Max. 96 characters. (See page 19)Custom subject for when<br>sensor returns to normalEnter the subject line for the message received when a sensor that was in alert has returned to<br>normal values. Max. 96 characters.                                                                                                    | Notify on Return to Normal     |                                                                                                    |
| Enable SNMP trapsPlace a checkmark in this box to have alert notifications sent via SNMP traps (v2c)Enable Email AlertsPlace a checkmark in this box to have alert notifications sent via EmailEnable custom subject linePlace a checkmark in this box to have alert notifications arrive with a custom subject lineCustom subject for alert emailEnter the subject line for the message received when a sensor has entered alert status. You can also create a template using special characters to have exacting data reported in the subject. Max. 96 characters. (See page 19)Custom subject for when sensor returns to normalEnter the subject line for the message received when a sensor that was in alert has returned to normal values. Max. 96 characters.                                                                                                    | Notify Again Time              | Enter the amount of time in minutes (1-999) before an alert message will be repeated                                                                                                    |
| Enable Email AlertsPlace a checkmark in this box to have alert notifications sent via EmailEnable custom subject linePlace a checkmark in this box to have alert notifications arrive with a custom subject lineCustom subject for alert emailEnter the subject line for the message received when a sensor has entered alert status. You<br>can also create a template using special characters to have exacting data reported in the<br>subject. Max. 96 characters. (See page 19)Custom subject for when<br>sensor returns to normalEnter the subject line for the message received when a sensor that was in alert has returned to<br>normal values. Max. 96 characters.                                                                                                    | Enable Syslog                  | Place a checkmark in this box to have alert notifications sent via Syslog messages                                                                                                    |
| Enable custom subject linePlace a checkmark in this box to have alert notifications arrive with a custom subject lineCustom subject for alert emailEnter the subject line for the message received when a sensor has entered alert status. You<br>can also create a template using special characters to have exacting data reported in the<br>subject. Max. 96 characters. (See page 19)Custom subject for when<br>sensor returns to normalEnter the subject line for the message received when a sensor that was in alert has returned to<br>normal values. Max. 96 characters.                                                                                                    | Enable SNMP traps              | Place a checkmark in this box to have alert notifications sent via SNMP traps (v2c)                                                                                                    |
| Custom subject for alert emailEnter the subject line for the message received when a sensor has entered alert status. You<br>can also create a template using special characters to have exacting data reported in the<br>subject. Max. 96 characters. (See page 19)Custom subject for when<br>sensor returns to normalEnter the subject line for the message received when a sensor that was in alert has returned to<br>normal values. Max. 96 characters.                                                                                                    | Enable Email Alerts            | Place a checkmark in this box to have alert notifications sent via Email                                                                                                    |
| can also create a template using special characters to have exacting data reported in the subject. Max. 96 characters. (See page 19)         Custom subject for when sensor returns to normal         Enter the subject line for the message received when a sensor that was in alert has returned to normal values. Max. 96 characters.                                                                                                    | Enable custom subject line     | Place a checkmark in this box to have alert notifications arrive with a custom subject line                                                                                                    |
| sensor returns to normal normal values. Max. 96 characters.                                                                                                    | Custom subject for alert email | can also create a template using special characters to have exacting data reported in the subject. Max. 96 characters. (See page 19)                                                           |
| Enable SMS Alerts not used as of this publication                                                                                                    | -                              | Enter the subject line for the message received when a sensor that was in alert has returned to normal values. Max. 96 characters.                                                             |
|                                                                                                    | Enable SMS Alerts              | not used as of this publication                                                                                                    |

#### Example of how to "Use Sensor as Threshold":

Figure 18 is a configuration is for a temperature sensor and the Trigger Event is set for "Less Than". Figure 19 shows the "Use Sensor as Threshold enabled, the selected Threshold Sensor is a Dewpoint sensor, and the Sensor threshold offset is 10.

With this configuration, if the Dewpoint sensor reading becomes less than 10 degrees different from the Temperature sensor reading, an alert will be triggered.

#### **Custom Email Subject Template**

A template format can be used from one alert to the next without having to change anything and still receive customized values for the individual alert message. The alert message will automatically extract information from the sensor data available.

#### Variables Include:

- ~a\_name~ = alert name ~a\_status~ = alert status ~s\_name~ = associated sensor name ~s\_value~ = sensor value
- ~a\_thre~ = alert threshold

Example: custom subject line: "The ~a\_name~ is at ~s\_value~. The status is ~a\_status~ and set threshold is ~a\_thre~"

The resulting subject line in the email: "The Alert 1 is at 25.3 C. The status is Normal and set threshold is 35.00"

| Alert Settings                           |                                                                                     |  |  |  |  |
|------------------------------------------|-------------------------------------------------------------------------------------|--|--|--|--|
| Name                                     | Alert #2<br>Sensor associated to the alert                                          |  |  |  |  |
| Associated Sensor                        | E- MICRO P02 Digital Input<br>Sensor associated to this alert                       |  |  |  |  |
| Groups                                   | Croup 1 Group 2 Group 1 Group 1 Group 5 Group 6 Group 7 Group 1                     |  |  |  |  |
| Trigger Event                            | Open •                                                                              |  |  |  |  |
| Alert Delay                              | 30 (sec)<br>Duration the sensor must be out of thresholds before elect is generated |  |  |  |  |
| Auto Acknowledge                         | Automatically acknowledge alort when sensor returns to normal status                |  |  |  |  |
| Notify on return to normal               | III<br>Sund a netafication when this server returns to remnal status.               |  |  |  |  |
| Notify Again Time                        | 30 (min)<br>Time after which elect notifications will be sent agely                 |  |  |  |  |
| Enable Syslog                            | in South alarts for this award via susing                                           |  |  |  |  |
| Enable SNMP Traps                        | El<br>Send alarts for this event via SNMP trups                                     |  |  |  |  |
| Enable E-mail Alerts                     | End alarts for this event via e-mail                                                |  |  |  |  |
| Enable custom subject line               | fill<br>Enable cultorrized email subject line for this shert                        |  |  |  |  |
| Custom subject for alert<br>email        | Email autiject when this plant is triggered                                         |  |  |  |  |
| Custom subject for alert<br>return email | Email subject when this stert returns to norms                                      |  |  |  |  |
| Enable SMS Alerts                        | E<br>Send alerts for this event via SMS messages.                                   |  |  |  |  |

Save

### Figure 22- Alert configuration for Digital sensor- minor difference

The two main differences between configuring a Digital sensor versus a Temperature/Humidity sensor are:

- 1. The trigger event will be either Open or Closed with a Digital Sensor
- 2. There is no option for using an separate sensor for a threshold value

#### More about Groups

Groups are used to create a common relationship between sensors, IP devices, etc. and their alert messages. Each item being monitored can be assigned to one or more groups (up to 8). Users (a maximum number of 9 including the root user) can receive alert messages from items in one or more groups (see user configuration on page 37).

NOTE: For a user to receive alerts for a sensor, both the user and the alert configurations must have a common group number assigned.

# **Smart Alert**

Smart Alerts enable the ENVIROMUX to contact users when specially configured circumstances exist for defined sensors. Smart Alerts will respond to 1 or more alert conditions independent of the alert configurations for each sensor configured on page 18.

Assorted conditions can produce configurable events that can then be used in numerous scenarios to produce Smart Alert messages that are sent to users.

To begin, Events must be defined and configured. Events are sensor conditions to be notified of. Events logged based on the sensor configurations described on page 18 will be managed separately from events logged by these pre-defined Events. Sensor configuration for these Events will have no impact on the general configuration of your sensors. Pre-defined Events provide more control over what you want to be notified of.

From the side menu, select "Smart Alerts".

| Smart Alerts |        |        |  |  |  |
|--------------|--------|--------|--|--|--|
| No. Name     | Status | Action |  |  |  |

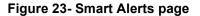

On the Smart Alerts page, click on "Add Smart Alert".

#### **Configure Smart Alert**

| OR Alert List                 |                                                                                                    |                                |
|-------------------------------|----------------------------------------------------------------------------------------------------|--------------------------------|
| L Alert #0, Internal Te       | mperature Bamove                                                                                                    |                                |
| 2 Alart #2, Temperatu         | re #2 Bernove                                                                                                    | None                           |
| Available Alerts:             | None •                                                                                                    | None                           |
| AND Alert List                |                                                                                                    | Alert #0, Internal Temperature |
| Alert #1, Digital Inj         | sut #1 Bernove                                                                                                    | Alert #2, Temperature #2       |
| Available Alerts:             | None • Add                                                                                                    | Alert #3, Humidity #2          |
| imart Alert Settings          |                                                                                                    | XOR -                          |
| Logical function              | XOR +<br>Logical function to be applied to DR and AND futurations                                                                                                    | OR                             |
| Delay                         | 100 (set)<br>Duration the logical function should be active before the Smart Alert is triggered                                                                                                    | AND                            |
| Return Delay                  | 10 (sec)<br>Duration the logical function should be inactive before the Smart Alert is deated                                                                                                    | NOR                            |
| Groups                        | Image:         Image:         Image:< | NAND                           |
| Auto Acknowledge              | E Automatically a cknowledge atent when sensor returns to normal status                                                                                                    |                                |
| Notify on return to<br>normal | Eand a notification when this sensor returns to normal status                                                                                                    |                                |
| Notify Again Time             | 0 (mm)<br>Time after which alert notifications will be sent again                                                                                                    |                                |
| Enable Syslog                 | 121<br>Send alerts for this event via availag                                                                                                    |                                |
| nable SNMP Traps              | E<br>Send alerta for this event via SNPP traps                                                                                                    |                                |
| Enable E-mail Alerts          | El Sanst alarta fur this source via a mail                                                                                                    |                                |
| Enable SHS Alerts             | 10<br>Sand alerts for this event via SHE messages                                                                                                    |                                |

Save

Figure 24- Sensor to be used for a predefined event

| OR Alerts                  |                                                                                                    |  |  |
|----------------------------|----------------------------------------------------------------------------------------------------|--|--|
| Available Alerts           | Select from the predefined available Alerts (Figure 21) to have OR logic applied when that alert is triggered. One or more may be selected for a more complex configuration.                                             |  |  |
| AND Alerts                 |                                                                                                    |  |  |
| Available Alerts           | Select from the predefined available Alerts (Figure 21) to have AND logic applied when that alert is triggered. One or more may be selected for a more complex configuration.                                            |  |  |
| Smart Alert Settings       |                                                                                                    |  |  |
| Logical Function           | Logical function to be applied to the output of the logical status of the OR and AND lists to determine when a Smart Alert should be generated.                                                                          |  |  |
|                            | Options include OR, AND, XOR, NOR and NAND                                                                                                    |  |  |
| Delay                      | The amount of time the Smart Alert must be in an alert condition before a Smart Alert message is triggered. This provides some protection against false alarms. The Delay value can be set for 0-999 seconds or minutes. |  |  |
| Return Delay               | The amount of time the logical function should be inactive before the Smart Alert will be cleared                                                                                                    |  |  |
| Groups                     | Assign the Smart Alert to any group 1 -8 (see also page 20)                                                                                                    |  |  |
| Auto Acknowledge           | Place a checkmark in this box to have alert notifications in the summary page return to normal state automatically when Smart Alert conditions return to normal.                                                         |  |  |
| Notify on Return to Normal | The user can also be notified when the Smart Alert conditions have returned to the normal (non-triggered state) by selecting the " <i>Notify on return to normal</i> " box.                                              |  |  |
| Notify Again Time          | Enter the amount of time in minutes (0-999) before an alert message will be repeated                                                                                                    |  |  |
| Enable Syslog              | Place a checkmark in this box to have alert notifications sent via Syslog messages                                                                                                    |  |  |
| Enable SNMP traps          | Place a checkmark in this box to have alert notifications sent via SNMP traps (v2c)                                                                                                    |  |  |
| Enable Email Alerts        | Place a checkmark in this box to have alert notifications sent via Email                                                                                                    |  |  |
| Enable SMS Alerts          | Place a checkmark in this box to have alert notifications sent via SMS messages                                                                                                    |  |  |
|                            | (not used as of this publication)                                                                                                    |  |  |

In the "OR" Alert List section, select from the drop-down list which alert configuration(s) to associate with the "OR" part of the Smart Alert equation. After each is selected, click "Add".

For the "OR" logic to be effective, more than one would be selected. This would mean that **either** alert condition being triggered would satisfy this half of the logic equation.

In the "AND" Alert List section, select from the drop-down list which alert configuration(s) to associate with the "AND" part of the Smart Alert equation. After each is selected, click "Add".

For the "AND" logic to be effective, more than one would be selected. This would mean that **both** alert conditions would have to be triggered to satisfy this half of the logic equation.

Next select the Smart Alert Settings to be used with your alert selections. The Logical function you select will determine the combined situation that would trigger a Smart Alert message to be sent.

After all options are selected, click the "Save" button. This Smart Alert will now be added to the Smart Alerts page (Figure 23). Only one Smart Alert can be defined.

# More on Logical Functions

Using Logical Functions, you can select how to use or not use the reported state of an Alert. You can combine the information from multiple Alerts to achieve an end result.

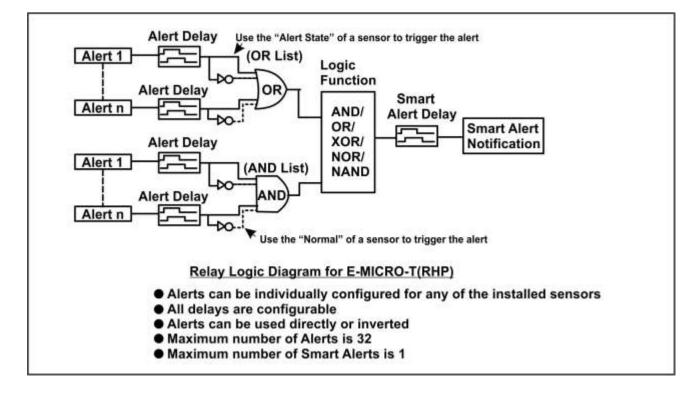

Figure 25- Event Logical Function Diagram

### Smart Alert Rules:

- Any configured Alert can be applied to either the OR Alerts list or the AND Alerts list, or both lists.
- Alerts can be configured to be triggered by a sensor or monitored IP device in alert state or in normal state.
- Each list will generate an output value, the value to either send an alert (1), or not (0).
  - If <u>any</u> Alert in the OR list is triggered, the output value of the OR list will be 1.
  - All Alerts in the AND list must be triggered for the output value of the AND list to be 1.

The Logical Function combines the two values to determine if a Smart Alert should be sent, as detailed in the table below:

| OR<br>List | AND<br>List | Logical<br>Function | Smart Alert<br>Generated |
|------------|-------------|---------------------|--------------------------|
| 0          | 0           |                     | No                       |
| 1          | 0           | OR                  | Yes                      |
| 0          | 1           | ÖR                  | Yes                      |
| 1          | 1           |                     | Yes                      |
| 0          | 0           | XOR                 | No                       |
| 1          | 0           |                     | Yes                      |
| 0          | 1           | XON                 | Yes                      |
| 1          | 1           |                     | No                       |
| 0          | 0           |                     | No                       |
| 1          | 0           | AND                 | No                       |
| 0          | 1           |                     | No                       |
| 1          | 1           |                     | Yes                      |

|   |   | Logical<br>Function | Smart Alert<br>Generated |
|---|---|---------------------|--------------------------|
| 0 | 0 |                     | Yes                      |
| 1 | 0 | NOR                 | No                       |
| 0 | 1 |                     | No                       |
| 1 | 1 |                     | No                       |
| 0 | 0 |                     | Yes                      |
| 1 | 0 | NAND                | Yes                      |
| 0 | 1 |                     | Yes                      |
| 1 | 1 |                     | No                       |

Example: If the OR list value is at 0, and AND list value is at 0, when the Logical Function is set to OR a Smart Alert will NOT be generated.

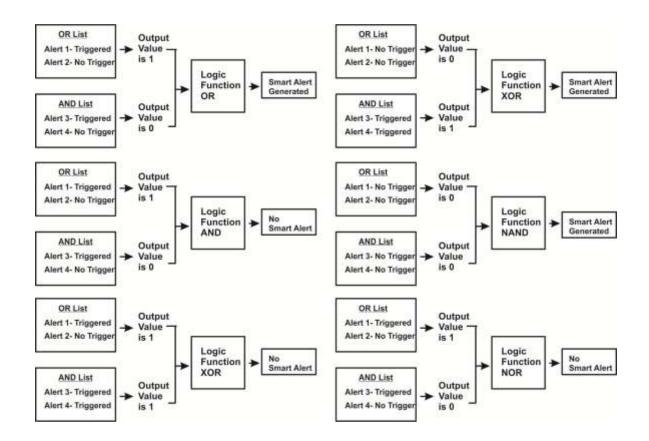

Figure 26- Examples of Smart Alert conditions

# Administration

System Field for applying unit name. Page also contains serial number and MAC Administration address, configuration file maintenance, and certificate maintenance... System Network Fields for providing all the network settings of the ENVIROMUX including IP address and DNS settings Network SNMP Fields for using SNMP Email Server Fields for setting up the ENVIROMUX email account SNMP Fields for setting time and date Time Email Server Users Fields for assigning users, access privileges, passwords and contact settings Time **IP** Cameras Fields for entering IP cameras to be monitored Firmware For updating the firmware of the ENVIROMUX when improved software Users becomes available. Update **IP** Cameras Firmware Update

From the Administration section there are several sub sections for configuring the ENVIROMUX:

# **System**

The System page contains three sections: System Settings, Configuration File, and Certificates. To view the System page, click on **System** from the **Administration** section of the menu

The **System Settings** section displays the Serial number, MAC Address, SNMPv3 Engine ID and Unit Name and Location of the E-MICRO. Only the Unit Name and Location is user-configurable. They will appear in alert E-mail messages and SNMP alerts.

You can **Use Custom Certificates** when using HTTPS web server mode. With custom certificates you will able to solve certificate warnings that show up with default certificates and also improve encryption security. If this option is unchecked, a default certificate will be loaded instead.

If changes are made, be sure to click on "**Save**".

The ENVIROMUX can be remotely rebooted by anyone with administrative privileges. Click the **Reboot** button to cause the ENVIROMUX to reboot. This will disconnect any user and shut down all activity.

#### System Settings

| Serial Number:         | P12                                                               |
|------------------------|-------------------------------------------------------------------|
| MAC Address:           | 00:0c/82:15:00:0f                                                 |
| SNMPv3 Engine ID:      | 80001f8803000c821500df                                            |
| Unit Name              | Server Rack E-MICRO                                               |
| Location               | Unit Location<br>Location/Address                                 |
| Use Custom Certificate | Note: Upload custom certificate and key before using this option. |
| ave                    |                                                                   |

#### **Configuration File:**

| Configuration File            | Choose File No file chosen<br>Choose configuration file to restore.<br>Note: system will reboot to apply configuration. |  |
|-------------------------------|----------------------------------------------------------------------------------------------------|--|
| Upload Configuration          |                                                                                                    |  |
| Restore Default Configuration |                                                                                                    |  |
| Download Configuration        |                                                                                                    |  |

Figure 27- System page

### **Configuration File**

The Configuration File section provides a means to save and load the configuration settings for the entire E-MICRO. By saving this file before changes are made, you can easily restore a working configuration in the event a mistake occurs or changes are made that are only temporary in nature.

| Configuration File<br>Settings   |                                                                                                    |
|----------------------------------|----------------------------------------------------------------------------------------------------|
| Choose file                      | Browse for a saved configuration file to be restored to the ENVIROMUX. Upon selection, press<br>"Upload Configuration" and the ENVIROMUX will restore the configuration settings and reboot. Allow<br>1 minute before trying to reconnect and log in again.                                                                          |
|                                  | Note: The IP address will be set to the IP address in the file and may be different                                                                                                    |
|                                  | Note: Before overwriting the existing configuration, consider whether the existing configuration should be saved first. If it will be saved, be sure to save the current configuration file under a different name than the configuration file to be loaded.                                                                         |
| Upload Configuration             | Click this button after choosing the configuration file to be uploaded.                                                                                                    |
| Download Configuration           | Click this button to save the current configuration of the ENVIROMUX to a location on your PC. This file can be restored using the "Choose file" and "Upload Configuration" buttons in the event you wish to return the ENVIROMUX to a former state                                                                                  |
| Restore Default<br>Configuration | Click this button to restore the ENVIROMUX to the configuration settings it had upon receipt from the factory. <b>Be careful!</b> This will erase <u>all</u> user configuration settings. Upon restoration, the ENVIROMUX will reboot. Allow 1 minute before trying to reconnect and log in again. <b>Confirmation is required</b> . |

Note: If "Restore Default Configuration" is used, and there is no DHCP server being used, the IP address will also be restored to its default address (192.168.1.24) with a login name "root" and password "nti". To restore the root password to "nti" without having to restore all default settings, contact NTI for assistance.

To identify the IP address of the ENVIROMUX without restoring defaults, or if defaults were restored and a DHCP server has assigned the IP address, use the Discovery Tool (page 12).

Downloading the configuration file is particularly useful when preparing to make changes to the configuration that may provide unsatisfactory results. If the configuration is saved in a file before changes are made, stepping backward and restoring the previous settings is as simple as clicking on the file saved. Just be sure to remember the name of the file saved and where in the PC it was saved.

Default settings can also be restored using the "Restore Defaults" button on the ENVIROMUX (see page 3).

#### Certificates

If you want to solve certificate warnings, a valid certificate and key file can be uploaded provided the certificate and key are in .der format.

#### Note: Only RSA key lengths of up to 2048 bits are supported.

The Certificate Authority and certificates are normally provided in "CRT" or "PEM" format. Please see section I or section II of "<u>How to Create x509 Certificate</u>" for more information.

Either way, the certificate must be converted to DER format before uploading to the E-MICRO. See page 74 for DER conversion and upload instruction.

| Cer  | t  | ifi | ca | tes        | 1 |       |
|------|----|-----|----|------------|---|-------|
| NOTE | į. | 61. |    | traffic in |   | is an |

| NOTE: Please take a backup of your current configuration and Use HTTP WebServer | Type to upload certificates. |
|---------------------------------------------------------------------------------|------------------------------|
| Certificate and Key files are accepted in DER format ONLY.                      |                              |

| Device Certificate File         | Choose File No file chosen<br>Upload Device cartificate file with the host name/TP Address of the device in DER format. |
|---------------------------------|----------------------------------------------------------------------------------------------------|
| Upload Certificate File (.der)  | NA                                                                                                    |
| Key File                        | Choose File No file chosen<br>Upload Key File in DES format. Max length of Key supported in 2048                        |
| Upload Key (.der)               | на                                                                                                    |
| CA Cert File                    | Choose File No file chosen<br>Upload CA Cert File in DER format. Has length of Cert supported in 2048                   |
| Upload CA Cert (.der)           | NA                                                                                                    |
| Clear all uploaded Certificates | and Key                                                                                                    |

#### Figure 28- Certificates Upload on Settings Page

If you want to start over and clear all loaded certificates and key from the E-MICRO, click the "**Clear all uploaded Certificates and Key**" button will restore the unit's default self-signed certificates if needed. Upon doing so, the default certificate will be reloaded to the E-MICRO.

# Network Configuration

From the Network Setup page the administrator can either choose to have the IP address and DNS information filled in automatically by the DHCP server (default setting), or manually fill in the fields (use a static address). Settings can be entered for the IPv4 protocol. To view the Network Configuration page, click on **Network** from the **Administration** section of the menu.

Note: If you select "Enable DHCP" (default setting), make sure a DHCP server is running on the network the ENVIROMUX is connected to.

| Enable DHCP     | Method of acquiring IP settings                          |                                                                      |
|-----------------|----------------------------------------------------------|----------------------------------------------------------------------|
| IP Address      | 192.168.1.24<br>Statically assigned 1Pv4 address         | Note: The values applied here are for local (static) address         |
| Subnet Mask     | 255.255.255.0<br>Statically assigned IPv4 subnet mask    | configuration only.                                                  |
| Default Gateway | 192 168.1.1<br>Statically assigned IPv4 default gateway  |                                                                      |
| Preferred DNS   | 192.168.1.2<br>Statically assigned preferred name server |                                                                      |
| Alternate DNS   | 192.168.1.3<br>Statically assigned alternate name server |                                                                      |
| Web Server Type | Type of web server                                       | Note: When using an E-MICRO as an                                    |
| Enable Teinet   | Enable Teinet                                            | IP sensor for an E-xD, be sure to set the "Web Server Type" to HTTP. |
| Enable Modbus   | Enable Modbus                                            |                                                                      |
| Modbus Port     | 502<br>Modbus Port                                       |                                                                      |

Save

#### Figure 29- Network Settings page

| Network Settings | Description                                                                                                    |
|------------------|----------------------------------------------------------------------------------------------------|
| Enable DHCP      | Leave this blank for Static (manual IP setting) or enter a checkmark for DHCP (automatic IP settings) Note: If you select "Enable DHCP"(default setting), make sure a DHCP server is running on the network the ENVIROMUX is connected to. |
| IP Address       | Enter a valid IP address (default address is 192.168.1.24)                                                                                                    |
| Subnet Mask      | Enter a valid subnet mask (default value shown above)                                                                                                    |
| Default Gateway  | Enter a valid gateway                                                                                                    |
| Preferred DNS    | Enter a preferred domain name server address                                                                                                    |
| Alternate DNS    | Enter an alternate domain name server address                                                                                                    |
| Web Server Type  | Select HTTP to enable non-secure browser access (default) or HTTPS for secure access.                                                                                                    |
| Enable Telnet    | Place a checkmark in this box to enable Telnet access to the Text Menu (default is disabled)                                                                                                    |
| Enable Modbus    | Place a checkmark in the box to enable access via Modbus software (see next page)                                                                                                    |
| Modbus Port      | Enter a valid port number to be used to communicate via Modbus (default is 502)                                                                                                    |

For added network security, leave the "Enable Telnet" block unchecked to prevent access to the E-MICRO-T(RHP) Text Menu (page 47).

When "Enable DHCP" is checked, the ENVIROMUX will search for a DHCP server to automatically assign its IP address each time the unit is powered up. If the ENVIROMUX does not find a DHCP server, the address entered into the "IP Address" field will be used. If a DHCP server on the network has assigned the IP address, use the Device Discovery Tool (page 12) to identify the IP address to enter when logging in to the ENVIROMUX.

Note: If you are going to use the HTTPS Web Server Type, be aware that navigation between screens on the web interface will be a bit slower due to the added security encryption and decryption that is happening between the ENVIROMUX and your browser. The ENVIROMUX has a built-in fixed certificate so you will need to add a browser exception to connect to the ENVIROMUX if using this default certificate. Accessing HTTPS via API is more responsive than with web page.

#### Modbus TCP/IP Support

The ENVIROMUX is equipped with Modbus TCP/IP support to enable PLC controls to read the value/state of the sensors and digital inputs. Specific instruction on this topic can be found on page 66.

### **SNMP Settings**

The SNMP Settings page contains the user configurable settings for using SNMP.

| Read Community  | public                                           |              |
|-----------------|--------------------------------------------------|--------------|
|                 | Read community name for SNMP agent               |              |
| Write Community | private<br>Write community name for SNMP agent   |              |
| Тгар Туре       | SNMPv2c V                                        | SNMPv1/v2/v3 |
|                 | Select type of traps accepted                    | SNMPv1/v2/v3 |
| Agent Type      | SNMPv1/v2c/v3  Select type of SNMP Agent enabled | SNMPv3       |
| SNMP Write      | Enable V                                         | Stinites     |

#### Figure 30- SNMP Settings

| SNMP Settings        |                                                                                                    |
|----------------------|----------------------------------------------------------------------------------------------------|
| Read community       | Enter applicable read-only community name (commonly used- "public")                                                                                           |
| Write community name | Enter applicable read-write community name (commonly used- "private")                                                                                         |
| Тгар Туре            | Select the type of traps that will be accepted by your software, v1 or v2c.                                                                                   |
| Agent Type           | Select the type of SNMP Agent that is enabled, between SNMPv1/v2c/v3 or SNMPv3 only (Note: A change to this feature requires a system reboot to take effect.) |
| SNMP Write           | Enable or Disable Set action over SNMP, allowing to disable SNMP writes on entire device for security                                                         |

#### **Read-Only Community Name**

The SNMP Read-only community name enables a user to retrieve "read-only" information from the ENVIROMUX using the SNMP browser and MIB file. This name must be present in the ENVIROMUX and in the proper field in the SNMP browser.

#### **Read-Write Community Name**

#### (not applicable as of this printing)

The SNMP Read-Write community name enables a user to read information from the ENVIROMUX and to modify settings on the ENVIROMUX using the SNMP browser and MIB file. This name must be present in the ENVIROMUX and in the proper field in the SNMP browser.

#### SNMP v3 Traps

The support in this device for SNMP v3 is limited to receiving readings or alert messages via polling. It does not include support for SNMP v3 traps. For more SNMP settings, see page 38

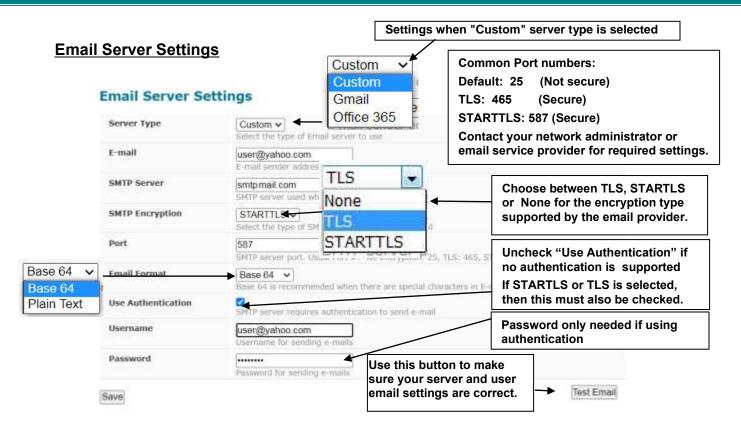

#### Figure 31- Email Server Settings

| Email Settings     | Description                                                                                                    |
|--------------------|----------------------------------------------------------------------------------------------------|
| Server Type        | Select either Custom, Gmail, or Office 365. Selecting Gmail or Office 365 will auto-select several fields.                                                               |
| E-mail             | Enter a valid email address the E-MICRO can send emails from                                                                                                    |
| SMTP Server        | Enter a valid SMTP server name (e.g. yourcompany.com)                                                                                                    |
| SMTP Encryption    | If your server does not support encryption, select NONE. Otherwise, select between TLS or STARTTLS authentication methods, depending upon the type your server supports. |
| Port               | Enter a valid port number (default port is 25, for TLS use 465, for STARTTLS use 587)                                                                                    |
| Email Format       | Select Base 64 (default) or Plain Text                                                                                                    |
| Use Authentication | Place a checkmark in the box if the SMTP server requires authentication to send email                                                                                    |
|                    | Note: If "TLS" or "STARTTLS" is selected, then this must also be checked.                                                                                                |
| Username           | Enter a valid username to be used by the ENVIROMUX to send emails                                                                                                    |
| Password           | Enter a valid password assigned to the ENVIROMUX username                                                                                                    |

If the administrator chooses to have the IP and DNS information filled in automatically via DHCP, the SMTP server and port number still need to be entered for email alerts to work. If the SMTP server requires a password in order for users to send emails, the network administrator must first assign a user name and password to the ENVIROMUX.

**Note:** The most commonly assigned SMTP server port number is "25". For SMTP servers that support TLS, use port number 465. You may need to contact your email service provider to determine the correct port number setting.

The E-MICRO-TRH(P) sends alert messages using TLS authentication. In choosing an email service to use with your E-MICRO-T(RHP), make sure that service either supports:

- 1) TLS v1.2 secure encrypted authentication,
- 2) STARTTLS secure encrypted authentication,
- 3) Standard authentication (authentication where just a username and password are required (non-encrypted)), or
- 4) messages sent with No authentication (no username or password required).

We recommend using Base 64 e-mail format when special characters are in e-mail content.

| Email Server Sett           | ngs Settings when "Gmail" server type is selected                                  |            |
|-----------------------------|------------------------------------------------------------------------------------|------------|
| Server Type                 | Gmail V<br>Select the type of Ensall server to use                                 |            |
| E-mail                      | user@gmail.com<br>E-mail sender address for this unit                              |            |
| Email Format                | Base 64  Base 64 is recommended when there are special characters in E-mail conten | t          |
| Current Status: Authorizati | on not started                                                                     |            |
| G Authorize with Google     |                                                                                    |            |
| Authorize device to send en | nails using selected gmail account                                                 |            |
| Save                        |                                                                                    | Test Email |

Figure 32- Email Server Setting- Gmail Server Type

### **Gmail Server Type**

When the Server Type is Gmail, most of the rest of the settings are pre-selected for you. Only the E-mail address at Gmail that the ENVIROMUX will use to send out alert messages and the Email Format needs to be entered. Then click "Save" button.

NOTE: Device needs access to the Google servers (https://accounts.google.com, https://www.googleapis.com) to send emails. Additionally, device also needs access to the NTI server (https://www.networktechinc.com) during OAUTH setup. Ensure any firewall in between allows connections to Google and NTI servers from the device.

After saving, Click the "Authorize with Google" button to complete the process. The following screens will pop-up.

| NTI                                                                                                    | NTI                                                                                          |
|----------------------------------------------------------------------------------------------------|----------------------------------------------------------------------------------------------|
| Sign in                                                                                                    | Welcome                                                                                      |
| to continue to E-1W/E-MICRO:                                                                                     | emox.nti#gmail.com                                                                           |
| Einal or phone                                                                                                   | Enter your pestword                                                                          |
| Forgot email?                                                                                                    | Show password                                                                                |
| 5. 1. Enter the same Gmail address<br>entered in "Email Server Settings"<br>privacy policy and terms of service. | Before using this app, you can review E-1W/E-MICR0's<br>privacy policy and terms of service. |
| Treste account Next                                                                                              | Forgot possword? Next                                                                        |
|                                                                                                    | 2.Enter the password for that<br>Gmail address                                               |

#### **NTI Micro Environment Monitoring System**

| Sign in with Google                                                                                                    | ENVIROMUX OAUTH Authorization                                                                               |
|----------------------------------------------------------------------------------------------------|----------------------------------------------------------------------------------------------------|
| E-1W/E-MICRO wants access to<br>your Google Account                                                                     | Loading<br>Authorization was successful. Please close this<br>window IF it is not auto closed in 30 seconds |
| When you allow this access, E-1W/E-MICRO will<br>be able to                                                             |                                                                                                    |
| Send email on your behalf. Learn more                                                                                   | NETWORK<br>TECHNOLOGIES<br>INCORPORATED<br>NECORPORATED                                                     |
| Make sure you trust E-1W/E-MICRO                                                                                        | sales@ntigo.com                                                                                             |
| You may be sharing sensitive info with this site or app. You<br>can always see or remove access in your Google Account. |                                                                                                    |
| Learn how Google helps you share dats safely                                                                            |                                                                                                    |
| See E-1W/E-MICRO's Privacy Policy and Terms of Service.                                                                 | 4.Gmail authorization is successful                                                                         |
| Cancel Continue                                                                                                    |                                                                                                    |
| 3.Click on the "Continue" button                                                                                        |                                                                                                    |

### Email Server Settings

| iave                      |                                               | 6.Click to test | 1            | est Em |
|---------------------------|-----------------------------------------------|-----------------|--------------|--------|
| Authorize device to send  | emails using selected gmail a                 | iccount         | _            |        |
| G Authorize with Google   | ]                                             | 10011177-0      |              | -      |
| Current Status: Authoriza | ion successful                                | 5.Configuration | is complete. |        |
| E-mail                    | user@gmail.com<br>E-mull sender address for t | his unit        |              | -      |
| Server Type               | Gmail V<br>Select the type of Email se        | ver to use      |              |        |

Once the email server settings are configured and the user settings are configured (page 37), click on "Test Email" button to verify that the configuration has been done correctly. Each configured user will receive an email from the E-MICRO email address that reads "Test Email Configuration" in the body of it.

If the message is not deliverable, due to wrongly entered settings or an invalid email address, an error will be recorded in the Event Log (page 42). Event Log

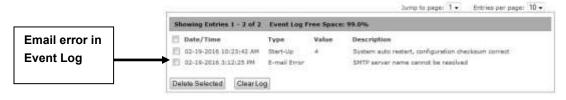

### Office 365 Server Type

When the Server Type is "Office 365", most of the rest of the settings are pre-selected for you. If you do not have an existing email address with Microsoft or a domain managed by Microsoft 365, please create and register a new Microsoft 365 account with Microsoft. Then enter that email address in the E-MICRO web interface for the E-mail Setting. That will be the email address that the ENVIROMUX will use to send out alert messages. Then click "Save" button.

# **Email Server Settings**

| Server Type  | Office 365 V<br>Select the type of Email server to use                                   |
|--------------|------------------------------------------------------------------------------------------|
| E-mail       | e-micro@somewhere.con<br>E-mail sender address for this unit                             |
| Email Format | Base 64 ↓<br>Base 64 is recommended when there are special characters in E-mail content. |

Test Email

#### Current Status: Authorization not started

Authorize with Microsoft

Authorize device to send emails using selected Microsoft account

Save

Figure 33- Office 365 server settings- before authorization

After saving, Click the "Authorize with Microsoft" button to complete the process. The following screens will pop-up.

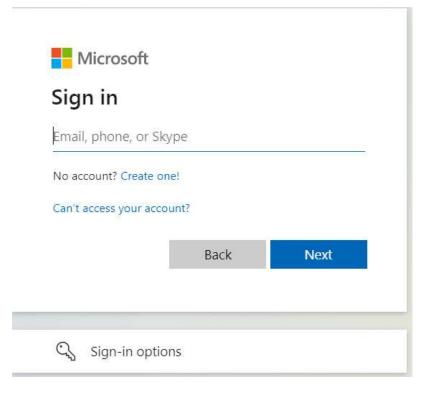

Sign in using your MS Office 365 email address.

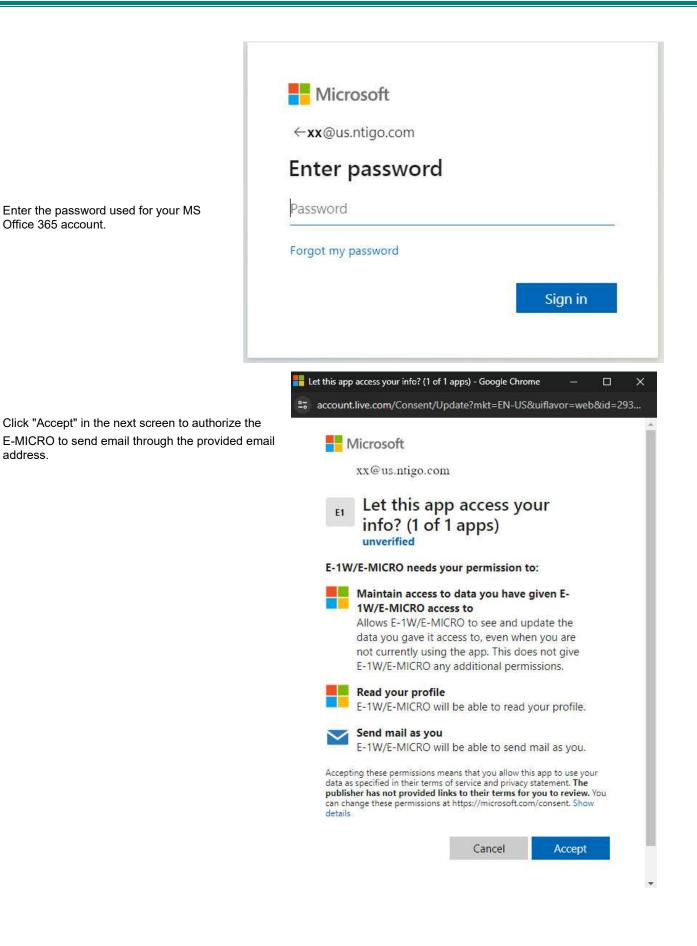

| Server Type                 | Office 365  Select the type of Email server to use         |
|-----------------------------|------------------------------------------------------------|
| E-mail                      | user@mailserver.com<br>E-mail sender address for this unit |
| rrent Status: Authorization | successful                                                 |
|                             |                                                            |
| Authorize with Microsoft    |                                                            |

# Figure 34- MS Office 365 server settings- after authorization

Authorization is complete and you are ready to test.

# **Time Settings**

The Date and Time of the ENVIROMUX can be either manually setup to use an onboard clock or set to be synchronized with an NTP server.

| Time Zone     | (GMT-05:00) Eastern Time                                                       |
|---------------|--------------------------------------------------------------------------------|
| Enable DST    | Automatically adjust clock for daylight saving changes                         |
| Date Format   | MM-DD-YYYY -<br>Select Date Format                                             |
| Time Format   | AM/PM -<br>Select Time Format                                                  |
| Enable NTP    | 🕼<br>Get system time via Network Time Protocol                                 |
| NTP server    | 0.nti1.pool.ntp.org<br>Address of the NTP server                               |
| NTP Frequency | 120<br>Frequency, in minutes, at which to query NTP server (minimum 5 minutes) |

#### Set Local Time

| Year   | Month  | Day    | Hour   | Minutes | Seconds |          |
|--------|--------|--------|--------|---------|---------|----------|
| 2016   | 2      | 11     | 9      | 36      | 51      | Set Time |
| (yyyy) | (1-12) | (1-31) | (0-23) | (0-59)  | (0-59)  |          |

#### Figure 35- Time and Date Settings

| Time Settings | Description                                                                                                    |
|---------------|----------------------------------------------------------------------------------------------------|
| Time Zone     | Enter the appropriate time zone                                                                                                    |
| Enable DST    | Apply a checkmark to have the time change according to Daylight Saving Time rules                                                  |
| Date Format   | Set for AM/PM or 24 Hour format                                                                                                    |
| Time Format   | Enter the system time of day in hh:mm:ss format                                                                                    |
| Enable NTP    | Place a checkmark to enable the ENVIROMUX to automatically sync up with a time server via NTP                                      |
| NTP server    | If the NTP is enabled, enter the Domain Name or IP address of the NTP server (the default NTP server is <b>0.nti1.pool.ntp.org</b> |
| NTP Frequency | Enter the frequency (in minutes) for the ENVIROMUX to query the NTP server (minimum is 5 minutes, we recommend 60 minutes)         |

Click on Save when finished with Time Setting changes.

# Set Local Time

Enter the date and your local current time of day. Then click "Set Time". Entries here take immediate effect.

## <u>Users</u>

Select Users from the side menu to display a list of the users that have been configured to access the ENVIROMUX.

A maximum of 8 users (other than root) can be configured. From this page you can either choose to edit a user's configuration, delete them from the list, or add new users.

| Users |          |       |            |             |
|-------|----------|-------|------------|-------------|
| lo.   | Username | Admin | Last Login | Action      |
| 1     | root     | yes   |            | Edit        |
| 2     | adrian   | yes   |            | Edit Delete |

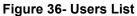

Click "Add New User" to add "userx" to the list. To delete a user and their configuration, click on "Delete" link.

| Users |           |       |             |  |  |
|-------|-----------|-------|-------------|--|--|
| No.   | User Name | Admin | Action      |  |  |
| 1     | root      | Yes   | Edt         |  |  |
| 2     | adrian    | no    | Edit Delete |  |  |
| 3     | user2     | 00    | Edit Delete |  |  |

Figure 37- User2 added- ready to configure

Click "Edit" to bring up the User Settings.

| Account Settings                                     |                                            | Operator                   | e |
|------------------------------------------------------|--------------------------------------------|----------------------------|---|
| Username                                             | user1<br>The userwarne for this user       | Admin                      |   |
| Jser Type Operator  The privilege level of this user |                                            | Read                       |   |
| Password                                             | The user's posiword to login to the system | (for local authentication) |   |
| Confirm                                              | Confirm the entered password               |                            |   |

#### Figure 38- Initial User Settings

| Account Settings | Description                                                                                     |
|------------------|-------------------------------------------------------------------------------------------------|
| Username         | Enter the desired username for this user (maximum 16 characters)                                |
| User Type        | Select between Operator, Admin (Administrative User), or Read (User with Read-only permissions) |
| Password         | Enter a password that a user must use to login to the system (maximum 16 characters)            |
|                  | A password must be assigned for the user's login to be valid                                    |
|                  | Passwords must be at least 1 keyboard character.                                                |
| Confirm          | Re-enter a password that a user must use to login to the system                                 |

When adding a new user, the Configure User page will open with the username "userx" assigned, where x = the next consecutive number (up to 8) based on the quantity of users in the list (other than the root user). You can either leave the name as "userx", or change it to what you would like to see listed. With the name assigned, fill in the remaining information as needed.

# NTI Micro Environment Monitoring System

|                                     | Contact Settings         |                                                             |                    |                 |                                                               |
|-------------------------------------|--------------------------|-------------------------------------------------------------|--------------------|-----------------|---------------------------------------------------------------|
|                                     | Groups                   | Group 1 Group 2 Group 3 Group 4                             | Group 5 G          | ]<br>roup 6     | Group 7 Group 8                                               |
|                                     | E-mail Alerts            | User receives alerts via e-mail                             |                    | _               |                                                               |
|                                     | E-mail Address           | E-mail address for the user                                 |                    | $ \rightarrow $ | By default, each user (EXCEPT for user "root") is assigned to |
|                                     | E-mail Datalog           | User receives datalog via e-mail                            |                    |                 | Group 1. Make sure that the alerts the user is to be notified |
|                                     | Datalog Email Frequency  | 30 Min V<br>Select Frequency of Datalog e-mail. Applies to  | all users.         |                 | of are configured with a<br>common group number,              |
|                                     | Syslog Alerts            | Diser receives alerts via syslog                            |                    |                 | otherwise the user will not receive intended alert            |
|                                     | SNMP Traps               | User receives alerts via SNMP traps                         | Local 0 -          |                 | messages.                                                     |
|                                     | Syslog/SNMP IP Address   | IP address where syslog messages/SNMP trops                 | Local 1<br>Local 2 | 2641            |                                                               |
| Note: A change to these features    | utentication Protocol    | None  Select authentication protocol.                       | Local 3            |                 |                                                               |
| requires a system<br>reboot to take | uthentication Passphrase | The authentication passphrase                               | Local 5            |                 |                                                               |
| effect.                             | rivacy Protocol          | None  Select privacy protocol.                              | Local 6<br>Local 7 |                 |                                                               |
|                                     | Privacy Passphrase       | The privacy paraphra                                        |                    |                 |                                                               |
|                                     | Syslog Facility          | Local.0 V<br>Select Syslog Facility to send Syslog messages |                    |                 |                                                               |
|                                     | SMS Alerts               | User receives alerta via SMS                                |                    |                 | Enable Remote Datalog to                                      |
|                                     | SMS Number               | Phone number where SMS messagess are sent.                  | for this user      |                 | have the user receive datalog<br>reports via Syslog           |
|                                     | Remote Datalog           | Diser receives datalog via svolog                           |                    |                 | reports via bysiby                                            |

Figure 39- User Settings-Contact Settings

| Contact Settings                                                                                              |                                                                                                    |  |
|----------------------------------------------------------------------------------------------------|----------------------------------------------------------------------------------------------------|--|
| Group 1-8                                                                                                    | Place a checkmark if the user should receive messages from sensors, accessories, or IP devices in Group 1, 2, 3 thru 8 (see also pages 19 and 45 for group assignments)                    |  |
| Email alerts                                                                                                  | Place a checkmark if the user should receive messages via email                                                                                                    |  |
| Email address                                                                                                 | Enter a valid email address if this user should receive email alert messages-                                                                                                    |  |
|                                                                                                    | <b>Tip:</b> Address can be user's telephone number and carrier to receive SMS messages on their cell phone (i.e. 1234567890@pushover.net)                                                  |  |
| Email datalog                                                                                                 | Place a checkmark if the user should receive sensor datalog reports via email (see page 43)                                                                                                |  |
| Datalog Email Frequency                                                                                       | Select the frequency to receive datalog reports- 30min, 1hr, 2hr,4hr,6hr or 8hr increments                                                                                                 |  |
|                                                                                                    | (Sensors report to the datalog once each minute- the email will include the most current report)                                                                                           |  |
| Syslog alerts         Place a checkmark if the user should receive alerts via syslog messages                 |                                                                                                    |  |
| SNMP traps                                                                                                    | IMP traps Place a checkmark if the user should receive alerts via SNMP traps (v1 or v2c only)                                                                                              |  |
| Syslog/SNMP IP address                                                                                        | dress Enter a valid syslog/SNMP IP address for the user to receive syslog/SNMP messages (alerts and/or data logs, as configured)                                                           |  |
| Authentication Protocol                                                                                       | Choose between MD5 or SHA to require authentication, or none to disable it                                                                                                    |  |
| Authentication Passphrase                                                                                     | Assign the passphrase to be used to enable the receipt of SNMP v3 readings or alert messages                                                                                               |  |
| Privacy Protocol                                                                                              | Choose between AES and DES to encrypt SNMP readings or traps or None to disable encryption. If encryption is enabled, then the Authentication Protocol must also be set at "MD5" or "SHA". |  |
| Privacy Passphrase                                                                                            | Assign the passphrase to be used to open and read readings or alert messages received via SNMP v3 polling                                                                                  |  |
| Syslog Facility Select a Syslog Facility for the messages to be sent to- Local0 thru Local7 (default is Local |                                                                                                    |  |
| SMS Alerts Not used as of this publication                                                                    |                                                                                                    |  |
| SMS Number                                                                                                    | Not used as of this publication (see "Email address" above)                                                                                                    |  |
| Remote Datalog                                                                                                | Enter a checkmark if this user should receive sensor datalog reports via syslog at a rate of once each minute                                                                              |  |

| Use Schedule | Configure the user's schedule type                     | Note: If "Use Schedule" is                                               |
|--------------|--------------------------------------------------------|--------------------------------------------------------------------------|
| First day    | Sun -<br>First day of the week when the user is active | checked, and the "Test Email"<br>button is clicked (page 27), Users      |
| Last day     | Sun -<br>Last day of the week when the user is active  | who are not scheduled to be active<br>at the time of the "test" will not |
| First hour   | 0:00<br>Starting hour for the user's daily schedule    | receive a test email.                                                    |
| Last hour    | 22:00 -<br>Ending hour for the user's daily schedule   |                                                                          |

### Figure 40- User Settings- User Active Schedule

| Schedule Settings |                                                                                      |  |
|-------------------|--------------------------------------------------------------------------------------|--|
| Schedule Type     | Without Checkmark- user will receive messages at all hours of each day               |  |
|                   | With Checkmark- user will only receive alert messages during times as outlined below |  |
| Start Day         | First day of the week the user should begin receiving messages                       |  |
| Last Day          | Last day of the week the user should receive messages                                |  |
| First Hour        | First hour of the day the user should begin receiving messages                       |  |
| Last Hour         | Last hour of the day the user should receive messages                                |  |

## More about User Privileges

Any user with admin privileges can change any device settings and any user's settings including any passwords. Users with admin privileges can change all configuration settings including the root user name.

Note: If you change the root user name or password to something other than "root" and "nti", and you forget either of these, in order to regain access to this user, you can either login as a different user with Admin privileges or use the "Restore Defaults" button to reset the Username and Password.

Users with Operator privileges can see the current readings of monitored items, configure alerts, configure the Smart Alert, and view Data and Event Logs.

Users with Read rights have read-only privileges. They can view monitored items, data and event logs but cannot change anything.

## More about SNMP v3

The support for SNMP v3 is limited to receiving readings or alert messages via polling. It does not include support for SNMP v3 traps.

Making a change to the Authentication Protocol, Authentication Passphrase, Privacy Protocol, or Privacy Passphrase requires a reboot of the E-MICRO-T(RHP) to take effect.

## **IP Cameras**

Up to 4 IP Cameras can be monitored by the ENVIROMUX. The ENVIROMUX will display the video from specified IP addresses and provide images at 320 x 240 resolution. To see a list of IP cameras on the "IP Cameras" link in the side menu.

| IP Ca  | ameras       |                    |
|--------|--------------|--------------------|
| No.    | Name         | Action             |
| 1      | IP Camera #1 | Edit Delete        |
| Add Ne | ew IP Camera | Click to configure |

### Figure 41- IP Camera Monitoring

To add an IP Camera, click on "Add New IP Camera.

# **IP Camera Settings**

| Name               | IP Camera #1<br>The name assigned for this IP Camera                   |
|--------------------|------------------------------------------------------------------------|
| Image URL          | Full path of the image file of the IP camera                           |
| IP Address         | IP address of the IP camera                                            |
| Refresh Rate       | 5 (x100 msec)<br>Refresh rate of the image in hundreds of milliseconds |
| HTTP Auth Username | admin<br>Username to be used in HTTP Authorization                     |
| HTTP Auth Password | ••••••<br>Password to be used in HTTP Authorization                    |

Save

## Figure 42- Configure IP Cameras

Place a name, the URL or IP address of the link, and the full path including name of the image taken by the camera in the blocks provided. If the camera has security requiring authentication to access images, enter the camera's Username and Password (the password will not be shown). Then click SAVE at the bottom of the page. Then click on the **Summary** page to see the images taken by those cameras. The images can be set to be refreshed every 100 msec (.1 second) up to 99,900 msec (almost 100 seconds). The user can click on any image and be connected to the site defined by the URL or IP Address.

For IP cameras compatible with the E-MICRO-T(RHP), see our website at <u>https://www.networktechinc.com/ip-surveillance-camera.html</u>.

# Update Firmware

The Update Firmware page is used to change the firmware of the ENVIROMUX. Occasionally new features or changes to existing features will be introduced and new firmware with these changes will be made available on the NTI website (<u>http://www.networktechinc.com/download/d-environment-monitor-micro.html</u>). To view the Update Firmware page, select **Firmware Update** in the **Administration** section of the main menu. Once a user has downloaded the required file for firmware upgrade, this page will be used to upload it to the ENVIROMUX.

| Firmware Revision: | 1.10                                                         |
|--------------------|--------------------------------------------------------------|
| Build Date:        | Nov 9 2015 09:03:39                                          |
| Update file        | Browse No file selected.<br>Choose the firmware update file. |
| Update             |                                                              |

Figure 43- Update Firmware page

Note: <u>It is required</u> to use the HTTP Web Server Type (page 28) when performing a firmware update. Firmware upgrade <u>will not work</u> when set to HTTPS.

1. Download the most current firmware file from <u>http://www.networktechinc.com/download/d-environment-monitor-micro.html</u> to a location on your PC.

2. Click on the "Browse" button and locate and select the firmware file for the ENVIROMUX (*enviromux-micro-vx-x.bin*, *for example*).

 Click on the "Update" button to perform the firmware update. The firmware update process will take approximately 5 minutes while the ENVIROMUX installs the firmware. Once the update file has been installed, the unit will automatically reboot and the login screen will appear.

# Log

 Overview
 Alerts

 Alerts
 Data Log

 View graph of data readings from sensors and IP addresses

 Log
 Event Log

 Data Log
 Data Log

From the Log section there are three sub sections for configuring the ENVIROMUX:

# View Event Log

The Event Log provides the administrative user with a listing of many events that occur within the ENVIROMUX. The event log will record the date and time of:

- each ENVIROMUX startup,
- each user login and logout time,
- any time an unknown user tries to login,
- sensor and IP device alerts
- an alert handled by a user

## Event Log

|            |                            | Jump to page: 1         | Entries per page: 10      Order of entries: Oldest first |
|------------|----------------------------|-------------------------|----------------------------------------------------------|
|            | Showing Entries 1 - 2 of 2 | Event Log Free Space: 9 | 9.0%                                                     |
| Select all | Date/Time                  | Type Value              | Description                                              |
| ooloot ull | 🔲 02-07-2020 10:19:03 AM   | Start-Up 5              | System start-up                                          |
|            | 02-10-2020 3:09:46 PM      | Start-Up 4              | System auto restart, configuration checksum correct      |
|            | Delete Selected Clear Log  |                         |                                                          |

## Figure 44- Event Log page

From the Event Log page the administrative user can view the logs, select specific logs to be deleted or press **Clear Log** to delete them all. The number of entries per page can be changed for the user's reading preference. Navigating between pages is as easy as clicking **Previous** or **Next** buttons, or jumping to a specific page if you know where the log entry you are interested in is listed. Entries can be set to be sorted in order of oldest first or newest first.

To clear only specific log entries, place a checkmark in each line item to be deleted, and press **Delete Selected**. To select all entries at once, place a checkmark in the uppermost box.

## View Data Log

The Data Log provides the administrative user with a graphical representation of all the analog sensor readings (no digital sensors) taken by the ENVIROMUX pertaining to the sensors being monitored. The event log will record the date and time of each reading and display those readings in a chart. Additionally, readings taken from digital sensors can be found in the log file if downloaded to a PC.

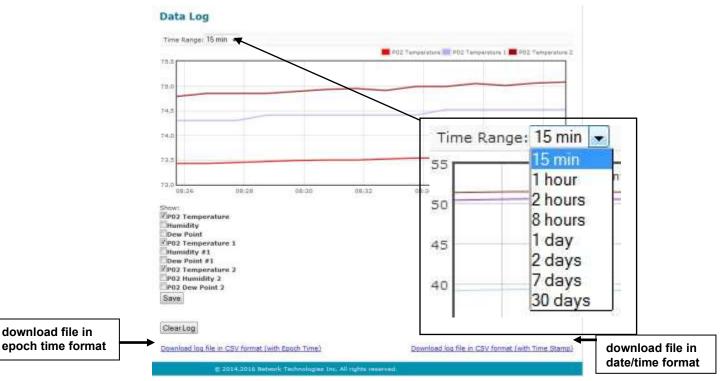

Figure 45- Data Log page

From the Data Log page the administrative user can view the logs, select specific logs to not be shown or press **Clear Log** to clear them all. The time range of readings shown can be changed for the user's viewing preference, from as little as15 minutes up to 30 days.

# Note: The time range this is set for when the user leaves this page will be the time range that is displayed upon return to this page.

To hide specific log entries, remove the checkmark for each sensor to be hidden, and press **Save.** Before clearing the log, the user may want to save the log for future reference and to make space for more logs by downloading the data log to a file on a PC. Click on **"Download log file in CSV format**" to save the log file before clearing it. The log file can be saved with either an Epoch time format or in a standard date/time format.

Data logs that are sent via syslog and/or email (page 37) will be in Epoch Time CSV format and will include data for all sensor ports whether they are in use or not. The log receives a report once each minute, and the data emailed will only include the most recent report (See examples on next page.) If an External Sensor port is not in use, the data log will include the entry "N/A". A Digital Input sensor port not in use will be reported as "Open".

#### Example of Data Log email:

Subject: Message from E-MICRO P02 [Datalog] Date: Tue, 20 Aug 2019 16:09:46 -0400

1566331783,78.12,78.29,46.91,56.34,78.46,n/a,n/a,0,C

Tip: When an automatic reporting of data from the ENVIROMUX is needed, it is recommended that the SNMP features of the E-MICRO be used with an SNMP program to sense, accumulate and provide analysis for configurable periods of time.

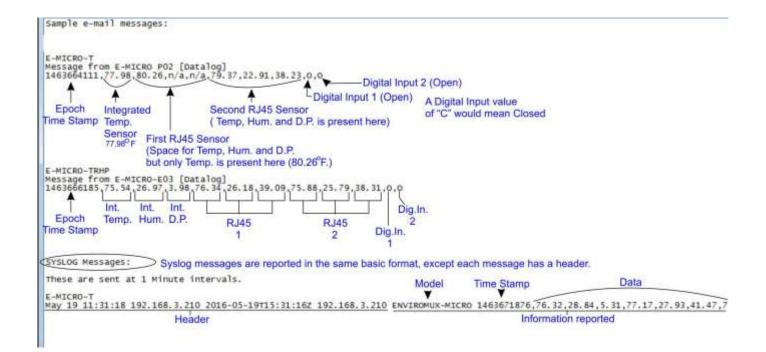

Figure 46- Examples of emailed datalogs

# **IP Devices**

IP devices such as servers, routers, cameras, etc. can be monitored (up to 4) to make sure network connections are open to them. In order to monitor an IP Device the devices must be added to the list of IP Devices being monitored. From the **Monitoring** page,

click on Add New IP Device.

IP Devices
Add New IP Device (maximum 4)

### Figure 47- IP Devices listing-none monitored yet

The IP Device Configuration page will immediately open. Here you can configure the ENVIROMUX to ping the IP Device (up to 4) as often as desired and to react to a lack of response by sending alert messages.

#### **IP Device Settings** Description IP Device #1 The description name for this IP device **IP Address** 192,168,0,1 The IP address of the device Ping Period 600 (sec) The frequency at which to ping the device Retries 3 The number of tries before device is considered in alarm (max 20) Timeout 2 (sec) Duration, in seconds, to wait for a response to a ping Save

## Figure 48- IP Device Configuration page

| IP Device Settings                                                                                                    | Description                                                                                                    |  |
|----------------------------------------------------------------------------------------------------|----------------------------------------------------------------------------------------------------|--|
| Description The description of the IP Device that will be viewed in the Summary page and in the body of alert messages                                                                          |                                                                                                    |  |
| IP Address The IP address of the IP Device                                                                                                    |                                                                                                    |  |
| Ping Period                                                                                                    | ing Period Enter the frequency in seconds that the ENVIROMUX should ping the IP Device (range is 10 to 60000)            |  |
| Retries         Enter the number of times the ENVIROMUX should ping a non-responsive IP device before changing its status from normal to alarm and sending an alert. Range is Min = 0, Max = 20 |                                                                                                    |  |
| Timeout                                                                                                    | Enter the length of time in seconds (up to 10) to wait for a response to a ping before considering the attempt a failure |  |

As an example, let's assume the three configurable values are set as follows:

Ping Period = 10 sec Timeout = 2 sec Retries = 5

The device being monitored will be pinged every 10 seconds and it should respond within 2 seconds.

If the device fails to respond within the 2 second timeout, the retry will occur immediately and wait two more seconds. This will repeat for as many retries as you have configured. In this case, 5 tries. With 5 failures, the status will change to alert.

The alert settings and data logging are the same as for sensor configuration, described on page 17. With a couple of IP devices having been configured for monitoring, the IP Device list will provide links editing their configuration or deleting them from the list.

| IP Devices |                          |                |             |
|------------|--------------------------|----------------|-------------|
| No.        | Description              | Value          | Action      |
| 1          | IP Device #1             | Not Responding | Edit Delete |
| 2          | IP Device #2             | Responding     | Edit Delete |
| Add Ne     | ew IP Device (maximum 4) |                |             |

#### Figure 49- IP Device list with new devices added

# **Support**

The Support section of the menu includes two links, Manual and Downloads.

The Manual link will open the pdf manual for the ENVIROMUX on the NTI website. You must have Adobe Reader installed on your PC to open this.

The Downloads link will take you to the Firmware Downloads page for the ENVIROMUX on the NTI website. All versions of firmware and MIB files for the ENVIROMUX will be found there, available for immediate download to your PC.

# Monitoring Alerts Smart Alerts Administration Log Support Manual Downloads Logout

#### Figure 50- Support

| Monitoring     |  |
|----------------|--|
| Alerts         |  |
| Smart Alerts   |  |
| Administration |  |
| Log            |  |
| Support        |  |
| Logout         |  |
| Logout         |  |

#### Figure 51- Logout

# Logout

To logout of the ENVIROMUX user interface, click on the "Logout" section in the menu. A gray menu label will drop down. Click on the gray label to be immediately logged out. The login screen will appear, at which point you can close your browser or log back in.

# **OPERATION VIA TEXT MENU- ENVIROMUX**

The ENVIROMUX can be controlled through a text menu using the Telnet provided a connection has been made to the Ethernet Port (page 8) and provided Telnet has been enabled (page 28). The text menu can be used to view sensor data, sensor alert status, and network settings of the ENVIROMUX as an alternative to the Web Interface (page 13).

Note: Some terminal programs must be configured to use the Raw protocol instead of Telnet (i.e. Putty) due to extra features used by the program that aren't supported by the ENVIROMUX. In either case, be sure to configure the terminal program to use port 23.

Note: Only one user can connect to the Text Menu at a time.

# **Connect to ENVIROMUX from Terminal through Ethernet**

The Text Menu can be accessed using a Terminal program such as HyperTerminal, Putty, etc.. provided the ENVIROMUX is properly connected to your LAN through the Ethernet port (page 8).

- 1. Enter the IP address of the ENVIROMUX,
- 2. Select the Telnet connection type (you may have to use Raw protocol, depending upon your program features),
- 3. Make sure the port number assigned is "23".

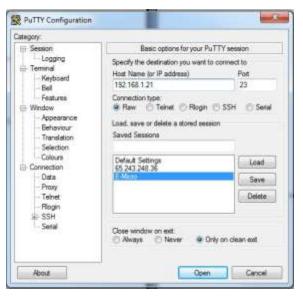

Figure 52- Terminal connection through Ethernet port

4. Make sure the ENVIROMUX is powered ON.

5. Press <Open> and a login prompt will appear- "micro login:", type <root> (all lowercase letters) and press <Enter>.

- 6. At "User: "type < root> (all lowercase letters) and press < Enter>.
- 7. At "Password" type <nti> (all lowercase letters) and press <Enter>.

| 🗗 192.168.3.24 - PuTTY | x |
|------------------------|---|
| User: root             | * |
| root                   |   |
| Password: nti          |   |
|                        |   |

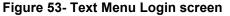

Note: User names and passwords are case sensitive. It is important to know what characters must be capitalized and what characters must <u>not</u>.

# **Connect to ENVIROMUX from Command Line**

To access the Text Menu from the command line, the ENVIROMUX must first be connected to the Ethernet (page 8).

To open a telnet session to the ENVIROMUX, issue the following command from the command line:

telnet <ENVIROMUX IP address>

<*ENVIROMUX IP address*> is the IP address assigned by the DHCP server unless you have manually assigned one. (default is 192.168.1.24).

The user will be prompted for username and password to connect to the ENVIROMUX. The default user is **"root"** and password is **"nti**"

The main menu of the Text Menu will be displayed.

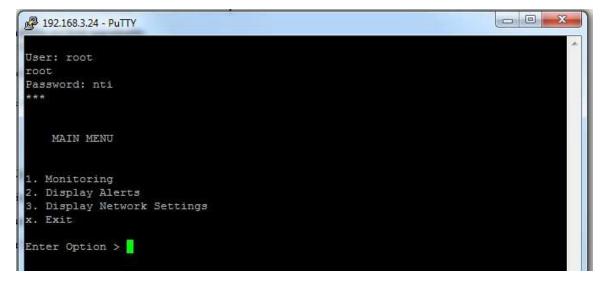

Figure 54- Text Menu- Administrator Main Menu

# Using the Text Menu

## **Text Menu Navigation**

For some terminal programs, just pressing the keyboard number associated with the menu item will select and execute that choice. For other terminal programs, you will additionally need to press the <Enter> key after pressing the number.

Depending upon the terminal program you use, and its configuration, keystrokes entered may or may not be visible. For example, when you enter <1> - <Enter> to select the Monitoring menu, you may see "1" appear next to "Enter Option" or you may not.

When prompted to "Press any key to continue....." press any key followed by **<Enter>** to return to the last menu.

The Main Menu is broken into 3 categories:

| Function                 | Description                                        |  |
|--------------------------|----------------------------------------------------|--|
| Monitoring               | Monitor the sensors, digital inputs and IP devices |  |
| Display Alerts           | Show the status of any configured alerts           |  |
| Display Network Settings | Show the values of each of the network settings    |  |

## **Monitoring**

The Monitoring menu lists choices for viewing the status of items monitored by the ENVIROMUX.

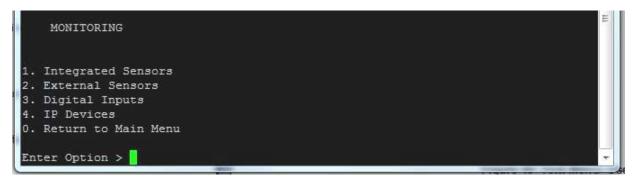

Figure 55- Text Menu-Monitoring Menu

# **View Sensors**

The Integrated or External Sensors selection will show the present status of each analog sensor connected to the ENVIROMUX.

| MONITORING                                                       |         |   |
|------------------------------------------------------------------|---------|---|
| 1 7-1                                                            |         |   |
| <ol> <li>Integrated Sensors</li> <li>External Sensors</li> </ol> |         |   |
|                                                                  |         |   |
| 3. Digital Inputs                                                |         |   |
| <ol> <li>IP Devices</li> </ol>                                   |         |   |
| 0. Return to Main Menu                                           |         | Ē |
| Enter Option > 1                                                 |         |   |
| 1: Temperature                                                   | 26.51 C |   |
| 2: Humidity                                                      | 42.14 % |   |
| 3: Dew Point                                                     | 12.60 C |   |
|                                                                  | -       |   |
| Press any key to continue                                        |         |   |

## Figure 56- Text Menu-Sensor Status

# **Digital Inputs**

The Digital Inputs selection will show the present status of each dry contact sensor connected to the ENVIROMUX.

| MONITORING                                                   |      |    |
|--------------------------------------------------------------|------|----|
| 1. Integrated Sensors                                        |      |    |
| <ol> <li>External Sensors</li> <li>Digital Inputs</li> </ol> |      |    |
| 4. IP Devices                                                |      |    |
| 0. Return to Main Menu                                       |      |    |
| Enter Option > 3                                             |      | E. |
| 1: Digital Input #1                                          | Open |    |
| 2: Digital Input #2                                          | Open |    |
| Press any key to continue                                    |      |    |

Figure 57- Text Menu- Digital Input Status

## **IP Devices**

The IP Devices selection will show the present status of each IP Device monitored by the ENVIROMUX.

| MONITORING                       |            |   |
|----------------------------------|------------|---|
| 1. Integrated Sensors            |            |   |
| 2. External Sensors              |            |   |
| <ol><li>Digital Inputs</li></ol> |            |   |
| <ol> <li>IP Devices</li> </ol>   |            |   |
| 0. Return to Main Menu           |            |   |
| Enter Option > 4                 |            | E |
| 1: IP Device #1                  | Responding |   |
| Press any key to continue        |            | Ţ |

Figure 58- Text Menu-View IP Devices

# **Display Alerts**

Select "Display Alerts" to see the current status of each alert. It will show the status of the sensor being monitored and it will indicate if the sensor is in alert status or normal.

| MAIN MENU                                                                   |       |        |   |
|-----------------------------------------------------------------------------|-------|--------|---|
| 1. Monitoring<br>2. Display Alerts<br>3. Display Network Setting<br>x. Exit | 3     |        |   |
| Enter Option > 2                                                            |       |        |   |
| 1: Digital Input #1                                                         | Open  | Normal | Ħ |
| Press any key to continue.                                                  | · · . |        | - |

Figure 59- Text Menu-Configure Sensors list

# **Display Network Settings**

Select "Display Network Settings" to view the current Network configuration of the ENVIROMUX.

| MAIN MENU     |                  |  |
|---------------|------------------|--|
| 1. Monitoring |                  |  |
| 2. Display Al | erts             |  |
|               | twork Settings   |  |
| x. Exit       |                  |  |
| Enter Option  | > 3              |  |
| IP Address:   | 192.168.3.24     |  |
| Mask:         | 255.255.255.0    |  |
| Gateway:      | 192.168.3.3      |  |
| Primary DNS:  | 192.168.1.52     |  |
| Secondary DNS | : 166.102.165.11 |  |
| Press anv kev | to continue      |  |

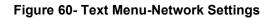

Press <**x**> to exit the text menu.

# **RESTORE DEFAULTS BUTTON**

A "Restore Defaults" button is located on the front of the E-MICRO-TRH(P). The button can be used to clear all configuration changes and restore the ENVIROMUX to default settings including the administrative password. To use this button, press it with a pen or other small pointed object and hold it for 5 seconds. The ENVIROMUX will reboot and be ready for login within its usual start-up time period.

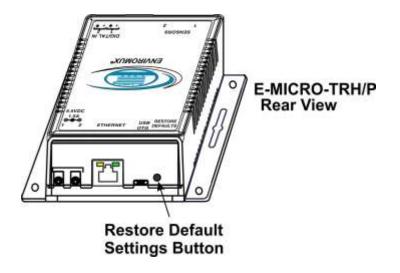

Figure 61- Location of Restore Defaults button

Note: If "Restore Defaults" is used, the IP address will also be restored to its default address of 192.168.1.24 with a login name "root" and password "nti". To restore the root password to "nti" without having to restore all default settings, contact NTI for assistance.

To identify the IP address of the ENVIROMUX without restoring defaults, use the Discovery Tool (page 12).

# **HOW TO SETUP EMAIL**

Use this guide to assist in the configuration of the ENVIROMUX to send email messages. Be sure each user is assigned to at least one group before using the "Test Email" button.

1. Apply a valid email address assigned to the ENVIROMUX to the Email Server Settings Page (see page 30) to send notifications from.

| Server Type        | Custom  Select the type of Email server to use                           |                                                    |
|--------------------|--------------------------------------------------------------------------|----------------------------------------------------|
| E-mall             | user@yahoo.com<br>E-mail sender address for this unit:                   |                                                    |
| SMTP Server        | smtpmail.com<br>SMTP server used when sending e-mails                    |                                                    |
| SMTP Encryption    | StartTLS  Select the type of SMTP Encryption to use in email             | For TLS support, enter 4<br>For STARTTLS, enter 58 |
| Port               | 587<br>SMTP server port. Usual Port #:- No Encryption: 25, TLS: 465,     |                                                    |
| Email Format       | Base 64 V<br>Base 64 is recommended when there are special characters in | E-mail content.                                    |
| Use Authentication | SMTP server requires authentication to send e-mail                       |                                                    |
| Username           | user@yahoo.com<br>Username for sending ← mails                           | Must fill in when                                  |
| Password           | Password for sending e-mails                                             | authentication is required                         |
|                    |                                                                          | Test Email                                         |

#### Figure 62- Email Server Settings example for sending emails

# Note: When authentication is required (check your email server requirements) the Username and Password must be entered. If no authentication is required, uncheck "Use Authentication" and the Username and Password fields can be left empty.

2. Fill in Email Settings (page 28) with valid information:

- A. SMTP Server check with your service provider as to what this should be. Sometimes it is just the name of the provider (someone.com), sometimes characters are added (mail.someone.com, smtp.someone.com, smtp.mail.someone.com, etc). For MS Office 365, use smtp.office365.com.
- B. The default port is 25. If authentication is required, a different port number may be required. Check with your service provider. For TLS support, use 465. For STARTLS, try 587.
- C. Check "Use Authentication" if SMTP server requires authentication to send emails. a. If required, Enter "Username" and "Password" that has been assigned to ENVIROMUX.

**Example:** username@someone.com Most servers (not all, check with your service provider) use just the characters in front of the "@" for your Username on the account. These, and only these characters should be entered into the "Username" block.

Note: Passwords are case sensitive. Be sure to apply the password exactly as it is required by the server.

#### Example Email Server Settings for MS Office 365:

SMTP Server: smtp.office365.com SMTP Encryption: STARTTLS Port: 587 Place checkmark in for "Use Authentication" Username: Enter the account e-mail address Password: Enter the account password **NOTE: THIS IS CASE SENSITIVE** 

## **Configure Alert**

| Alert Settings    |                        |                                 |                 |              |                |           |          |         |
|-------------------|------------------------|---------------------------------|-----------------|--------------|----------------|-----------|----------|---------|
| Name              | Alert #2<br>Sensor ass | oclated to th                   | nis alert       |              |                |           |          |         |
| Associated Sensor |                        | O PO2 Digita<br>sociated to the | 5350-0 W. #5350 |              |                |           |          |         |
| Groups            | Group 1                | Group 2                         | Group 3         | Group 4      | Group 5        | Group to  | Citory 7 | Group 8 |
| Trigger Event     | Open •                 | 611                             |                 |              |                |           |          |         |
| Alert Delay       | 30<br>Duration H       | he consor m                     | (sec)           | thresholds b | efore slort is | opperated |          |         |

### Figure 63- Make sure alert is configured to send to one or more groups

3. Make sure the alert is configured to send alerts to one or more groups.

| lser Settings          | Make sure the configured alert and the use<br>to receive messages from it are configured                                                                                                    |
|------------------------|----------------------------------------------------------------------------------------------------|
| Account Settings       | with the same group.                                                                                                    |
| Username               | user2<br>The wername for this wer                                                                                                    |
| Admin                  | Grans this user administrative provileges                                                                                                    |
| Password               | The user's password to login to the system (for local authentication)                                                                                                    |
| Confirm                | Confirm the entered password                                                                                                    |
| Contact Settings       |                                                                                                    |
| Groups                 | Image: Second and Second and Sec |
| E-mail Alerts          | El User receives alerts via e-mail                                                                                                    |
| E-mail Address         | Without a valid email address entered, the ENVIROMUX won't be able to send an alert                                                                                                    |
| Syslog Alerts          | User receives alerts via syst                                                                                                    |
| SNMP Traps             | Uper receives elects via SRMP traje                                                                                                    |
| Syslog/SNMP IP Address | IP address where syslog messages/SXMP traps are sent for this user                                                                                                    |
| SMS Alerts             | User receives alorts via SMS                                                                                                    |
| SMS Number             |                                                                                                    |

#### Figure 64- Configure user to receive alerts via email

- 4. Verify the User is configured to receive notifications from at least the same group that the alert is configured to send alerts to.
- 5. Make sure that "E-Mail Alerts" is selected and has a valid E-Mail address to send the notifications to.

Once the Email Server Settings are setup to send emails from the E-MICRO, and email settings are setup for Users to receive the emails under User Settings, use the "**Test Email**" button on the Email Server Settings page to make sure you have everything setup correctly.

Note: Alert messages can also be sent to a cell phone using Email-to-SMS by entering a User's full phone number@carrier instead of a User's email address (page 38). The "SMS Alerts" and "SMS Number" fields are not in use as of this publication.

# LOCATING OIDS

To use SNMP (Simple Network Management Protocol) to monitor the sensors and control the functions of an ENVIROMUX Micro Environment Monitoring System (SYSTEM), you first need to install SNMP network management software. The software package will include an MIB (Management Information Base) browser and there are many different MIB browsers so we will be very general about the instruction provided herein. The MIB browser can be used to quickly view sensor data and the status of all characteristics of the SYSTEM. How you make use of that information is up to you.

#### **General Information**

Every piece of information available from the SYSTEM through the MIB browser has an OID (Object Identifier). The MIB file provided with the SYSTEM (available from http://www.networktechinc.com/download/d-environment-monitor-micro.html) provides a database to organize information received regarding sensors, IP Devices, etc.. Each piece of information derived from this database has a unique OID. To see the OID for any piece of information, select the variable and the OID assigned to it will be displayed.

For this instruction we used the free MIB browser "iReasoning" found at http://ireasoning.com/mibbrowser.shtml.

## View OIDs

To view this information, you must do the following:

1. Install the browser to your PC

2. Copy the MIB file associated with your SYSTEM to the hard drive on your PC.(perhaps to a new directory "MIB files" as shown below.)

3. Load the MIB file for the SYSTEM to your browser.

| 🔷 iR | leasoning MIB Browse         | r      |                                                             |                  |          |       |
|------|------------------------------|--------|-------------------------------------------------------------|------------------|----------|-------|
| File | Edit Operations              | Tools  | 60 T                                                        |                  |          | 11 N  |
|      | Load MIBs                    | Ctrl+L | Organize * Include in library * Share with * Burn           | New folder       | _        | -     |
|      | UnLoad MIBs                  |        | A the Favorites                                             | Date modified    | Туре     | Size  |
|      | MIB Modules                  |        | Desktop     Micro-v1-02.mib     Downloads     Recent Places | 2/8/2013 9:52 AM | MIB File | 15 KB |
|      | Open Session<br>Save Session |        | Select "Load MIBs" and locate the MIB file on your PC.      |                  |          |       |
|      | Exit                         |        | L                                                           |                  |          |       |

TIP: iReasoning provided a couple of default MIB files that were preloaded. To clean up the resulting data tree, we used "UnLoad MIBs" (above) to remove those.

4. Enter the IP address of the SYSTEM so the browser knows where the SYSTEM is to retrieve data.

| File E   | dit | Operations | Tools |
|----------|-----|------------|-------|
| Address: | 192 | 168.1.24   | -     |

5. With the iReasoning browser, the Read-only Community Name (default is "public") was automatically sensed and applied when the IP address was entered, but if this doesn't happen in your browser, make sure the "Read Community" field in the agent properties includes the name "public" (or whatever you have changed it to in the E-MICRO SNMP configuration-page 29).

| 🔷 iReasoning MIB Browser                                                                                    | Advanced Properties of SNMP Agent |
|----------------------------------------------------------------------------------------------------|-----------------------------------|
| File Edit Operations Tools Bookmarks Help                                                                   | Address 192.168.3.100             |
| Address: 192.168.3.100  Advanced OID: .1.3.6.1.4                                                            | Port 161                          |
| SNMP MIBs                                                                                                   | Read Community public             |
| MIB Tree<br>iso.org.dod.internet.private.enterprises.nti.products<br>hardware<br>indusx<br>indusx<br>indusx | Write Community SNMP Version 1    |

6. With that information entered, the default SYSTEM will be accessible for SNMP browsing.

A connection that uses security will require more configuration, Refer to page 29 and your browser manual to apply the required additional settings.

Once a connection is made, the browser will present a directory structure with tree organizing all the different variables of information available from the SYSTEM. Click on the various categories and sub categories to go as deep into the hierarchy as necessary. As seen in the image below, each variable of information presented has an OID assigned to it. These OIDs can be used in conjunction with other SNMP control systems to communicate and/or perform functions automatically.

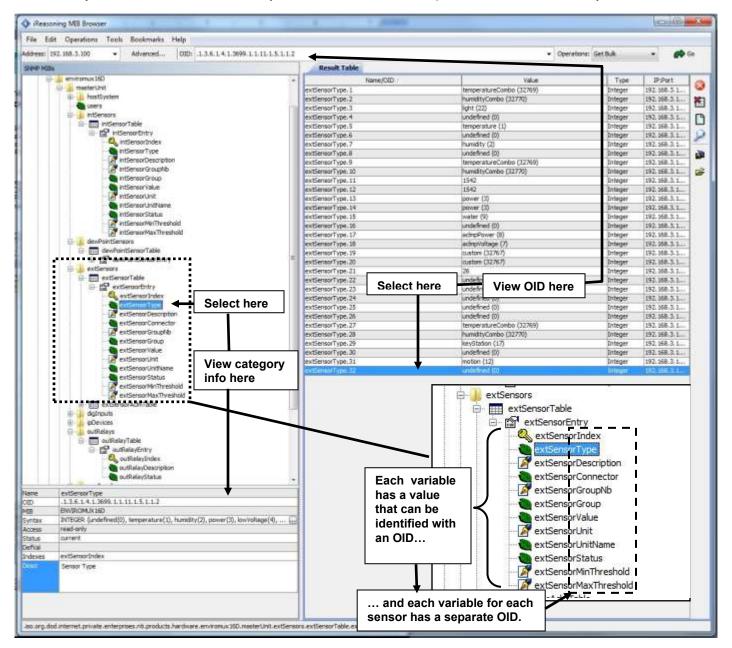

Each RJ45 Sensor port has two OIDs assigned, because the sensors that connect to these ports often have two possible functions (Temperature/Humidity, ACLM-V with two connections, etc.). The image above shows they are numbered sequentially (The "extSensor Type" variable for Port 1 is extSensorType.1 and extSensorType.2, port 2 is extSensorType.3 and extSensorType.4, and so on, for a total of 4 extSensors (RJ45 Sensor) for an E-MICRO.)

Each variable for a sensor that is reported has its own OID (i.e. Index number, type, description of the connected sensor, the connector number the sensor is plugged into, group the sensor belongs to, etc.). When using OIDs, be sure to create an association with the right variable.

To get specific results in the Result Table, right click on an item in the MIB Tree and choose the type of search ("operation") you want.

**Get Next-** will result in the next OID record of that category, displaying them one at a time.

**Get Bulk-** will result in all the OIDs of that category being displayed at once, but only that category

**Get Subtree**- will result in OIDs of that category and any sub-categories in the tree **Walk-** will result in a listing of every OID in the system from the point at which you select it until the last category in the tree.

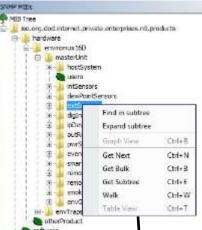

The operation can be selected with a right click (above), or using the "Operations" field (below). Once selected, press "Go"

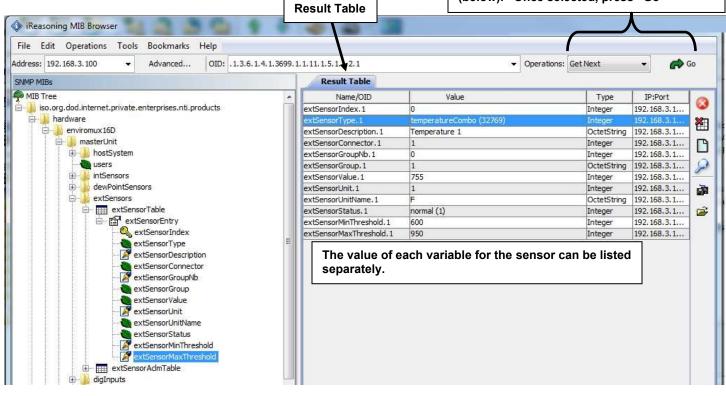

# **READING SNMP VALUES WITH PAESSLER PRTG**

To add and monitor E-MICRO sensors and alerts using the Paessler PRTG software, you need to convert the MIB file (supplied by NTI) to an OIDLIB file using the converter in the following link:

https://www.paessler.com/tools/mibimporter

Drop the resulting OIDLIB file into the snmplibs directory of the PRTG installation directory. Now open the PRTG application. Add your E-MICRO device to PRTG with SNMP credentials as set in the device. Any sensor can then be added using Devices->E-MICRO Device -> Add Sensor ->

Select 'SNMP' for Technology Used ->

Search for 'Library'-> Click '+' for SNMP Library -> Select E-MICRO oidlib -> Select the sensor you wish to monitor and configure the settings for that sensor accordingly.

For external sensors the Lookup value needs to be set to "None", otherwise you will get the message "lookup failed".

The "Sensors Divisor" needs to be set to 1, 10 or 100 as appropriate depending on sensor type. Ex; For E-TRHM humidity set the divisor to 10  $\,$ 

For E-TRHM temperature set the divisor to 10. For digital input sensors set the divisor to 1.

| Add a N                                                                                                    | New Devi         | ce                                      |             |                |                                      |                |              |               |               |
|----------------------------------------------------------------------------------------------------|------------------|-----------------------------------------|-------------|----------------|--------------------------------------|----------------|--------------|---------------|---------------|
| offeta a de                                                                                                    |                  | ind address,                            | options for | si/lo-diactive | vy, and cred                         | ential setting | ps for Windo | WI, LITUR, VI | dwara/XEN, an |
| wip: Add                                                                                                    | a Device         |                                         |             |                |                                      |                |              |               |               |
|                                                                                                    |                  |                                         |             |                |                                      |                |              |               |               |
| Device                                                                                                    | Name a           | sd Addre                                | 255         |                |                                      |                |              |               |               |
| Device N                                                                                                    | Arrio 🐡          |                                         |             |                |                                      |                |              |               |               |
| Device                                                                                                    |                  |                                         |             |                |                                      |                |              |               |               |
| IP Versio                                                                                                    | 0.07             |                                         |             |                |                                      |                |              |               |               |
| (Corv                                                                                                    | wet using iP     | 94                                      |             |                |                                      |                |              |               |               |
| O.Core                                                                                                    | vert using IP    | 15                                      |             |                |                                      |                |              |               |               |
|                                                                                                    |                  |                                         |             |                |                                      |                |              |               |               |
|                                                                                                    | come of the late | inter C                                 |             |                |                                      |                |              |               |               |
| IPV4 A00                                                                                                    | ress/OND No      | ina ?                                   |             |                |                                      |                |              |               |               |
|                                                                                                    | Resident No      | ini <sup>o</sup>                        |             |                |                                      |                |              |               |               |
| This field                                                                                                    |                  | ina ?                                   |             |                |                                      |                |              |               |               |
| This field                                                                                                    |                  | 2 and 2                                 |             |                |                                      |                |              |               |               |
| This field                                                                                                    |                  | 2 and 2                                 |             |                |                                      |                |              |               |               |
| This field<br>Tags (1<br>O                                                                                                    | is required.     | 2 and 2                                 |             |                |                                      |                |              |               |               |
| This field                                                                                                    | is required.     | 0 1                                     | O site      | 01             | 0.                                   | 05             | 0            | 0.*           | 08            |
| This field<br>Tags ()<br>O<br>Device to<br>() ()                                                                                                    | en ®             | 000                                     | 0 Đ         | 00             | 08                                   | OF             | 0 📾          | 0≞            | O⊟            |
| This field<br>Tags (1)<br>O<br>Device to<br>(2) (2)<br>(2) (2)<br>(2)<br>(2)<br>(2)<br>(2)<br>(2)<br>(2)<br>(2)<br>(2)<br>(2)                                                                                                    | is required.     | 0000                                    | 0 D<br>0 D  | 00             | の間の間                                 | 000            | 04           | 00            |               |
| This field<br>Tags (1)<br>0<br>Device to<br>(1)<br>(2)<br>(2)<br>(2)<br>(2)<br>(2)<br>(2)<br>(2)<br>(2)<br>(2)<br>(2                                                                                                    | en equined       | 00000                                   | 0000        | 000            | ○日<br>○國<br>○ <b>信</b>               | 000            | 00           | 0000          |               |
| This field<br>Traps <sup>(1)</sup><br>Orevice to<br>(1)<br>(1)<br>(1)<br>(1)<br>(1)<br>(1)<br>(1)<br>(1)<br>(1)<br>(1)                                                                                                    |                  | 1 1 1 1 1 1 1 1 1 1 1 1 1 1 1 1 1 1 1   | 00000       | 000            | 0日<br>○國<br>○●                       | 0000           | 00000        | 0000          | 0000          |
| This field<br>Tags (1)<br>0<br>Device to<br>(1)<br>(2)<br>(2)<br>(2)<br>(2)<br>(2)<br>(2)<br>(2)<br>(2)<br>(2)<br>(2                                                                                                    | en equined       | 00000                                   | 0000        | 00000          | 0<br>□<br>○<br>○<br>○<br>○<br>○<br>○ | 000            | 00           | 0000          |               |
| The field<br>Treps ()<br>Device to<br>() ()<br>() () ()<br>() () ()<br>() () ()<br>() () () ()<br>() () () () () () () () () () () () () ( |                  | □ 0 0 0 0 0 0 0 0 0 0 0 0 0 0 0 0 0 0 0 |             | 000            | 0日<br>○國<br>○●                       | 0000           | 00000        | 0000          | 0000          |
| The field<br>Treps ()<br>Device to<br>() ()<br>() () ()<br>() () ()<br>() () ()<br>() () () ()<br>() () () () () () () () () () () () () ( |                  | □ 0 0 0 0 0 0 0 0 0 0 0 0 0 0 0 0 0 0 0 |             | 00000          | 0<br>□<br>○<br>○<br>○<br>○<br>○<br>○ | 0000           | 00000        | 0000          | 0000          |

Instruction found at <u>https://www.paessler.com/manuals/prtg/add\_a\_device</u> .

#### Figure 65- Add new device to PRTG

When using PRTG with E-MICRO, there are two ways you can set the triggers for notifications.

1. Add the alert and corresponding threshold in E-Micro -> Alerts. Add this alert as a "sensor" in PRTG (after adding the device and the E-MICRO oidlib file). Configure any notifications in notification trigger settings of this "sensor" in PRTG.

2. Add the Internal/External/Digital Input sensor value you are interested in monitoring in PRTG. In notification triggers section of this sensor value, you can set the threshold as needed for notifications that need to be received. This method does not use the E-MICRO Alerts feature but will have the PRTG monitor and send notifications directly.

For adding the different sensors, please refer screenshots below. For monitoring sensors, appropriate Divisor and Decimal digits needs to be set as shown in screenshots.

To generate a graph with the proper Divisors in place, see the instruction found using the following links:

https://kb.paessler.com/en/topic/72504-displaying-graphs-for-sensors https://www.paessler.com/manuals/prtg/review monitoring data

Add Sensor to Device Enviromux-Micro 107 [192.168.3.107]

| Cancel                |                      |                                                              |                        |
|-----------------------|----------------------|--------------------------------------------------------------|------------------------|
| Basic Sensor Settings | Parent Tags          |                                                              |                        |
|                       | Tags 🗇               | mmulthuryamac x o                                            |                        |
|                       | Priority =           | ***22                                                        |                        |
| NMP Library Specific  | Library 🗠            | Coloregum Nee (etc) Witte Meneral Meneration-phonessics with |                        |
|                       | Library OlDa         |                                                              | Sept.                  |
|                       | MIS Module           | Callegory                                                    | Name                   |
|                       | ENVIRONUZMICRO-MIB   | alart 9                                                      | ailert concor value    |
|                       | C ENVRONUXMICRO-MIE  | Just 9                                                       | alert senadr           |
|                       | ENVROMUMICIO-MIE     | alart 9                                                      | alart enabled          |
|                       | LEW/ROMUXMICRO-MID   | alert 9                                                      | alert index            |
|                       | ENVIRONMENTO MIB     | alig input: 1                                                | dig input value        |
|                       | ENVIRONUZMICRO-MIB   | dg input 1                                                   | dig input description  |
|                       | ENVIROMUXMICRO-MIB   | ing input: 1                                                 | dig input index        |
|                       | ENVIRONUZIMICRO MIB  | dg input: 2                                                  | dig input valioe       |
|                       | ENVIRONUXMICRO MIB   | dg lipst 2                                                   | dig input description  |
|                       | ENVIRONUZIMICRO-MIB  | dig input: 2                                                 | dig input index        |
|                       | D ENVIRONMENTICALINE | ext sensor 1                                                 | ext senser unit.       |
|                       | ENVIRONUSMICIO-MIE   | est setsor; T                                                | ext sensor value       |
|                       | LINVIRONUXMICRO-MID  | eat sensor: 1                                                | ext sensor descriptor  |
|                       | ENVIRONUZMICRO-MIB   | ext sensor 1                                                 | ext sensor type        |
|                       | ENVIROMUXMICRO-M88   | est sensor: 1                                                | ext sensor index       |
|                       | ENVIRONUXMICRO-MIS   | mit sensor: 10                                               | ext sensor unit        |
|                       | ENVIRONUZIMICRO MIB  | mit befoor: 10                                               | and sector value       |
|                       | ENVIRONUXIVICRO MIB  | est setoor: 10                                               | ext sensor description |
|                       | ENVIRONUZIMICRO-MIB  | ext sensor: 10                                               | ext sensor type        |
|                       | D ENVRONUXMICRO-MIE  | ext sensor 10                                                | ext satesr index       |

#### Figure 66-PRTG E-MICRO Sensor Addition

#### Add Sensor to Device Enviromux-Micro 107 [192.168.3.107]

| Cancel                |                           |                                                                   |                      |
|-----------------------|---------------------------|-------------------------------------------------------------------|----------------------|
| Basic Sensor Settings | Parent Tags <sup>()</sup> |                                                                   |                      |
|                       | Taga ()                   | annaldansysensar 🕱 O                                              |                      |
|                       |                           |                                                                   |                      |
|                       | Priarity <sup>(1)</sup>   | ***00                                                             |                      |
| SNMP Library Specific | Library (1                | Consystem The Delighteet Character Annual Computer States and the |                      |
|                       | Ubrieý DiDe               |                                                                   | Search               |
|                       | MII MAAN                  | Calegory                                                          | Name                 |
|                       | ENVIRONUSMICKO-MIE        | alart. 1                                                          | elert status         |
|                       | ENVRONUXMICRO-MB          | alert 1                                                           | elert threshold type |
|                       | ENVIRONUZIMICRO.MIB       | alert. Y                                                          | alart thrashold      |
|                       |                           | Wart 1                                                            | alert sensor value   |
|                       | ENVIRONUZMICRO-MIE        | alert 1                                                           | plant person         |
|                       | C ENVIRONMENTONICRO-MED   | Mart 1                                                            | alart-enabled        |
|                       | ENVRONUXMICRO-MR          | alert 1                                                           | slart index.         |
|                       | ENVIRONUX/MICRO MER       | alert VD                                                          | alert status         |
|                       | D INVIRONUMICRO-MIL       | Mart. 12                                                          | alart threshold type |
|                       | ENVIRONUZMICRO-MIH        | alert 10                                                          | slert timebold       |
|                       | ENVIRONUXMICRO-MID        | (Aut. 10)                                                         | alert sensor value.  |
|                       | ERV/ROMUXMCRO-MID         | alart. 10                                                         | alart seraisr        |
|                       | ENVIRONU/MICRO MIB        | aiert 10                                                          | stert enabled        |
|                       | - ENVIRONUSMICRO-MB       | adapt. Y2                                                         | alant index          |
|                       | D ENVIRONUEMICRO-MIL      | adart: 53                                                         | alert status         |
|                       | ENVIRONUIXMICRO MIE       | start, 11                                                         | alart threshold type |
|                       | ENVIRONUZARCHO-MER        | start 11                                                          | Alert Weakhold       |
|                       | ENVIRONU/MICRO-MIR        | intern 13                                                         | alert occorr value   |
|                       | ENVIRONUZMICRO WE         | alert: 11                                                         | alart sensor         |
|                       | D ENVIRONMENTORO-MEET     | adart: 11                                                         | heitherne thele      |

Figure 67-PRTG E-MICRO Alert Addition

| Basic Sensor Settings | Sensor Name 🖲                              | External Sensor Alert                               |
|-----------------------|--------------------------------------------|-----------------------------------------------------|
|                       | Parent Tags 0                              |                                                     |
|                       | Tags 0                                     | snmplibrarysensor 🗙 O                               |
|                       | Priority 0                                 | ***                                                 |
| SNMP Table            | Table OID 💿                                | 1.3.6.1.4.1.3699.1.1.12.1.5.1.1                     |
| Table Specific        | Identifier 🖲                               | 1                                                   |
|                       | Identification Column 0                    | table_index                                         |
|                       | Sensor Channel #1 Name 0                   | alert status                                        |
|                       | Sensor Channel #1 Column                   | alertStatus                                         |
|                       | Sensor Channel #1 Value Type 0             | Absolute (signed integer, for example "-12", "120") |
|                       | Sensor Channel #1 Unit                     | Value Lookup                                        |
|                       | Sensor Channel #1 Value Lookup             | oid.enviromuxmicro-mib.alert.alertstatus            |
|                       | Sensor Channel #2                          | Enable                                              |
|                       | Sensor Channel #2 Name 🖲                   | alert threshold                                     |
|                       | Sensor Channel #2 Column 🔍                 | alertThreshold                                      |
|                       | Sensor Channel #2 Value Type 0             | Absolute (signed integer, for example "-12", "120") |
|                       | Sensor Channel #2 Unit <sup>(1)</sup>      | Custom                                              |
|                       | Sensor Channel #2 Custom Unit 🖲            | *                                                   |
|                       | Sensor Channel #3 🖲                        | Enable                                              |
|                       | Sensor Channel #3 Name 🔍                   | alert threshold type                                |
|                       | Sensor Channel #3 Column <sup>0</sup>      | alertThresholdType                                  |
|                       | Sensor Channel #3 Value Type <sup>()</sup> | Absolute (signed integer, for example "-12", "120") |
|                       | Sensor Channel #3 Unit 🏾                   | Value Lookup                                        |

# Figure 68-PRTG E-MICRO Alert Settings

|                                             | Турк *             | Rela                                                                                                    | Actess          |
|---------------------------------------------|--------------------|----------------------------------------------------------------------------------------------------|-----------------|
|                                             | Theshold Togger    | When alternation channel is Equal to 2 for an input RI assessed a perform R $2$ . Evaluated peak combination to advise $T$ | 1.1             |
|                                             |                    | When position clears after a not fit allow user riggered, perform no notification                                          |                 |
| ggers that can be inherited from parent     | Othert al ingges   | There use on Stants and see the stage is laring all book                                                                   |                 |
| lectral                                     | City say the tripp |                                                                                                    |                 |
|                                             | Type *             | 10                                                                                                    | Tellactual free |
|                                             | Thuns Trigger      | When sensor stars is Down for at least 600 seconds, perform: III 🕷 Small and push notification to adjust (IF               | E Ross          |
|                                             |                    | When any series share in Down for at loast 200 assumpts, perform no coldination and reputit every 0 minutes                |                 |
|                                             |                    | When served inspections after a rest-framework partners = 1: for all and partners in address of                            |                 |
|                                             | 6                  |                                                                                                    |                 |
| ggers that are defined in Library object(s) | 122 N. CONSIDE     | tor                                                                                                    | Induction from  |

Figure 69-PRTG E-MICRO Alert Notification

## Sensors

| Sensor 🌐                | Probe Group Device                                     | Status 🔍 | Last Value |
|-------------------------|--------------------------------------------------------|----------|------------|
| Core Health             | Local Probe (Local Probe) *<br>EEE Probe Device        | Up       | 100 %      |
| Probe Health            | Local Probe (Local Probe) *<br>Em Probe Device         | Up       | 100 %      |
| System Health           | Local Probe (Local Probe) »<br>Em Probe Device         | Up       | 100 %      |
| External Humidity       | Local Probe (Local Probe) *<br>Em/Fromux-Micro 107     | Up       | 33.5 %     |
| Z External Sensor Alert | Local Probe (Local Probe) »<br>Emi Enviromux-Micro 107 | Up       | normal     |
| 🗸 Internal Dew Point    | Local Probe (Local Probe) *                            | Up       | 45.00 F    |

1 to 6 of 6

Figure 70-PRTG E-MICRO Sensor List

| Basic Sensor Settings | Sensor Name 🔍                   | External Humidity                   |
|-----------------------|---------------------------------|-------------------------------------|
|                       | Parent Tags 0                   |                                     |
|                       | Tags \vartheta                  | snmplibrarysensor 🗙 O               |
|                       | Priority ()                     | ***                                 |
| SNMP Table            | Table OID ()                    | 1.3.6.1.4.1.3699.1.1.12.1.2.1.1     |
| Table Specific        | Identifier 0                    | 2                                   |
|                       | Identification Column           | table_index                         |
|                       | Sensor Channel #1 Name 0        | Humidity Value                      |
|                       | Sensor Channel #1 Column 🕅      | extSensorValue                      |
|                       | Sensor Channel #1 Value Type 🖲  | Absolute (signed integer, for exem) |
|                       | Sensor Channel #1 Unit 🖲        | Custom                              |
|                       | Sensor Channel #1 Custom Unit 🖲 |                                     |

# Figure 71-PRTG E-MICRO Sensor Settings

| dit Channel                         |      |
|-------------------------------------|------|
| Humidity Value                      |      |
| Jnit <sup>©</sup>                   |      |
| an<br>1                             |      |
| Scaling Multiplication              |      |
| Scaling Division ()                 |      |
| 10                                  |      |
| D 0                                 |      |
| /alue Lookups and Limits 🔍          |      |
| Enable alerting based on value lool | kups |
| O Enable alerting based on limits   |      |
| /alue Lookup 🔍                      |      |
| None                                |      |
| Graph Rendering 🔍                   |      |
| O Show in graphs                    |      |
| O Hide from graphs                  |      |
| Table Rendering                     |      |
| Show in tables                      |      |
| O Hide from tables                  |      |
| ine Color ()                        |      |
| Automatic                           |      |
| O Manual                            |      |
| ine Width 🗇                         |      |
| 1                                   |      |
| Data O                              |      |
| O Display actual values in %        |      |
| O Display in percent of maximum     |      |
| /alue Mode <sup>©</sup>             |      |
| Average                             |      |
| O Minimum                           |      |
| O Maximum                           |      |
| Decimal Places 🖲                    |      |
| O Automatic                         |      |
| O All                               |      |

# Figure 72-PRTG E-MICRO Value Scaling

O Custom

# **MODBUS TCP/IP SUPPORT**

The ENVIROMUX is equipped with Modbus TCP/IP support to enable PLC or any software-based controller to read the value/state of some of the sensors. Using the Modbus communication protocol devices can be programmed over TCP/IP to treat the ENVIROMUX as a Modbus slave device reacting to readings from available sensors as needed.

#### Note: Modbus communication protocol is supported provided only one client is active at a time.

## Modbus TCP Function Codes Definition

| Function Code | Name                                | Usage                                                      |
|---------------|-------------------------------------|------------------------------------------------------------|
| 01            | Read Coils                          | Read the state of Output Relays                            |
| 02            | Read Discrete Inputs                | Read the state of Digital Inputs                           |
| 03            | Read Holding Registers              | Not Available                                              |
| 04            | Read Input Registers                | Read Sensors floating point values & digital input values  |
| 05            | Write Single Coil                   | Write data to force Output Relay Active/Inactive           |
| 06            | Write Single Holding Register       | Not Available                                              |
| 15            | Write Multiple Coils                | Write data to force multiple Output Relays Active/Inactive |
| 16            | Write Multiple Holding<br>Registers | Not Available                                              |

Grayed-out codes are not applicable to this device.

# Function Code 02 - Read the state of Digital Inputs

#### **Description:**

Function code 02 is used to read the status of Digital Inputs (Open/Closed) of the E-MICRO slave device in a binary data format (firmware version 3.28 or later).

#### Query:

| Device ID<br>(0,1 or 255) | Function<br>Code | Starting<br>Address High | Starting<br>Address Low | Quantity of<br>inputs High | Quantity of<br>inputs Low | CRC | CRC |
|---------------------------|------------------|--------------------------|-------------------------|----------------------------|---------------------------|-----|-----|
|---------------------------|------------------|--------------------------|-------------------------|----------------------------|---------------------------|-----|-----|

#### **Response:**

The Digital Input status in response message is packed as one Digital Input per bit of data field. The LSB of the first data byte. The other inputs follow toward the high order end of this byte, and from low order to high order in subsequent bytes. If the returned input quantity is not a multiple of eight, the remaining bits in the final data byte will be padded with zeros (toward the high order end of the byte). The byte count field specifies the quantity of data.

A value of "1" for a bit means that the corresponding Digital Input is "Open", a value of "0" means it is closed.

#### Mapping:

| Input # (Address) | E-MICRO          |
|-------------------|------------------|
| 0                 | Digital Input #1 |
| 1                 | Digital Input #2 |

# Function Code 04 - Read Sensors and Digital Input values and status

## **Description:**

Starting with firmware version 3.28 Function code 04 can be used to read the values of Internal and External Sensors and Digital Input sensors. Modbus Function code 04 to read input registers assigns 1 address register for each of 16 bit value. All responses here use 2 such 16 bit registers as a either a 32 bit signed integer or 32 bit float value. There are a total of 6 addresses for 3 internal sensors, 12 addresses for 6 external sensors and 4 addresses for the 2 on-board digital inputs.

#### Query:

| Device ID<br>(0,1 or 255) | Function<br>Code | Starting<br>Address High | Starting<br>Address Low | Quantity of<br>Inputs High | Quantity of<br>Inputs Low | CRC | CRC |
|---------------------------|------------------|--------------------------|-------------------------|----------------------------|---------------------------|-----|-----|
|---------------------------|------------------|--------------------------|-------------------------|----------------------------|---------------------------|-----|-----|

#### **Response:**

The Modbus protocol has a single byte count which represents the number of bytes (2 bytes per 16 bit register).

#### Floating Point Format

The values of all sensors are in IEEE 32-bit Floating Point Little Endian format. For this reason, two 16-bit registers are used to represent the value of each sensor. The format is IEEE 32-bit Floating Point Little Endian (the order of bytes is 1,2,3,4)

Starting with firmware version 3.28 input register mapping supports reading of internal and external sensors and digital inputs.

If external sensors are of a contact type, a value of "0" will represent a closed contact and a value of "1" will represent an open contact.

Sensor Mapping in the response is as follows:

1. RJ45 Sensor values in 2X16bit registers each as 32bit float little endian mode are reserved for each E-MICRO. Sensors will be listed in order of appearance.

| 월 Modbus Poll - E-MICRO P02 Integrated Sensors.mbj | 8                                    |                                             |                                      |
|----------------------------------------------------|--------------------------------------|---------------------------------------------|--------------------------------------|
| File Edit Connection Setup Functions Display       |                                      |                                             |                                      |
| 🗋 😂 🖬 🎒 🗙 🛅 🗒 🚊 🕮 05 06 1                          | i 16 17 22 23   TC 🖳 🤋 🎌             |                                             |                                      |
| E-MICRO P02 Integrated Sensors.mbp                 | E-MICRO P02 External Sensors.mbp     |                                             | ) P02 Digital Inputs.mbp 🔲 🖾         |
| Tx = 640: Err = 0: ID = 1: F = 04: SR = 1000       | Tx = 640: Err = 0: ID = 1: F = 04: S |                                             | Err = 0: ID = 1: F = 04: SR = 1000ms |
|                                                    |                                      |                                             |                                      |
| Alias 0000                                         |                                      | 00006                                       | Alias 00018                          |
| 0 E-MICRO P02 Temperature 80,917                   |                                      |                                             | ICRO P02 Light Detector 1            |
| 1                                                  | Format                               |                                             |                                      |
| 2                                                  | Read/write Definition F8             | Unsigned Alt+Shift<br>Hex - ASCII Alt+Shift |                                      |
| 4                                                  | Cut Ctrl+X                           |                                             |                                      |
| 5 -                                                | Copy Ctrl+C                          | Binary Alt+Shift                            | ++B                                  |
|                                                    | Paste Ctrl+V                         | 32 Bit signed                               | > gital Inputs Functio 📼 🔳 🖾         |
|                                                    | Select All Ctrl+A                    | 32 Bit Unsigned<br>64 Bit Signed            | > 0: ID = 1: F = 02: SR = 1000ms     |
|                                                    | Colors Alt+Shift+C                   |                                             | >                                    |
|                                                    | Font Alt+Shift+F                     | 64 Bit Unsigned                             | > Alias 00000                        |
|                                                    | Scaling Ctrl+Shift+S                 | 32 Bit Float                                | > Big-endian                         |
|                                                    |                                      | 64 Bit Double                               | > 🗸 Little-endian                    |
|                                                    | Link to Chart                        |                                             | Big-endian byte swap                 |
|                                                    |                                      |                                             | Little-endian byte swap              |
|                                                    |                                      |                                             |                                      |

Digital Input status will be reported starting with register 18. These will be 32bit signed registers in little endian mode format. A value of "0" will indicate contact closure, and a value of "1" will indicate contact open.

| Alias                        | 00018 |                       |              |                 |                            |                                   |
|------------------------------|-------|-----------------------|--------------|-----------------|----------------------------|-----------------------------------|
| 8 E-MICRO P02 Light Detector | 1     |                       |              | 25.5            |                            | V                                 |
| 19                           |       | Format                | >            | Signed          | Alt+Shift+S                |                                   |
| 20 E-MICRO Digital Input 2   | C     | Read/write Definition | F8           | Unsigned        | Alt+Shift+U                |                                   |
| 21                           |       | Cut                   | Ctrl+X       | Hex - ASCII     | Alt+Shift+H<br>Alt+Shift+B |                                   |
|                              |       | Сору                  | Ctrl+C       | Binary          | Alt+Shift+B                |                                   |
|                              |       | Paste                 | Ctrl+V       | 32 Bit signed   | D,                         | Big-endian                        |
|                              |       | Select All            | Ctrl+A       | 32 Bit Unsigned | h3,                        | <ul> <li>Little-endian</li> </ul> |
|                              |       |                       |              | 64 Bit Signed   | >                          | Big-endian byte swap              |
|                              |       | Colors                | Alt+Shift+C  | 64 Bit Unsigned | >                          | Little-endian byte swap           |
|                              |       | Font                  | Alt+Shift+F  | 32 Bit Float    |                            | Entile-entitian byte swap         |
|                              |       | Scaling               | Ctrl+Shift+S |                 | ,                          |                                   |
|                              |       | Link to Chart         | × -          | 64 Bit Double   | >                          |                                   |

A screenshot of the values displayed when polling input registers is shown here. All values shown in second column are displayed in 32 bit float little endian format. The integer numbers on the left of each row are the 16 bit register addresses. The 'Alias' column is shown for users reference

| 🖞 Modbus Poll - E-MICRO P02 Integrated Sensors.mbp |                                                 |                                                 |
|----------------------------------------------------|-------------------------------------------------|-------------------------------------------------|
| File Edit Connection Setup Functions Display View  | Window Help                                     |                                                 |
| 🗅 🗃 🖬 🎒 🗙 🛅 🗒 🚊 💷 05 06 15 16 1                    | 7 22 23   TC 🖳   🤋 🎌                            |                                                 |
| 📴 E-MICRO P02 Integrated Sensors.mbp 💼 📧 💌         | E-MICRO P02 External Sensors.mbp                | E-MICRO P02 Digital Inputs,mbp 🔲 🗐 🖾            |
| Tx = 2919: Err = 0: ID = 1: F = 04: SR = 1000ms    | Tx = 2919: Err = 0: ID = 1: F = 04: SR = 1000ms | Tx = 2919: Err = 0: ID = 1: F = 04: SR = 1000ms |
| Alias 00000                                        | Alias 00006                                     | Alias 00018                                     |
| 0 E-MICRO P02 Temperature 80.6082                  | 6 E-MICRO P02 Temperature 1 79.4085             | 18 E-MICRO P02 Light Detector 1                 |
| 1                                                  | 7                                               | 19                                              |
| 20                                                 | 8 E-MICRO P02 Humidity 1 39.3606                | 20 E-MICRO Digital Input 2 0                    |
| 3                                                  | 9                                               | 21                                              |
| 4 0                                                | 10 E-MICORO P02 Dew Point 1 52.538              |                                                 |
| 5                                                  |                                                 |                                                 |
|                                                    | 12 E-MICRO P02 Temperature 2 78.575             | 👺 E-MICRO PO2 Digital Inputs Functio 🗖 🔲 🕱      |
|                                                    | 13                                              | Tx = 2895: Err = 0: ID = 1: F = 02: SR = 1000ms |
|                                                    | 14 0                                            |                                                 |
|                                                    | 15                                              | Alias 00000                                     |
|                                                    | 160                                             | 0 E-MICRO P02 Light Detector 1                  |
|                                                    | 17                                              | 1 E-MICRO P02 Digital Input 2                   |
| J                                                  | 1                                               |                                                 |

## **REST API SUPPORT**

E-MICRO Firmware Version 3.1 (and later) provides a REST API to query the sensor values and settings. This API provides the response in JSON format which can be used to integrate into other software programs.

REST API can be used to communicate with E-MICRO by any device including PLC. The PLC has to trigger the REST API to get sensor data.

#### **API Request Details:**

NOTE: API commands are case sensitive

**API Endpoint:** http(s)://<DEVICE\_ADDRESS>/appAll.json

Note: API Endpoint needs to use the http or https protocol as set in the E-MICRO configuration.

Request Header: Base 64 encoded Basic HTTP Authorization header:

'Authorization:Basic <Base 64 Encoded <user>:<password> String>'

Request Method: GET

**Request Sample using curl:** 

curl -v -X GET -u <username>:<password> "http://192.168.1.1/appAll.json"

#### **API Response Details:**

Response content type: 'application/json'

#### **Response Sample Format:**

```
{
    "data": {
        "all": [{
                 "device": {
                     "unit": "Device-8106",
                     "model": "E-MICRO-T(RHP) ",
                     "uptime": "3 days, 2 hours, 8 mins",
                     "firmware": "3.1"
                 }
            },
            {
                 "network": {
                     "mac": "00:0c:82:00:00:06",
                     "dhcp": 0,
                     "addr": "192.168.1.1",
                     "mask": "255.255.255.0",
                     "gtw": "192.168.1.0",
                     "dns1": "192.168.1.52",
                     "dns2": "192.168.1.53"
                 }
            },
            {
                 "isens": [{
                     "idx": 0,
                     "desc": "temperature",
                     "type": 1,
                     "unit": 0,
                     "val": "30.5 C"
                 }, {
                     "idx": 1,
                     "desc": "Humidity1",
                     "type": 2,
```

```
"unit": 0,
        "val": "35.5 %"
    }, {
        "idx": 2,
        "desc": "Dew Point",
        "type": 24,
        "unit": 0,
        "val": "13.6 C"
    }]
},
{
    "esens": [{
        "idx": 0,
        "desc": "Temperature #1",
        "type": 1,
        "unit": 0,
        "val": "27.9 C"
    }, {
        "idx": 1,
        "desc": "Humidity #1",
        "type": 2,
        "unit": 0,
        "val": "39.2 %"
    }, {
        "idx": 2,
"desc": "Dew Point #1",
"type": 24,
        "unit": 0,
        "val": "12.7 C"
    }, {
        "idx": 3,
        "desc": "Temperature #2",
        "type": 1,
        "unit": 0,
        "val": "27.8 C"
    }, {
        "idx": 4,
        "desc": "Humidity #2",
        "type": 2,
        "unit": 0,
"val": "39.8 %"
    }, {
        "idx": 5,
        "desc": "Dew Point #2",
        "type": 24,
        "unit": 0,
        "val": "12.9 C"
    }]
},
{
    "diginp": [{
        "idx": 0,
        "desc": "Digital Input #1",
        "type": 19,
"val": "Open"
    }, {
        "idx": 1,
        "desc": "Digital Input #2",
        "type": 19,
        "val": "Open"
    }]
},
{
    "ipdev": [{
        "idx": 0,
        "desc": "IP Device #1",
        "ip": "8.8.8.8",
        "val": "Responding",
        "retries": 3,
        "timeout": 5,
```

"repeat": 60

```
}]
        },
        {
            "alerts": [{
                "idx": 0,
                "sensor": "Humidity1",
                "status": "2",
                "alertMsg": "Sensor value greater than 25.0",
                "alertStatus": "Alarm",
                "val": "35.5 %",
                "sensorType": 1,
                "sensorClass": 0,
                "sensorId": 1
            }]
        },
        {
            "smalerts": [{
                "idx": 0,
                "status": "Alarm"
            }]
        }
   ]
},
"msg": "Request Successful",
"code": 200
```

### **Response Description:**

If request is successful, return 'code' will be 200 with device data present in 'data' block.

If request is unsuccessful 'code' will contain non-200 integer with 'msg' field describing the error.

| Value          | Description                                                                                                    |
|----------------|----------------------------------------------------------------------------------------------------|
| isens          | Internal sensor                                                                                                    |
| esens          | External Sensor                                                                                                    |
| diginp         | Digital Inputs                                                                                                    |
| ipdev          | IP Devices                                                                                                    |
| alerts         | Alerts                                                                                                    |
| smalerts       | Smart Alerts                                                                                                    |
| unit           | Device name given by user                                                                                                    |
| model          | E-MICRO model type                                                                                                    |
| mac            | MAC address of Ethernet adapter in E-MICRO                                                                                                    |
| dhcp           | Indicates if DHCP is enabled (integer) (0 = disabled, 1 = enabled)                                                                                                    |
| gtw            | Gateway for network                                                                                                    |
| idx            | Sensor Position within the sensor class (integer)                                                                                                    |
| desc           | Sensor description given by user                                                                                                    |
| Туре           | Sensor Type (integer)                                                                                                    |
| Unit           | Sensor unit (integer) ( if temperature sensor, 0 = Celsius, 1 = Fahrenheit)                                                                                               |
| val (sensors)  | Sensor value string which will have either:<br>1. floating value and unit separated by whitespace<br>2. sensor status string ( Open, Closed, Responding, Not Responding ) |
| Timeout        | IP Device Timeout to wait for response in seconds (integer)                                                                                                    |
| Repeat         | Time to wait before checking the IP device again in seconds (integer)                                                                                                    |
| status (alert) | Alert status as given by alert status ID's                                                                                                    |
| alertMsg       | Reason why the alert is in alarm mode                                                                                                    |
| alertStatus    | Status of alert as a string (Normal, Alarm, Acknowledged, Dismissed, Disconnected, Unknown)                                                                               |
| val (alerts)   | Current value of the sensor used in alert                                                                                                    |
| sensorType     | Sensor Type as given by ID (integer)                                                                                                    |

#### **Field Descriptions:**

## Field Descriptions:

| Value              | Description                                                                                      |
|--------------------|--------------------------------------------------------------------------------------------------|
| sensorClass        | Sensor Class as given by ID (integer)                                                            |
| sensorld           | Sensor position within the sensor class                                                          |
| status(smartalert) | Status string of the smart alert (Normal, Alarm, Acknowledged, Dismissed, Disconnected, Unknown) |

## Sensor Class ID's

| Value | Description         |
|-------|---------------------|
| 0     | Internal Sensor     |
| 1     | External Sensor     |
| 2     | Digital Inputs      |
| 3     | IP Devices          |
| 4     | Smart Alerts        |
| 5     | Alert Test Class    |
| 6     | Alert Datalog Class |
|       |                     |

## Alert States Definition

| Value | Description                              |
|-------|------------------------------------------|
| 0     | Normal                                   |
| 1     | Entering Alarm                           |
| 2     | Alarm                                    |
| 3     | Exiting Alarm                            |
| 4     | Waiting for Acknowledgement or Dismissal |
| 5     | Acknowledged                             |
| 6     | Dismissed                                |
| 7     | Disconnected                             |

# Sensor Type ID's

| Value | Description       | Value | Description                 |
|-------|-------------------|-------|-----------------------------|
| 0     | Undefined         |       | //Other                     |
| 1     | Temperature       | 19    | Digital Input               |
| 2     | Humidity          | 20    | IP Device                   |
| 3     | Power             | 21    | Not Responding              |
| 4     | Low Voltage       | 22    | Light                       |
| 5     | Current           | 23    | Temperature Ex (Ext. Range) |
| 6     | E-ACLM-V          | 24    | Dewpoint                    |
| 7     | E-ACLM-V of -P    | 25    | Noise Level Sensor          |
| 8     | E-ACLM-P          | 26    | TAC DI16DO16                |
|       | //Contact Sensors | 27    | Humidity D                  |
| 9     | Water             | 28    | Temperature EX2             |
| 10    | Smoke             | 29    | TAC DIP1 (Tac Dig. In1)     |
| 11    | Vibration         | 30    | Air Velocity                |
| 12    | Motion            | 31    | Dust                        |
| 13    | Glass             | 32    | Humidex                     |
| 14    | Door              | 33    | Heat Index                  |
| 15    | Keypad            | 34    | Bar Pressure                |
|       | //Keypad          | 35    | HG Pressure                 |
| 16    | Panic Button      | 36    | Disconnected                |
| 17    | Key Station       |       |                             |
| 18    | Dry Contact       |       |                             |

As of firmware version 3.19, the user can use the REST API to clear the datalog. The API example and response is described below in JSON format.

On a computer running Perl and Curl; send the following command:

Request Endpoint: /dtlog.html Request Type: POST

Example with curl:

curl -v --user root:nti -X POST --data "lcl=1&os=linux&devt=app" http://<IP\_ADDRESS>/dtlog.html

Variable Icl is required to clear the log. OS and device type variables are also required. Values for this can be anything.

Response: if successful with code 200

{"msg": "Request Successful", "code": 200}

## **CERTIFICATE CONVERSION TO DER FORMAT**

# The following procedure can be performed using a computer with Windows or Linux operating system, provided OpenSSL has been loaded and properly setup.

First, to Generate CA Certificate, Device key and certificate refer to <u>https://www.networktechinc.com/pdf/sman154-04.pdf</u> from pages 1 to 5 section I or section II. Once you get the required certificate files in PEM format, the following commands are to be entered at the command prompt for conversion.

#### To Convert Device or CA Certificate in PEM format to DER

# openssl x509 –in <your\_device\_fqdn\_or\_ipaddress>.pem –inform PEM –out <your\_device\_fqdn\_or\_ipaddress>.der –outform DER

Example: # openssl x509 - in 192\_168\_1\_24.pem - inform PEM - out 192\_168\_1\_24.der - outform DER

### To Convert Key in PEM format to DER

# openssl rsa –in <your\_device\_fqdn\_or\_ipaddress>.key –inform PEM –out <your\_device\_fqdn\_or\_ipaddress>.der –outform DER **Example:** # openssl rsa –in 192\_168\_1\_24.key –inform PEM –out 192\_168\_1\_24.der –outform DER

NOTE: E-MICRO supports PKCS#1 standard only. If you are using openssl version 3.0 or higher (version check command "openssl version"), please use "-traditional" flag in the command to ensure generating the der formatted key in PCKS#1 standard. Example: # openssl rsa -traditional -in 192\_168\_1\_24.key -inform PEM -out 192\_168\_1\_24.der -outform DER

### Uploading CA certificate, device certificate and device key to E-Micro

Device certificate can be added to the E-MICRO-TRH([P) along with device key. If applicable, you can also upload CA certificate as shown in the steps below.

To upload custom CA, device certificates and key, Go to System page (page 25) in the Web Interface.

At this point save a backup configuration of your device. In the event the certificates are uploaded incorrectly and you cannot access the device, you can restore the configuration to default and reload the saved configuration file. Please note that the E-MICRO-TRH(P) works only in HTTPS mode or HTTP mode but not both.

Select the checkbox "Use Custom Certificate" and click "Save".

| Location               | Unit Location<br>Location/Address                                      |
|------------------------|------------------------------------------------------------------------|
| Use Custom Certificate | ✓<br>Note: Upload custom certificate and key before using this option. |

Save

#### Certificates:

NOTE: Please take a backup of your current configuration and Use HTTP WebServer Type to upload certificates. Certificate and Key files are accepted in DER format ONLY.

| Device Certificate File        | Choose File 192_168_3_119.der<br>Upload Device certificate file with the host name/IP Address of the device in DER format. |
|--------------------------------|----------------------------------------------------------------------------------------------------|
| Upload Certificate File (.der) |                                                                                                    |
| Key File                       | Choose File No file chosen<br>Upload Key File in DER format. Max length of Key supported is 2048                           |
| Upload Key (.der)              |                                                                                                    |
| CA Cert File                   | Choose File No file chosen<br>Upload CA Cert File in DER format. Max length of Cert supported is 2048                      |
| Upload CA Cert (.der)          |                                                                                                    |

To upload a valid Device Certificate, click on "Choose File" next to "Device Certificate File" and select the appropriate .der file, (created in the previous steps). Next click "Upload Certificate File (.der)".

Follow the same steps to upload a valid Device Key, and upload it by hitting "Upload Key (.der)".

Uploading a CA Certificate is optional (if your device certificate was signed by CA). If you wish to upload a CA Certificate, upload the .der file of the CA certificate and click "Upload CA Cert (.der)" button.

E-MICRO does NOT support root certificates having an intermediary certificate (used by external certificate providers like Digicert). E-MICRO only supports one root certificate which is to be used as "CA certificate" during upload. But If you have to use a root certificate having intermediary certificate, we recommend to upload the intermediary certificate as "CA Certificate" during upload. This may solve some https issue in browser but not all.

Files can be uploaded in HTTP mode only. If changing from default to or from Custom certificate when the device is already set to HTTPS mode, reboot the device for new certificates to take effect.

If you do not want to use custom certificates in the future, uncheck the "Use Custom Certificate" checkbox, and click "Save".

### **TESTING PROCEDURE:**

#### **TEST 1: Testing Custom Certificates**

- 1. Refer <u>https://www.networktechinc.com/pdf/sman154-04.pdf</u> documentation, from page 9 till 13 to generate CA Certificate, Device certificate and key.
- 2. Use the documentation above, to convert the PEM formatted certificates and key to DER format with correct extension.
- 3. Upload the Certificates and key as mentioned above and set to use custom certificate
- 4. From Administration > Network, change Web Server Type to HTTPS.
- 5. Reload your webpage and make sure to update the url to start with "https:// "
- 6. If correctly uploaded, you might get a "SECURE" or "Not Secure" Icon beside the url, depending on if the certificates and keys are verifiable. They are probably not verifiable in this scenario.
- 7. Click on the "Secure" or "Not Secure" > Certificate Details, and you should get the details of certificates, used.
- 8. If a CA Certificate is used, a hierarchy can be observed under the Details tab (below).

| General    | Details                         |
|------------|---------------------------------|
| Certificat | te Hierarchy                    |
| ▼ NTI C    | A                               |
| 19         | 92.168.3.119                    |
|            |                                 |
| Certificat | te Fields                       |
| ∞ 192.1    | 68.3.119                        |
| ~ C        | ertificate                      |
|            | Version                         |
|            | Serial Number                   |
|            | Certificate Signature Algorithm |
|            | Issuer                          |
|            | - Validity                      |
|            | Not Before 🗸                    |
| Field Val  | ue                              |
|            |                                 |
|            |                                 |
|            |                                 |

#### TEST 2: Test Default Certificate.

- 1. Go to Administration > System
- 2. Uncheck the box "Use Custom Certificate", and save the settings.
- 3. From Administration > Network, change Web Server Type to HTTPS.
- 4. Reload your webpage and make sure to update the url to start with "https://"
- 5. Default certificate under "SECURE" or "NOT SECURE" on web browser, is issued by NTI CA. and will have details the same as in the image below.
- 6. Default device key and certificate do not have a CA cert and therefore no hierarchy will be shown under hierarchy in Details tab.

| General Details                                            |                                                                                     |
|------------------------------------------------------------|-------------------------------------------------------------------------------------|
| Issued To                                                  |                                                                                     |
| Common Name (CN<br>Organization (O)<br>Organizational Unit | N) 192.168.3.104<br>NTI<br>(OU) <not certificate="" of="" part=""></not>            |
| Issued By                                                  |                                                                                     |
| Common Name (CN<br>Organization (O)<br>Organizational Unit | NTI                                                                                 |
| Validity Period                                            |                                                                                     |
| Issued On<br>Expires On                                    | Friday, February 15, 2019 at 12:00:41 PM<br>Monday, January 28, 2030 at 12:00:41 PM |
| SHA-256<br>Fingerprints                                    |                                                                                     |
| Certificate                                                | e085c469c7cfb5c54740855588b22f8949348ef434fbde8c394bf71fc865<br>e4fe                |
| Public Key                                                 | ee51e01255a098f8308ee6443c186a5809023237261dac6a230cb44dd9<br>18ff0e                |

# **TECHNICAL SPECIFICATIONS**

| Ports                                      |                                                                                                    |
|--------------------------------------------|----------------------------------------------------------------------------------------------------|
| Sensor Inputs                              | Two female RJ45 connectors for connecting temperature and/or temperature/humidity sensors                                |
| Max. Sensor Cable Length                   | Temperature Sensors- 507 feet                                                                                            |
|                                            | Liquid and Contact Sensors- 1000 feet                                                                                    |
| DIGITAL IN Dry Contact                     | Two screw terminal pairs for connecting dry contact devices and liquid detection sensors.                                |
| Closures                                   | * Potential-free.                                                                                                    |
|                                            | * Output voltage: +5 V DC                                                                                                |
|                                            | * Current limited to 10 mA                                                                                               |
|                                            | * Maximum contact resistance: 10K Ohm                                                                                    |
| Ethernet Port                              | One female RJ45 connector with LEDs.                                                                                     |
|                                            | 10 BaseT Ethernet interface.                                                                                             |
| Environmental                              |                                                                                                    |
| Operating/Storage temperature              | -4°F to 167°F (-20°C to 75°C)                                                                                            |
| Operating and Storage Relative<br>Humidity | 5 to 90% non-condensing RH                                                                                               |
| General                                    |                                                                                                    |
| Protocols                                  | HTTP, HTTPS,SNMP, SMTP, TCP/IP, UDP, Xmodem, IP Filtering, AES/DES 256-bit encryption, SNMPv1,v2c,v3, TLS v1.2, STARTTLS |
| PoE Support (-TRHP model only)             | IEEE 802.3af and 802.3at standards                                                                                       |
| Power Consumption                          | 5 Watts Maximum                                                                                                    |
| Power Supply                               | 120VAC or 240VAC at 50 or 60Hz-5.5VDC/1.5A AC Adapter                                                                    |
| Operating System (E-MICRO)                 | Bare Metal Software based on Microchip Harmony                                                                           |
| Dimensions WxDxH (in.)                     | 4x3.437x1.37                                                                                                    |
| Approvals                                  | CE, RoHS                                                                                                    |

# TROUBLESHOOTING

Each and every piece of every product produced by Network Technologies Inc is 100% tested to exacting specifications. We make every effort to insure trouble-free installation and operation of our products. If problems are experienced while installing this product, please look over the troubleshooting chart below to see if perhaps we can answer any questions that arise. If the answer is not found in the chart, a solution may be found in the knowledgebase on our website at

http://information.networktechinc.com/jive/kbindex.jspa or please call us directly at (800) 742-8324 (800-RGB-TECH) or (330) 562-7070 and we will be happy to assist in any way we can.

| Problem                                                 | Cause                                                                                                    | Solution                                                                                                    |
|---------------------------------------------------------|----------------------------------------------------------------------------------------------------|----------------------------------------------------------------------------------------------------|
| Cannot connect via web<br>interface- no login<br>screen | wrong IP address                                                                                                    | Use Discovery Tool to locate configure IP address (page 12)                                                                                                    |
| Cannot get Discovery Tool to work                       | Java not installed                                                                                                    | Java Runtime Environment must be installed before the Discovery Tool can be used (page 12)                                                                                                    |
| Cannot connect via Telnet                               | <ul> <li>Ethernet cable not connected</li> <li>wrong IP address</li> <li>wrong port number</li> <li>telnet not supported via operating system</li> <li>telnet not enabled</li> </ul> | <ul> <li>check Ethernet cable connection</li> <li>Use Discovery Tool to locate IP address (page 12)</li> <li>Configure terminal to use port 23</li> <li>Use a terminal program instead of the command line</li> <li>Go to Network Settings and enable Telnet (page 28)</li> </ul>                                                                                                    |
| Not receiving alert<br>messages                         | <ul> <li>using email that supports encryption</li> <li>using email the does not support<br/>encryption, but uses standard<br/>authentication</li> </ul>                              | <ul> <li>If security is required, make sure email server supports TLSv1,2 Authentication Protocol.</li> <li>If only using standard authentication (just requires username and password), make sure the username and passwords are entered correctly and that "Use Authentication" is checked (see pages 27 or 45)</li> <li>Make sure the port number entered is correct (check with the system administrator)</li> </ul> |
| Cannot login                                            | cannot remember root password                                                                                                    | Either restore default settings (page 53) or contact NTI for assistance                                                                                                    |
| Cannot get POE router to power the unit                 | <ul> <li>The ENVIROMUX-MICRO you<br/>have does not support POE</li> <li>The POE router does not support<br/>the IEEE 802.3af or 802.3at<br/>standards</li> </ul>                     | <ul> <li>Only the E-MICRO-TRHP supports POE. Use the required 5.5VDC 1.5A AC Adapter (see page 9)</li> <li>Connect the E-MICRO-TRHP to a router that supports the IEEE 802.3af or 802.3at standards or connect the required 5.5VDC 1.5A AC Adapter (see page 9)</li> </ul>                                                                                                    |

# E-MICRO Email Error Codes

Below is list of email error codes specific to the E-MICRO (version 3.0 and later). Like the HTTPS connections on the E-MICRO, the email connections have a limitation of how many emails can be sent in parallel. We cannot be specific at to the exact nature of this "limitation" because it also depends on the response time of the customer's email server.

| ERROR MESSAGE                           | ERROR<br>CODE# | MEANING                                                                                                    |
|-----------------------------------------|----------------|----------------------------------------------------------------------------------------------------|
| TCPIP_SMTPC_RES_MESSAGE_ERROR           |                | mail message error                                                                                                    |
| TCPIP_SMTPC_RES_MESSAGE_SERVER_ERROR    |                | message indicated wrong mail server                                                                                                    |
| TCPIP_SMTPC_RES_MESSAGE_RCPT_ERROR      | -3             | message mail recipient error: from, to, etc                                                                                                    |
| TCPIP_SMTPC_RES_MESSAGE_BUFFER_ERROR    |                | attachment buffer error                                                                                                    |
| TCPIP_SMTPC_RES_MESSAGE_FILE_ERROR      |                | attachment file error                                                                                                    |
| TCPIP_SMTPC_RES_MESSAGE_AUTH_REQUIRED   | -6             | server requires authentication but username or                                                                                                    |
|                                         |                | password haven't been provided                                                                                                    |
| TCPIP_SMTPC_RES_MESSAGE_AUTH_LEN_ERROR  |                | provided credentials are too long, buffer overflow                                                                                                    |
| TCPIP_SMTPC_RES_MESSAGE_ADDR_LEN_ERROR  | -8             | email address too long, buffer overflow                                                                                                    |
| TCPIP_SMTPC_RES_MAIL_BUSY               | -9             | All mail connections are busy, try later: E-Micro keeps<br>retrying old failed emails for a few hours and new email<br>deliveries will be blocked until they clear. To quickly clear<br>the pending emails in queue, please reboot your device. |
| TCPIP_SMTPC_RES_DNS_ERROR               |                | failure to resolve server name                                                                                                    |
| TCPIP_SMTPC_RES_SKT_OPEN_ERROR          | -11            | failure to open a communication socket                                                                                                    |
| TCPIP_SMTPC_RES_SKT_BIND_ERROR          | -12            | failure to bind a socket to the mail server                                                                                                    |
| TCPIP_SMTPC_RES_SKT_CONNECT_TMO         | -13            | connection to mail server timeout                                                                                                    |
| TCPIP_SMTPC_RES_SKT_TLS_ERROR           | -14            | TLS is required but failed to start TLS on the<br>communication socket                                                                                                    |
| TCPIP_SMTPC_RES_SERVER_TMO              |                | server timeout                                                                                                    |
| TCPIP_SMTPC_RES_CONNECTION_REJECT       |                | server rejected the connection                                                                                                    |
| TCPIP_SMTPC_RES_CONNECTION_CLOSE        |                | server closed the connection                                                                                                    |
| TCPIP_SMTPC_RES_HELLO_REJECT            | -18            | server rejected the hello greeting                                                                                                    |
| TCPIP_SMTPC_RES_AUTH_UNKNOWN            | -19            | server requires authentication mechanism unsupported<br>by SMTPC<br>- Currently LOGIN and PLAIN authentications<br>are supported                                                                                                    |
| TCPIP_SMTPC_RES_AUTH_LOGIN_REJECT       | -20            | server rejected the login authentication request                                                                                                    |
| TCPIP_SMTPC_RES_AUTH_LOGIN_SERVER_ERROR | -21            | unexpected server reply to login authentication request                                                                                                    |
| TCPIP_SMTPC_RES_AUTH_REJECT             |                | server rejected the supplied authentication                                                                                                    |
| TCPIP_SMTPC_RES_TLS_REJECT              |                | server rejected the TLS start                                                                                                    |
| TCPIP_SMTPC_RES_TLS_FAILED              |                | TLS session negotiation failed                                                                                                    |
| TCPIP_SMTPC_RES_TLS_TMO                 |                | TLS session timeout                                                                                                    |
| TCPIP_SMTPC_RES_MAIL_FROM_REJECT        |                | server rejected the "from" address                                                                                                    |
| TCPIP_SMTPC_RES_MAIL_RCPT_REJECT        |                | server rejected the "recipient" address                                                                                                    |
| TCPIP_SMTPC_RES_MAIL_DATA_REJECT        |                | server rejected the "data" field                                                                                                    |
| TCPIP_SMTPC_RES_MAIL_BODY_REJECT        | -29            | server rejected the mail body                                                                                                    |

**More on -9 error:** When setting up Email Server Settings, if there is an issue with settings and any email is undeliverable, the ENVIROMUX will continue retrying the failed email with delay of few hours, even after you have entered the correct settings. To clear the pending emails and start fresh, reboot the device.

## **INDEX**

AC adapter, 9 acknowledge, 16 Administration, 25, 42 ASHRAE, 17 backup configuration, 26 connect sensors, 5 Convert to DER, 74 data log-view, 43 default IP address, 13 Device Discovery Tool, 12 DHCP server, 28 dismiss, 16 downloads, 46 email setup, 54 Ethernet connection, 8 event log-view, 42 firmware update-web, 41 Gmail Support, 30, 54 groups, 20 IP Cameras, 40 IP devices-configure, 45 IP devices-monitor, 45 Java Runtime Environment, 12 liquid detection sensor, 6 log in, 13 login-web interface, 13 modbus support, 29, 66

monitoring-web interface, 15 Network configuration, 52 Network Configuration, 28 Office 365 email, 33 Office 365 Support, 54 overview, 10 Password, 13 PRTG, 59 reboot, 25 reset button, 53 REST API, 69 restore configuration, 26 sensors-configure, 51 setup email, 54 smart alerts, 21 SMTP server, 30 SNMP settings, 29, 38 SNTP server, 36 Summary page, 14 system configuration, 25 Telnet, 48 Telnet enable, 28 text menu navigation, 49 threshold, 19 troubleshooting, 79 username and password, 13 web browsers supported, 2

# WARRANTY INFORMATION

The warranty period on this product (parts and labor) is two (2) years from the date of purchase. Please contact Network Technologies Inc at (800) 742-8324 (800-RGB-TECH) or (330) 562-7070 or visit our website at http://www.networktechinc.com for information regarding repairs and/or returns. A return authorization number is required for all repairs/returns.

MAN220 Rev Date 6/9/25